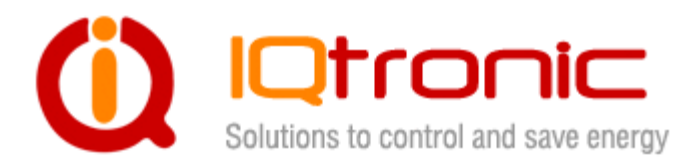

## **IQTS-GS300**

**firmware documentation v.2 (for firmware v1.0)**

# **User Guide**

Socket controlled by SMS,

making a call, IVR self service and Bluetooth terminal, with universal external input.

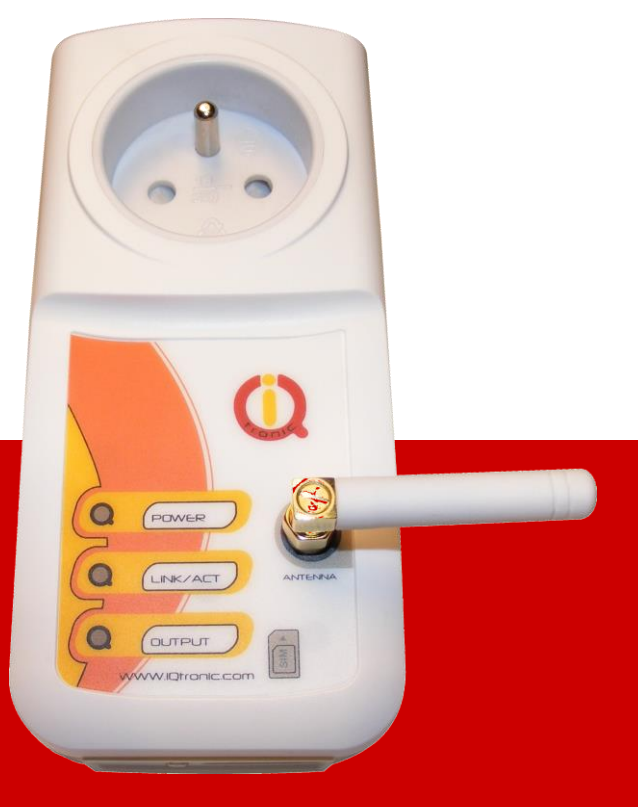

**User guide www.IQtronic.com** 

## **Contents**

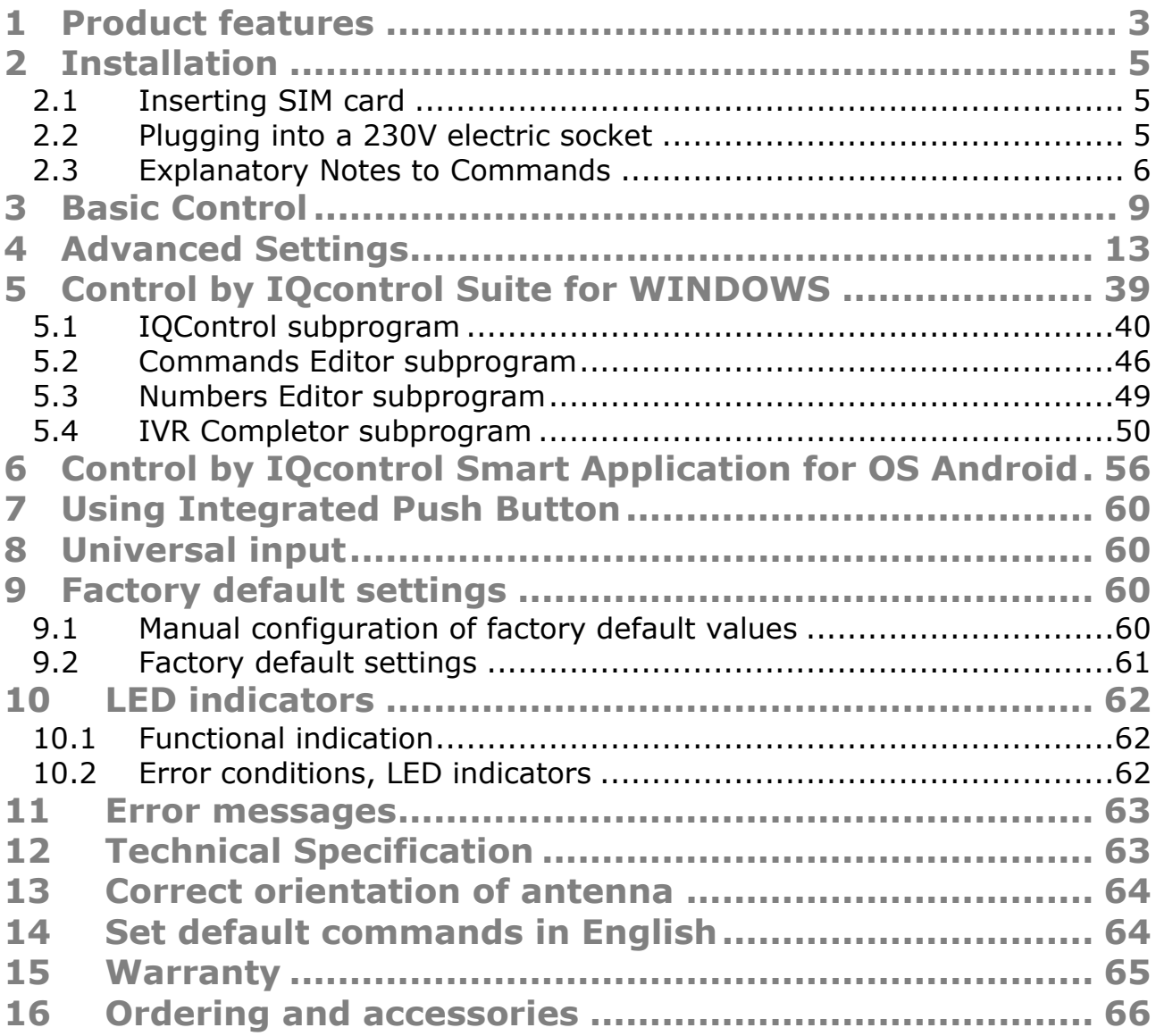

## **Acknowledgements**

Thank you that you have purchased this IQTS-GS300 produced by IQtronic technologies Europe Ltd, the real manufacturer providing the unique and unrivalled products. Our company has produced IQ sockets for already 10 years and has delivered them throughout the world. Our products always offer you a lot more. But consider by yourself...

## <span id="page-2-0"></span>**1 Product features**

IQTS-GS300 is a highly sophisticated device intended to control electrical appliances connected to device's output power socket by sending SMS messages and making calls to device's SIM card number by means of a mobile phone. IQTS-GS300 can be also controlled wirelessly via Bluetooth using IQcontrol software terminal. An interactive voice self service (IVR) is another way to control your device.

It features also an universal input to connect external accessories: up to 8 temperature and humidity sensors or a wireless adapter for connecting up to 10 additional sockets. It features as much as 105 implemented SMS commands.

## The output of the device is a **230V** socket with the maximum current capacity of **16A with the internal switching element rated to 30A! It can be used for capacitive loads – e.g. switched power supplies as well.**

Among others, the product has the following interesting functions:

- Turning electrical appliances on and off by SMS messages or by making a call to device's internal SIM card number.
- Automatic control electrical appliances on and off at predermined time by means of a scheduler or at a user-specific time
- Sending automatically an alert on power failure and restore
- Restarting appliances, such as servers
- Monitoring the external input status: A/D monitoring electric fences, the Log1/Log0 level, temperature and humidity
- Thermostat function
- Alarm function: temperature alarm, humidity alarm, A/D, or Log1/Log0 change
- Alarm in case of a GSM signal jamming
- Up to 12 alarm numbers, each of the numbers can be set for a different event
- Time scheduler function, up to 30 events
- Automatical logging of all events into the internal memory
- **Interactive voice self service that can be customized by a user**
- Configuration via Bluetooth with a professionally designed IQcontrol software terminal with an intuitive usage
- One Administrator password and up to one thousand user numbers
- Texts of commands and responses can be customized by user
- Option to save and restore of the configuration, to download event log file
- User numbers can be uploaded from a text file
- Upgradeable firmware
- Possibility to change the rights of SMS commands
- Supports control from Internet SMS gateways
- Sending of SMS status via GPRS (TCP or UDP)
- **Advanced integrated navigation HELP**
- Option to control by means of ANDROID application
- Connector for external antenna for areas with poor GSM signal
- Option to insert more commands in one SMS message (160 characters)
- Two independent actions can be set for incoming call.

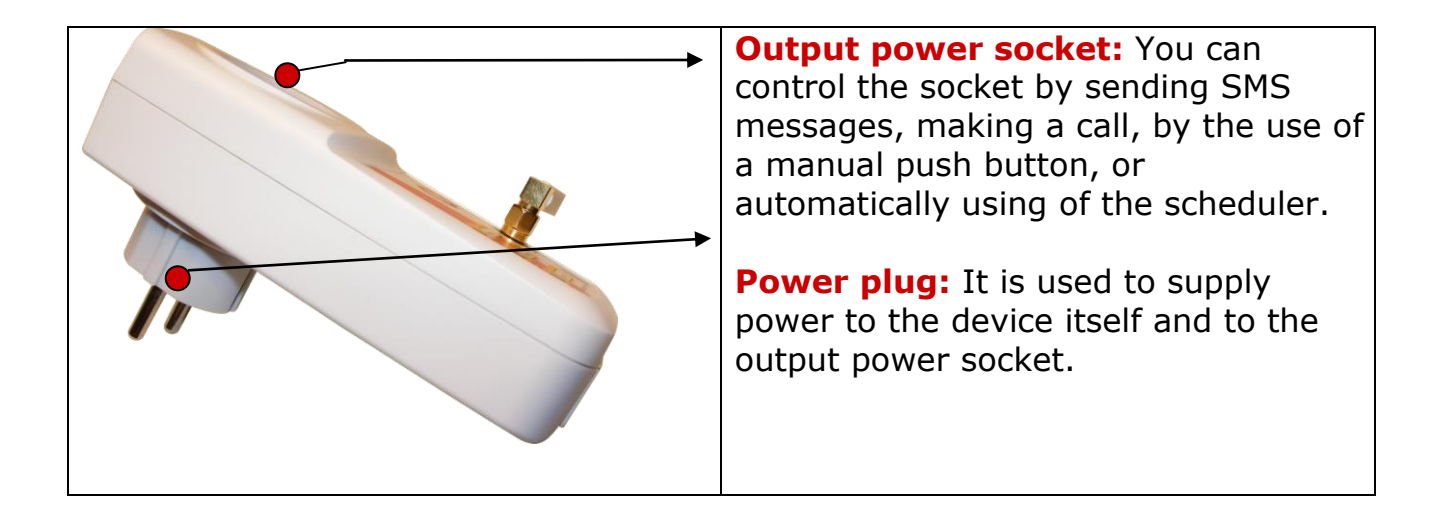

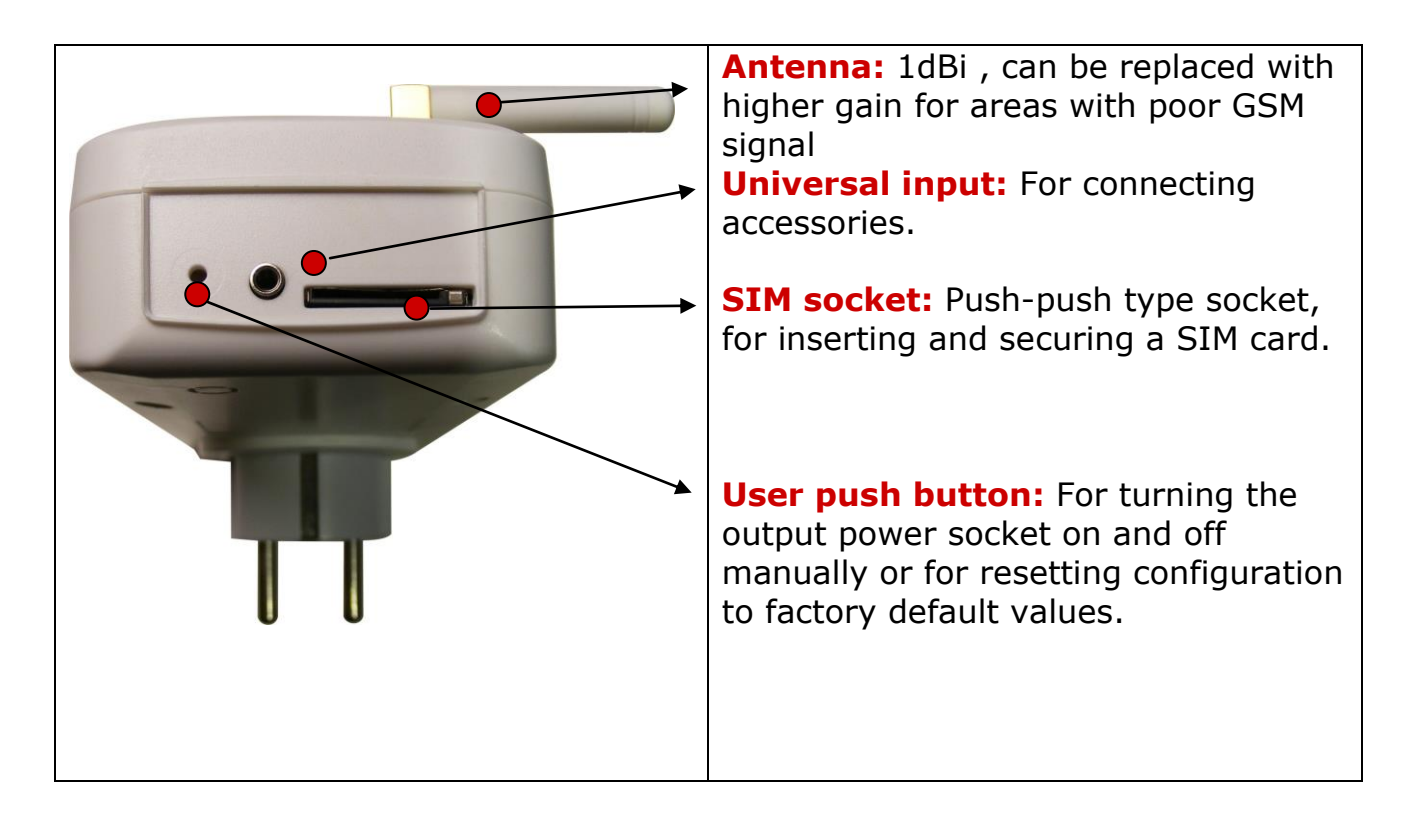

## <span id="page-4-1"></span><span id="page-4-0"></span>**2 Installation**

## 2.1 Inserting SIM card

- Insert the SIM card into the GSM slot as shown in the figure below. The SIM card can be removed by re-pushing.

Insert the SIM card into the slot and push it gently until you hear or feel a click, so it becomes locked in the slot.

To remove the SIM card from the socket, push gently on the card, and it will pop out slightly; then pull it out of the slot.

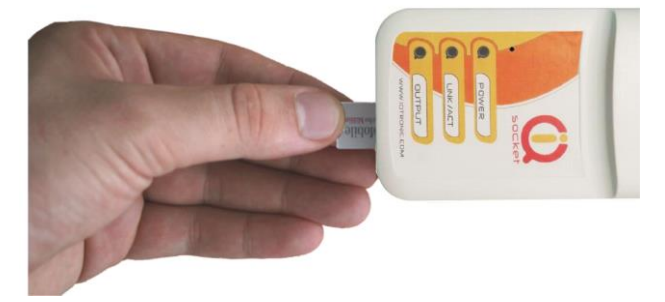

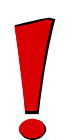

## **WARNING!**

PIN code protection of SIM card must be disabled prior using it in IQTS-GS300!

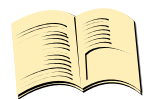

## **Note…**

*Please make sure that the SIM card contains no unread or saved SMS messages. All SMS messages will be deleted automatically, but it can take several minutes based on the quantity of messages.*

## <span id="page-4-2"></span>2.2 Plugging into a 230V electric socket

IQTS-GS300 is produced for several countries of the European Union, and is delivered with appropriate compatible socket for each of the countries. Therefore, simply intuitively plug your device into a 230V electric socket with the protection rating of max. 16A.

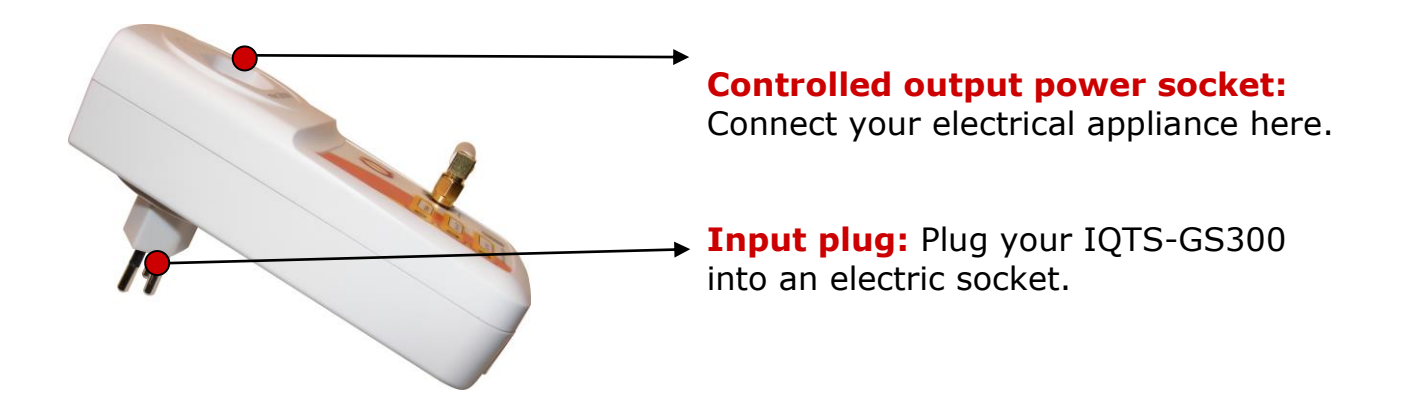

### **WARNING!**

*Please respect the maximum 16A rating of output socket; otherwise internal relay can be damaged. In case the higher current is required, it is recommended to use an external contractor.* 

- Plug your IQTS-GS300 into a 230V AC socket.

- All indicators start blinking for a short time, it may takes up to 25 seconds after internall supercap is fully loaded.

- Once the test has been successfully run and factory default settings have been preconfigured, the red indicator **POWER** will switch on.

- The GSM indicator flashes regularly (green) – if search for a network is in progress, then after automatical login it will start blinking for a short time, approximately once in two seconds.

- The indicator RELAY will /will not light up permanently, if the socket is turned on / off.

- Now, your IQTS-GS300 is ready to be used.

*Please refer to chapter [10.2](#page-61-2)* [Error conditions,](#page-61-2) LED indicators *in case of any other indications.*

## <span id="page-5-0"></span>2.3 Explanatory Notes to Commands

To control IQTS-GS300 in your language, please select the language version, as shown in chapter [5.1](#page-39-0) IQControl [subprogram](#page-39-0). The device comes from factory configured for the English language; and therefore particular commands are described in both languages.

Device contains built-in help system. If you send a message containing text **HELP** to number of SIM insterted in device, you will get in response the control commands, and in response to **CONFIG** you will get the configuration commands. If you need to know the syntax and description of any command, use the SMS message

**HELP=<command>,** e.g. HELP=Restart and you will get description of a particular command.

All commands are sent in SMS messages to the SIM card number inserted in device.

Commands have the following format:

pinCOMMAND - e.g. 1234Turn off – if the PIN protection was activated *(see chapter [4](#page-12-0)* [Advanced](#page-12-0) Settings*)*

COMMAND - e.g. Turn off – *with unconfigured PIN (factory default)*

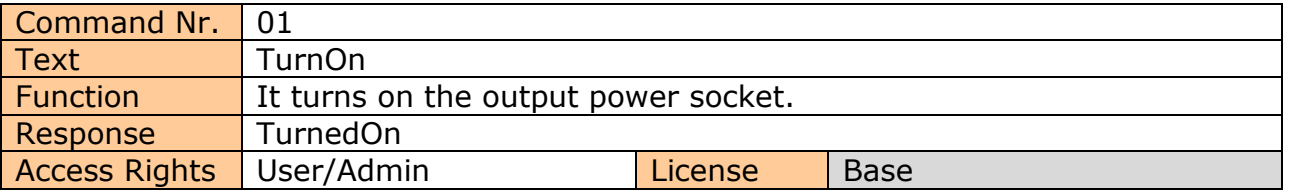

**Command Number**: It is the system specification for a command that is fixed, and so it cannot be changed. You can only modify any text in your device; if you change for instance *TurnOn* to **MyCommand**, and you would like to make further changes of this command's name, you need to know the number of the original command in order to identify that command.

**Text:** A command in the form of a text string, in English as factory default language.

**Function:** It specifies the function of the particular command.

**Response:** The device will give a response if the command is entered in the correct form.

**License: Base** license is included in the price for the product, **Medium** and **Full** – for a License fee you will obtain a License key to be entered in your device by means of an SMS message or via BT IQcontrol terminal software and then the commands and functions of the particular License will be activated.

**Access Rights:** Admin, this command can be only used by the pre-configured Administrator; in case the Administrator has not been pre-configured, any number, i.e. anyone, can control and configure the device and is then considered to be the Administrator.

 User - this command can be also used by users from the user list up to 1000 numbers.

Describtion of control and configuration of IQTS-GS300 is divided into three parts, each suitable for a specific user group.

**1. Basic** part is suitable especially for those users who wish to use the basic functions as quickly as possible. It is indicated by the green square located on the right side or at the top of the page.

**2. Advanced** part contains advanced functions such as security, GPRS, time intervals, alarms, etc. It is indicated by the yellow square on the right side and in the middle part of the page.

**3. Expert** part is particularly appropriate for those users who wish to get the maximum of the product. It presents control by the use of the smart application IQcontrol for Android and IQcontrol Suite for Windows. Furthermore, it provides information on the voice self service or how to create an own voice self service, how to edit the text of commands and responses, transfer of the product settings, how to save LOG evets into a file. Then it presents the Numbers Editor for security and saving the set in the product, firmware upgrade, and others. It is indicated by the red square on the right and in the middle part of the page.

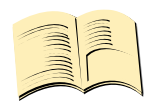

#### **Note…**

**Your device has built-in intelligent help system** allowing faster control actions; if you send an incorrect command, your device will offer similar commands to you. You may also send more than one command consecutively in a single SMS. Your device will then reply by individual SMS messages. Please see an example from the terminal of IQcontrol Suite for Windows when sending the character 'a' and two commands TurnedOn and Status - separated by character #.

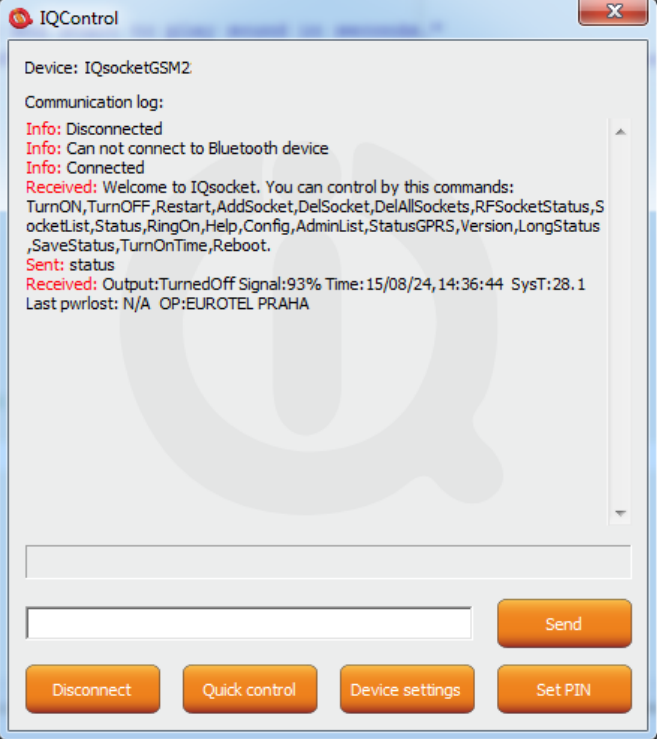

#### **The window area can be saved or cleared by right click on mouse.**

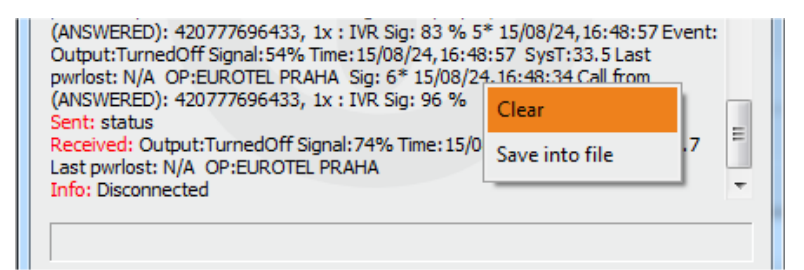

## <span id="page-8-0"></span>**3 Basic Control**

If you send a message containing text "HELP" to the telephone number of SIM in device, the following control commands will be displayed:

These commands are displayed automatically in the welcome note after you have logged in by the IQcontrol software terminal via Bluetooth.

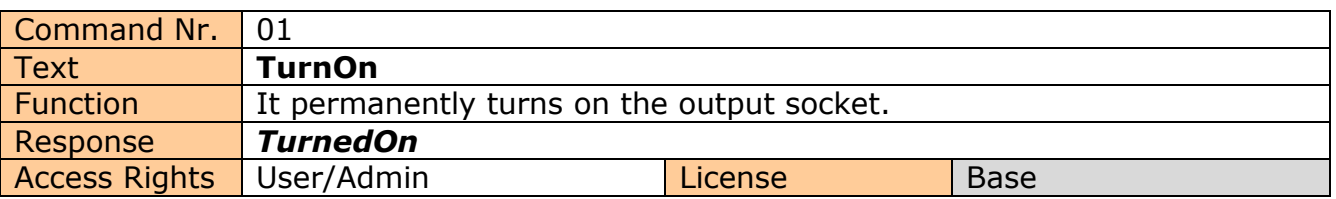

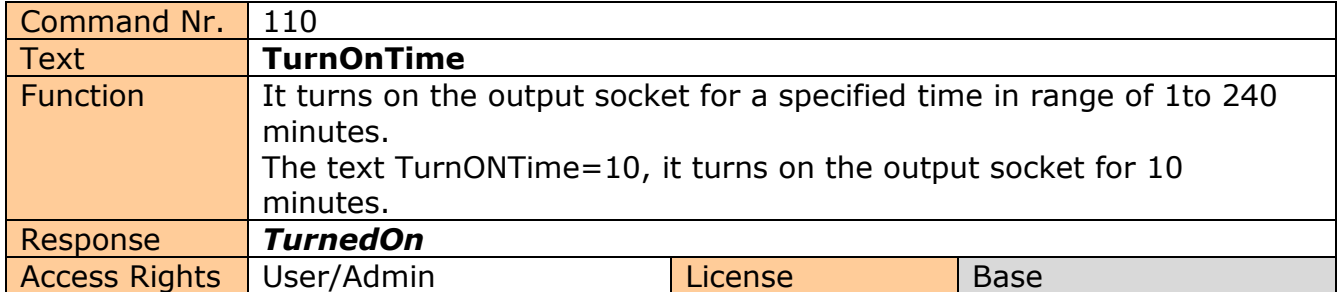

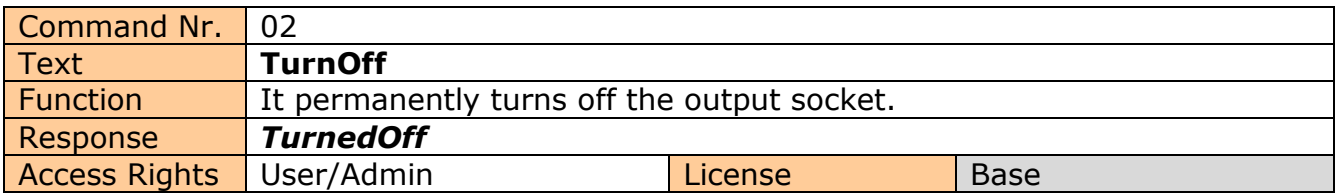

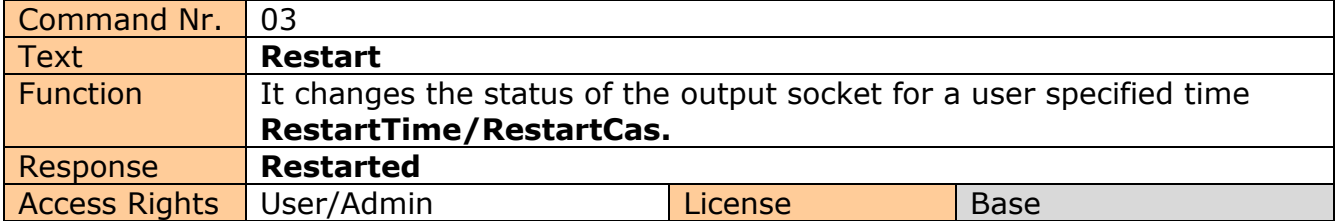

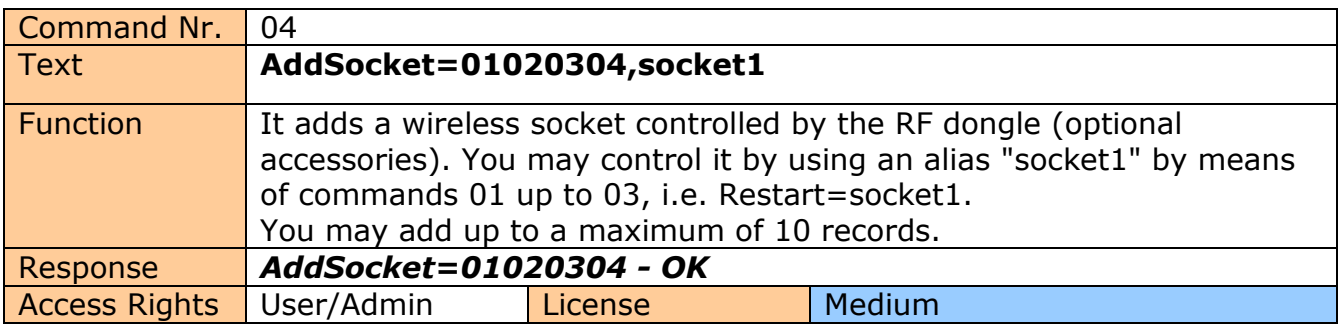

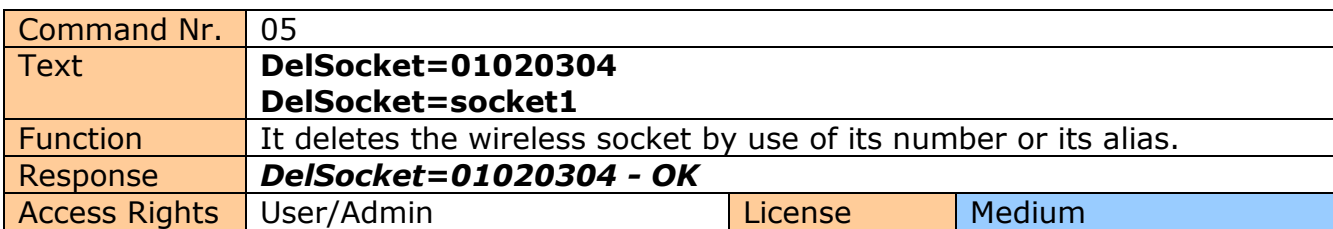

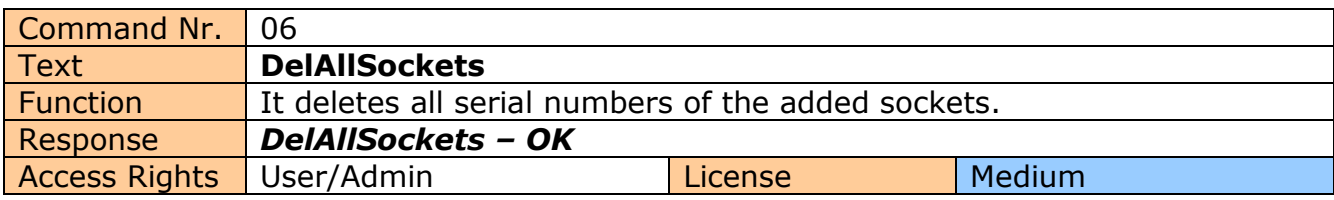

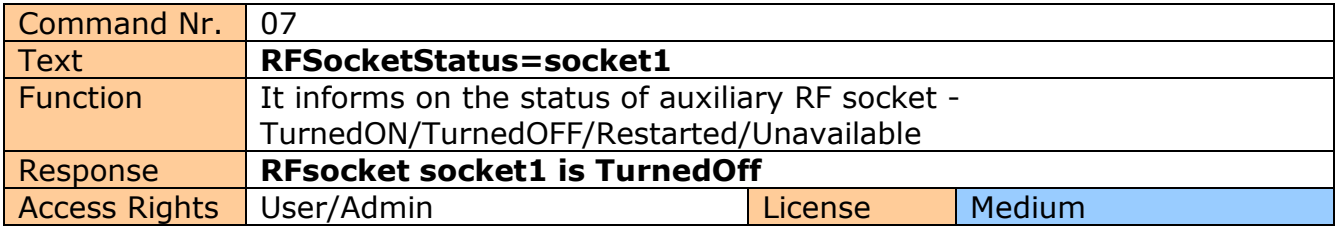

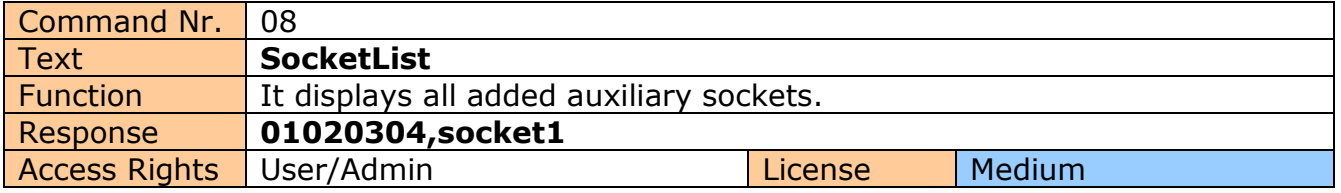

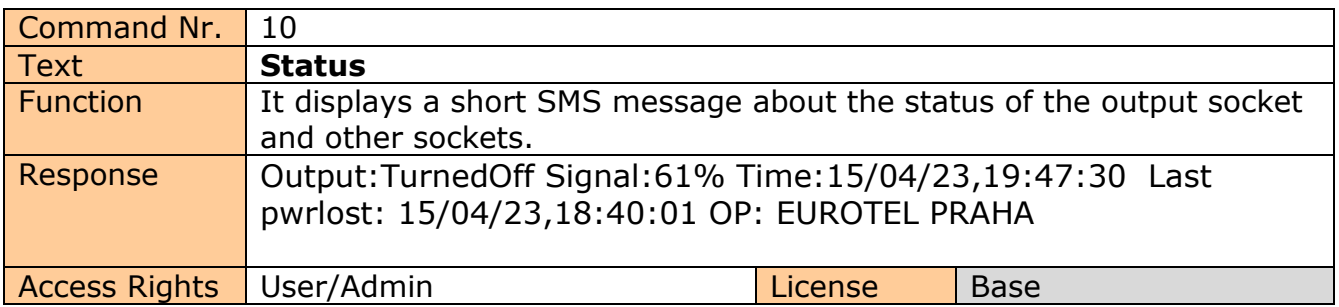

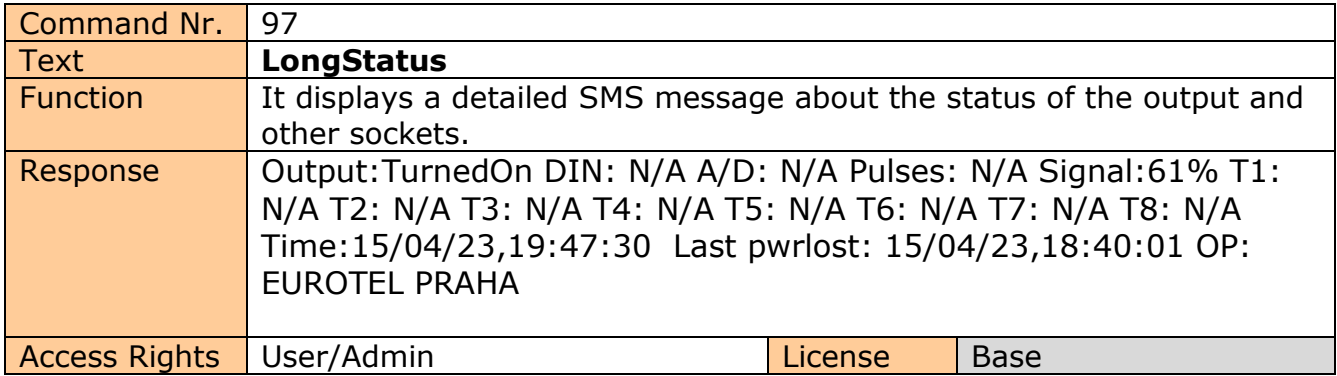

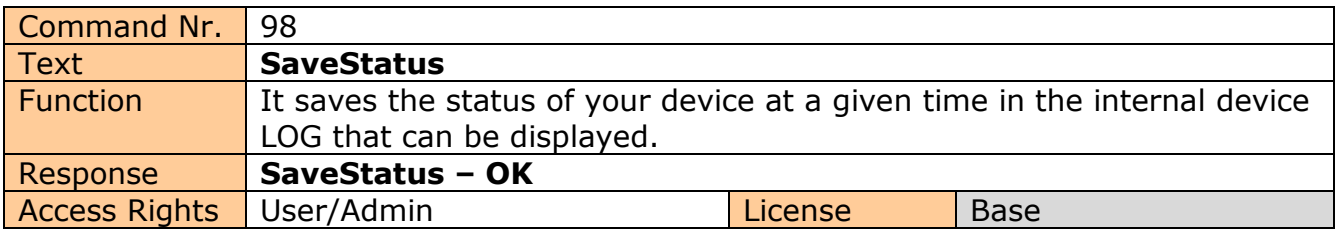

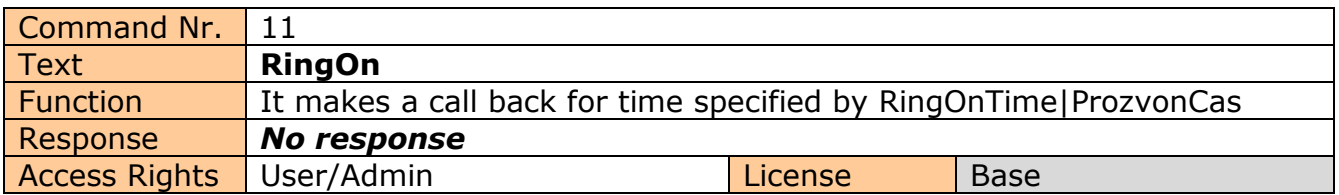

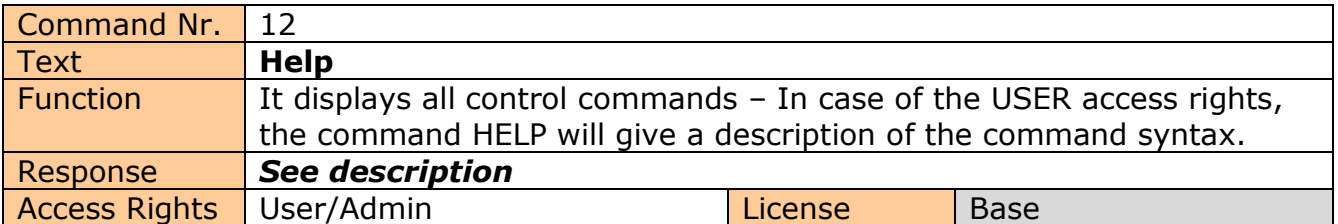

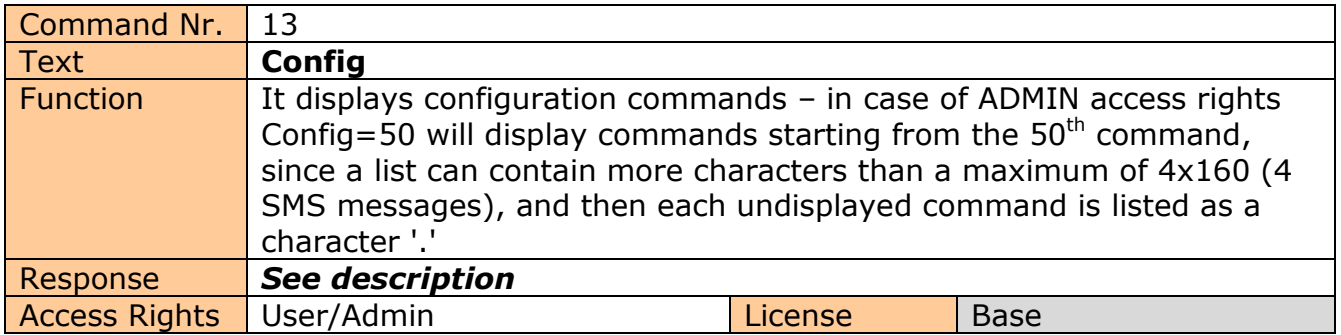

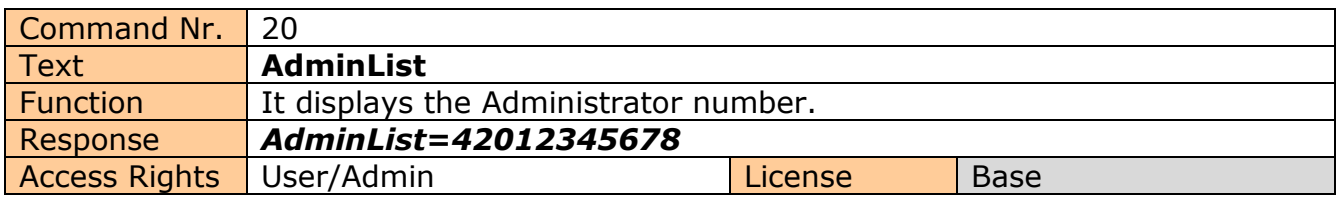

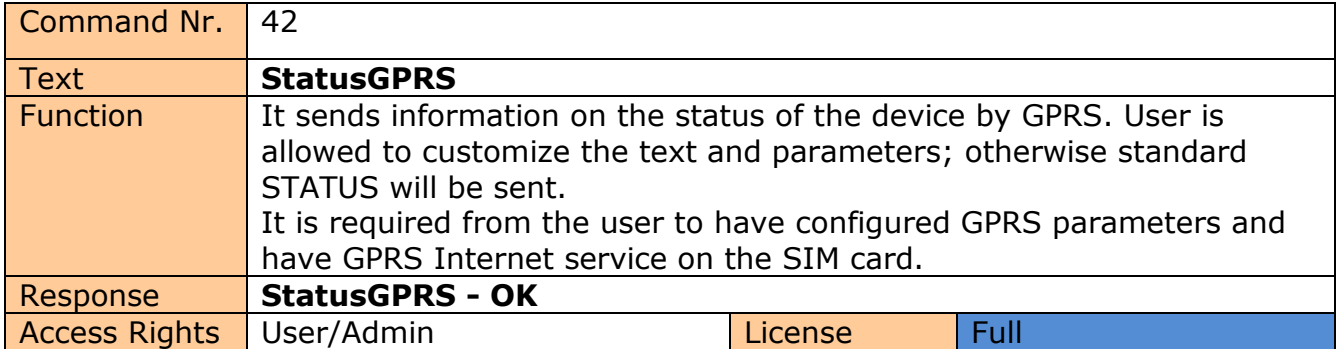

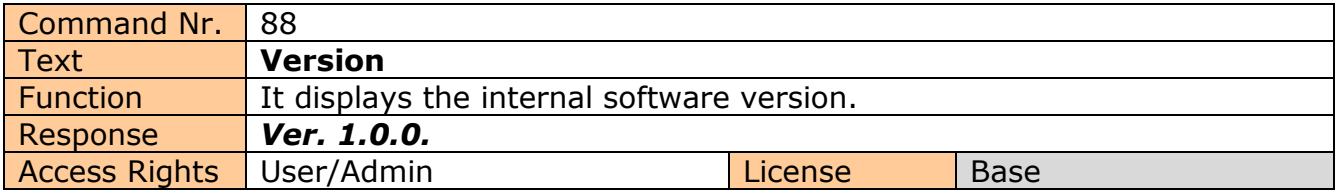

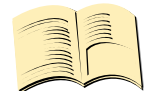

## **Note…**

You can assign the **ADMIN/USER Access Rights** for each command n the COMMANDS EDITOR of the IQcontrol SUITE. This guide presents only commands as used in factory default settings.

## <span id="page-12-0"></span>**4 Advanced Settings**

If you send a message containing text "CONFIG" to the telephone number of your socket, the configuration commands will be displayed.

These commands can be used only by the specified ADMIN, if it s defined. In factory default settings any user is considered to be ADMIN. You can set the User or ADMIN access rights in the Commands Editor of the IQcontrol Suite software.

Since the list of configuration commands can be longer than maximum allowed size of 4 SMS messages (4x160 characters), each undisplayed command is listed as a character '.' If you wish to see the full list, for example to display commands starting from the  $50<sup>th</sup>$  command, you need to use the suffix "=50".

If you send any configuration command correctly, you will get in response confirmation in the form of the suffix "-OK". You will get the current settings for parameters of any command when you add the character '?' following the particular command. As an illustration, in order to know the settings for the **InputType** command, you will send a message **InputType?** and your device will send to you the settings **InputType=(Temp),Digital,Analog**, where the parameter in parentheses is currently configured. If you wish to change the active parameter, select the particular parameter as follows: **InputType=Digital**.

#### Illustration of using the **Config** command:

Inputtype,RestartTime,RingactionMASTER,RingactionUSER,NCactionMASTER,NCactionUSER,AddMaster,Adduser,DelUser,DelAllU sers,UserList,UserAList,RingTimes,RingOnTime,MaxSMS,Output,MasterPINSet,MasterPIN,UserPINSet,UserPIN,BTPIN,PINIVR,Sch eduleAdd,ScheduleDel,ScheduleDeLAll,SchedulerLIST,SchedulerOptions,DeviceName,Inputunit,Counter,DelCounter,Triggertime1 ,Voltalarm,VLevelMin,VLevelMax,PulseAlarm,MinPulses,MaxPulses,TAlarm,TempAlarm,PwrAlarm,AddAlarmNumber,DelAlarmNum ber,DelAllAlarmNum,ListAlarmNum,Alarmqueue,StopAllAlarms,JammAlarm,Tp1Max,Tp1Min,Tp2Max,Tp2Min,Tp3Max,Tp3Min,Tp4 Max,Tp4Min,Tp5Max,Tp5Min,Tp6Max,Tp6Min,Tp7Max,Tp7Min,Tp8Max,...............

#### Illustration of using the **Config=50**command:

Tp2Max,Tp2Min,Tp3Max,Tp3Min,Tp4Max,Tp4Min,Tp5Max,Tp5Min,Tp6Max,Tp6Min,Tp7Max,Tp7Min,Tp8Max,Tp8Min,TControlMa x1,TControlMin1,OutputControl,Version,PinLimitsIVR,PinLimitsBT,UserTypeIVR,AllLogs,SystemLog,ControlLog,ConfigLog,EraseSe nsors,LongStatus,SaveStatus,Default,GPRS,GPRSAPN,GPRShost,GPRSport,CntDiv,Nexttime,Usersms,Separators,Bluetooth,Licens e,IMEI,IVRSoundDelay,Reboot.

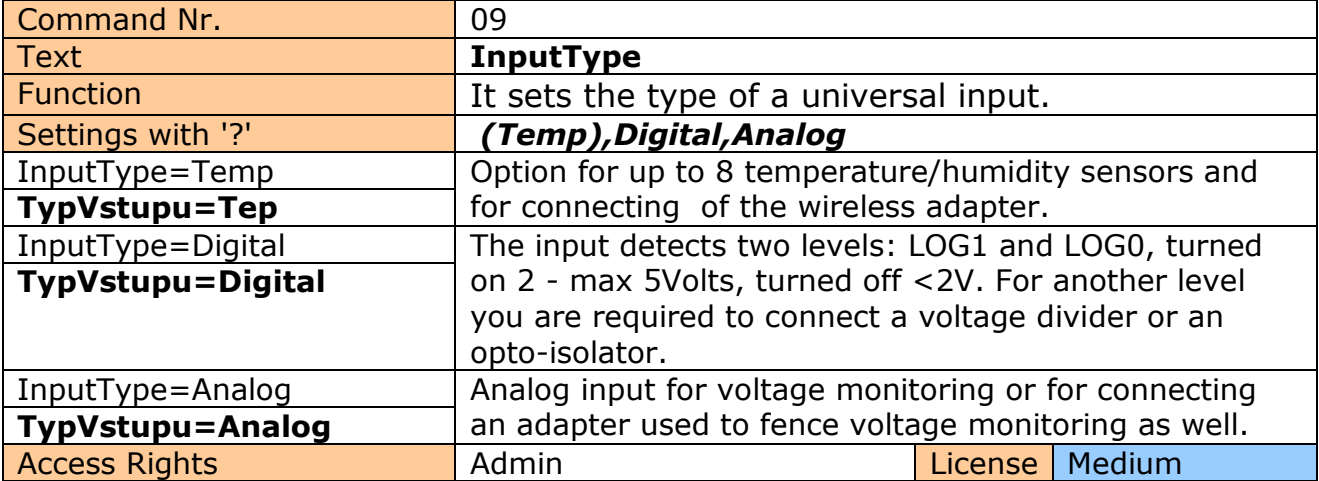

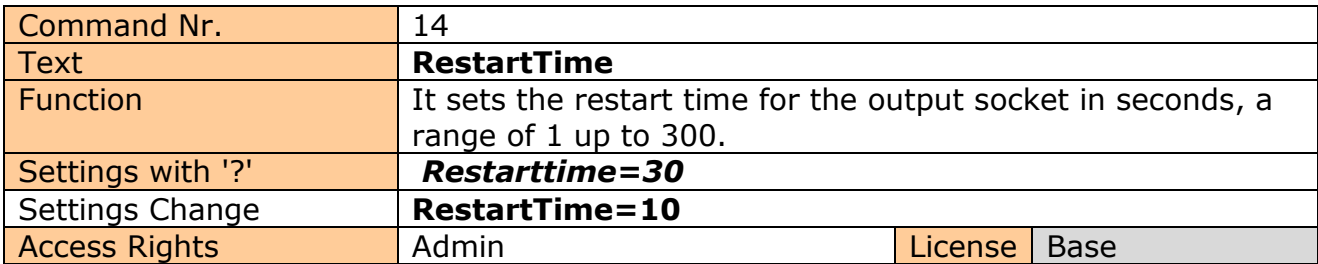

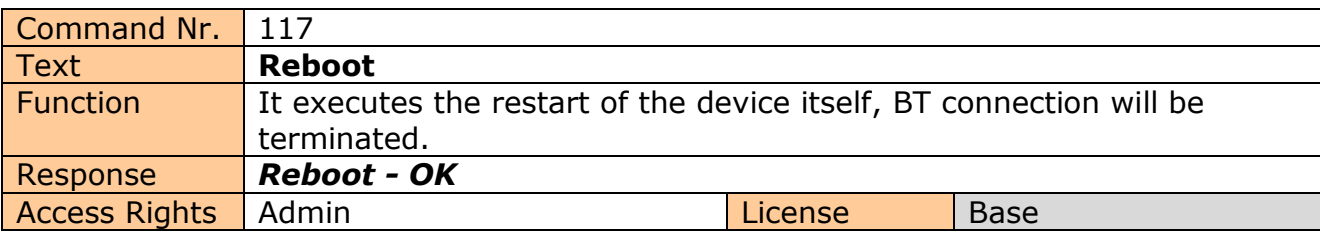

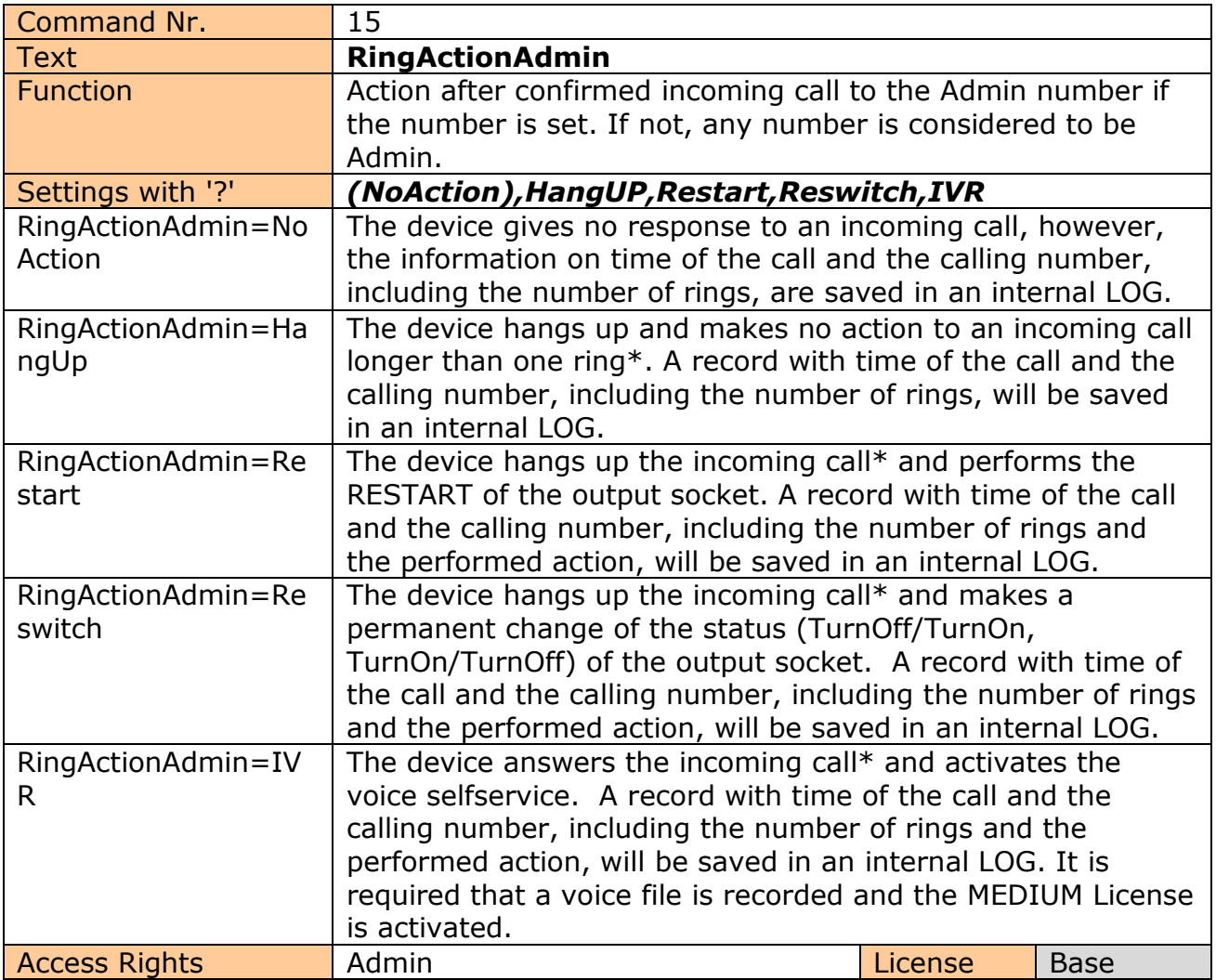

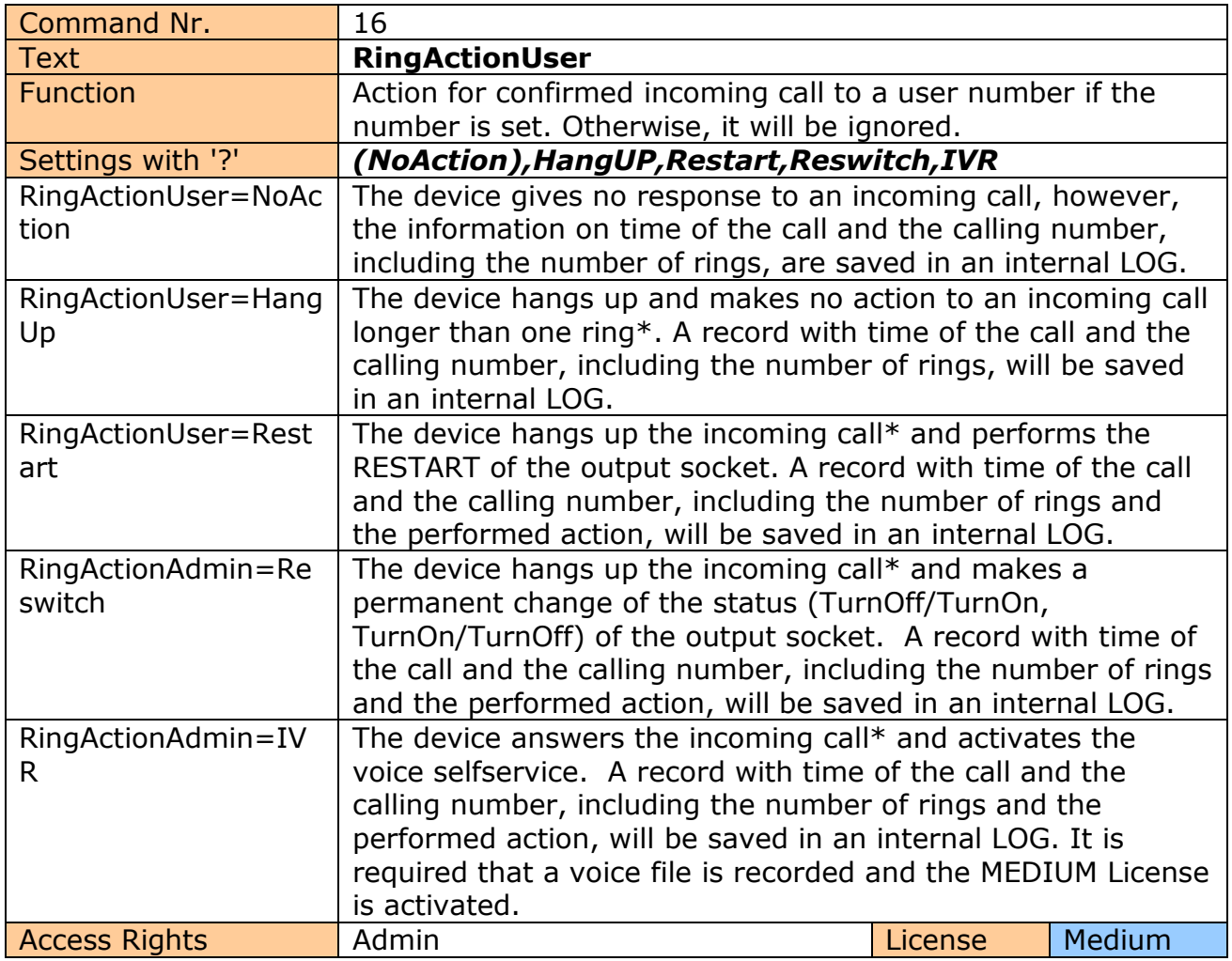

**\*Note…** You can define the **number of rings** by the **RingTimes** command.

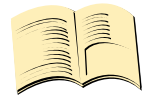

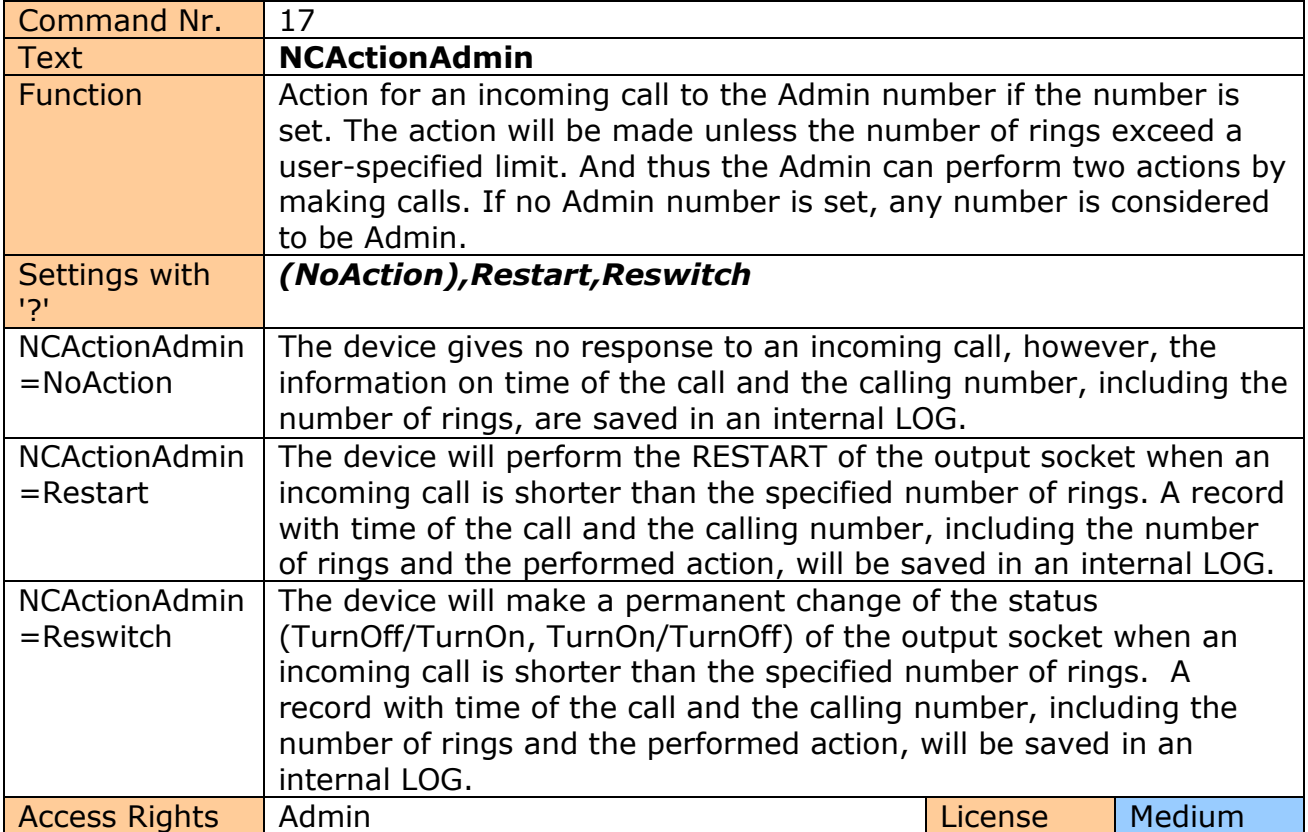

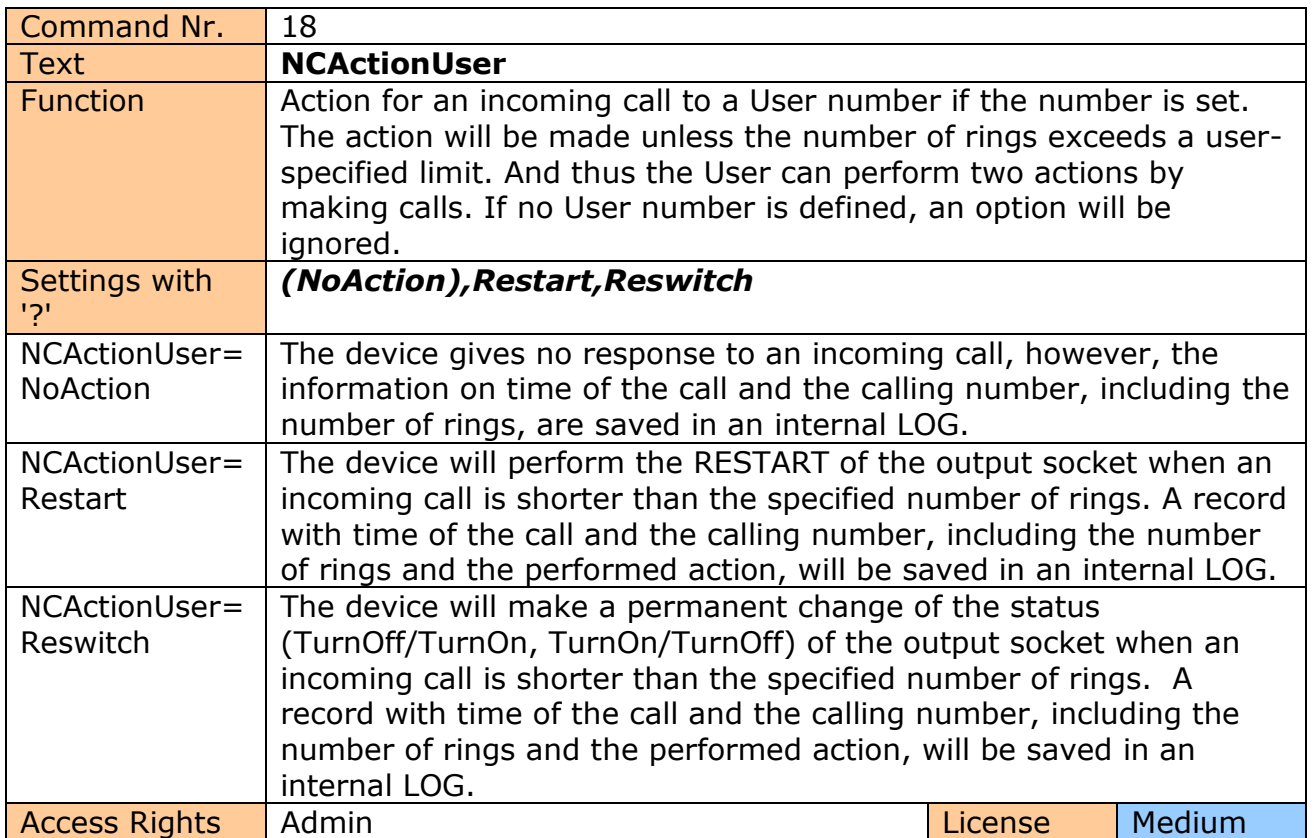

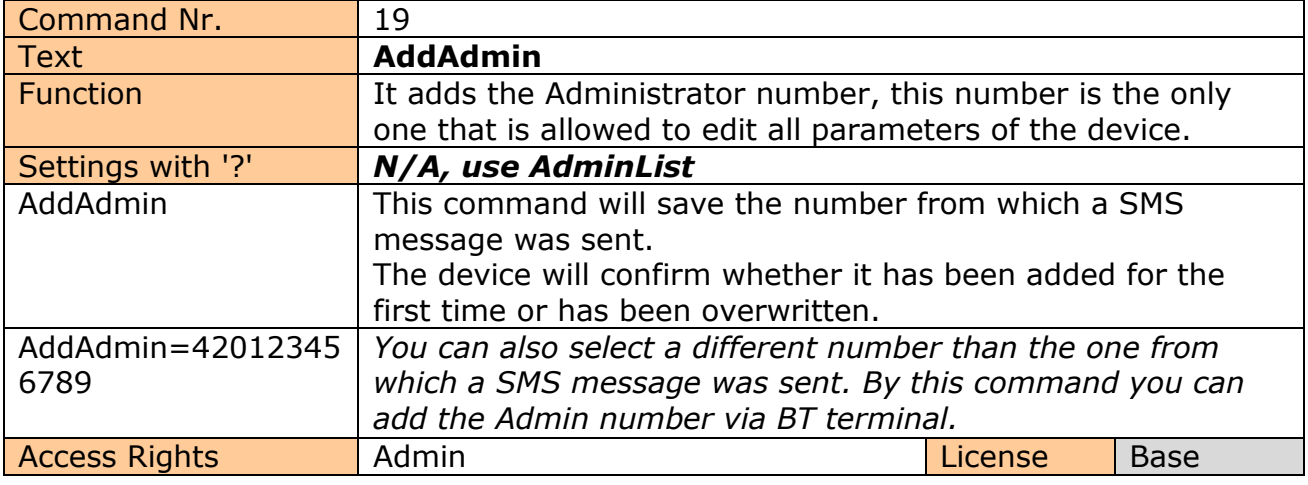

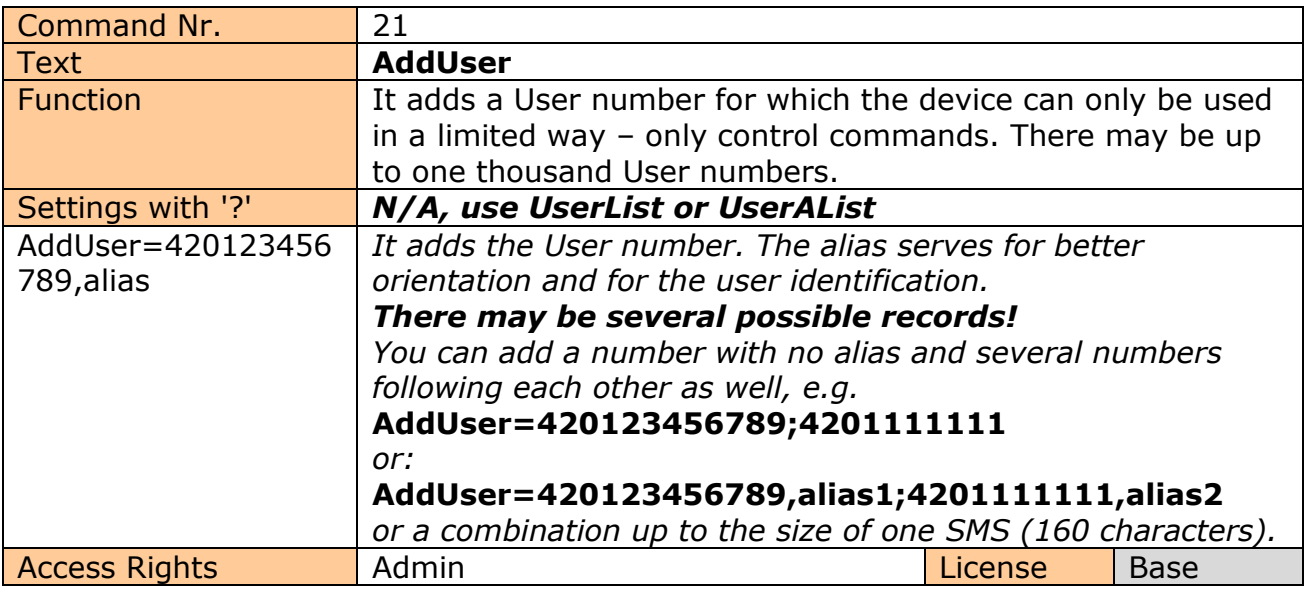

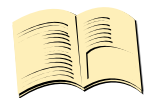

## **Note…**

It is possible to upload **<sup>a</sup> text file containing user numbers** using IQcontrol suite. Text file can be generated by the user manually by a text editor, or by the Numbers Editor (full License is needed).

**Base License** support **100** user numbers. **Medium License** support **500** user numbers and **Full License** support **1000** user numbers.

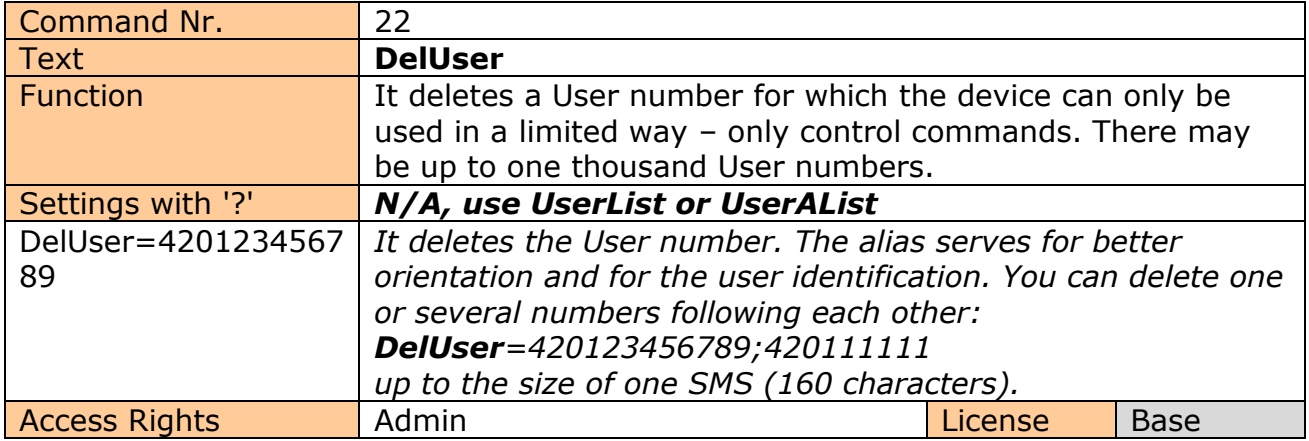

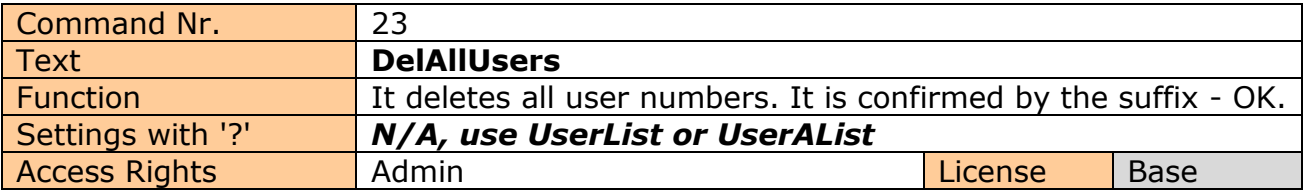

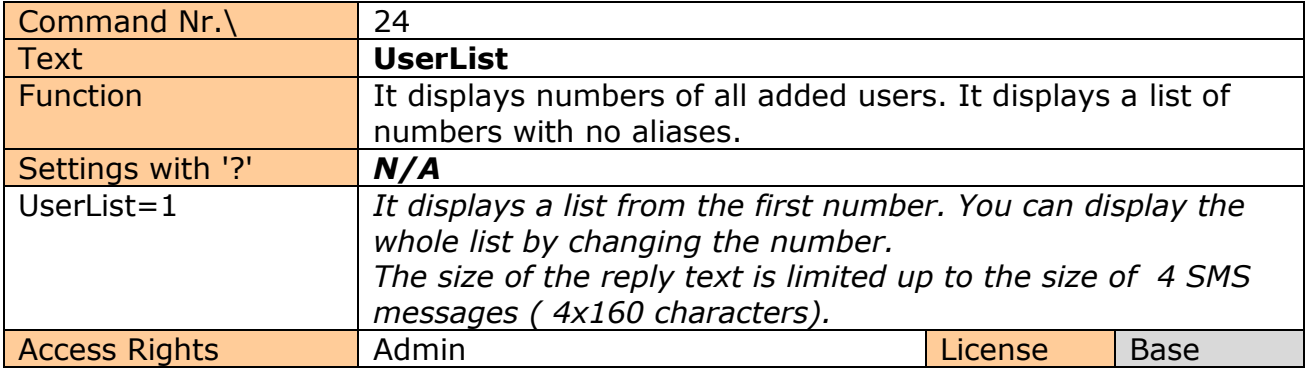

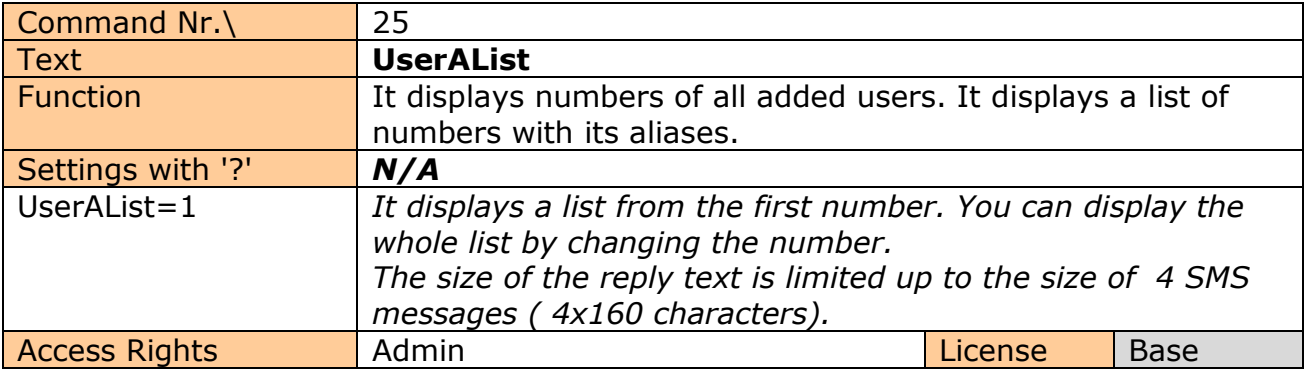

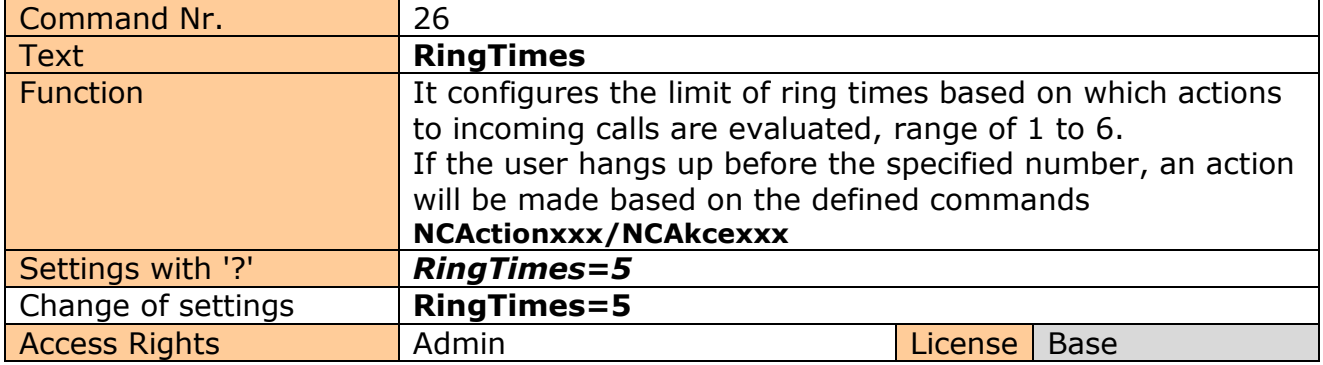

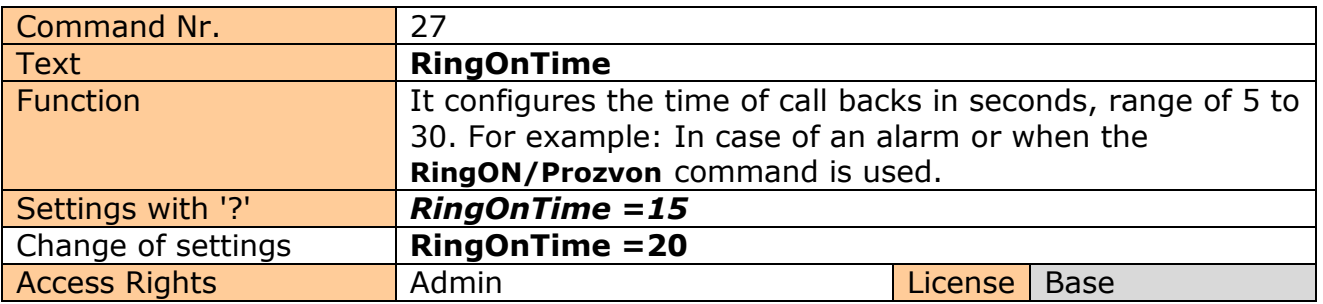

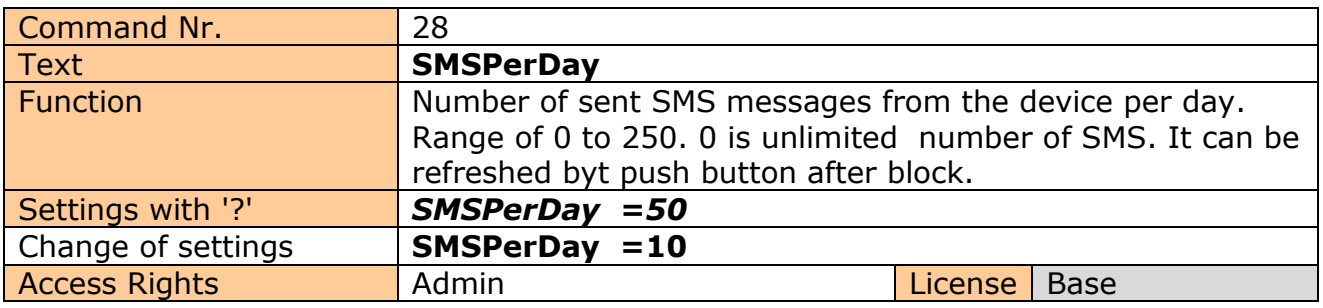

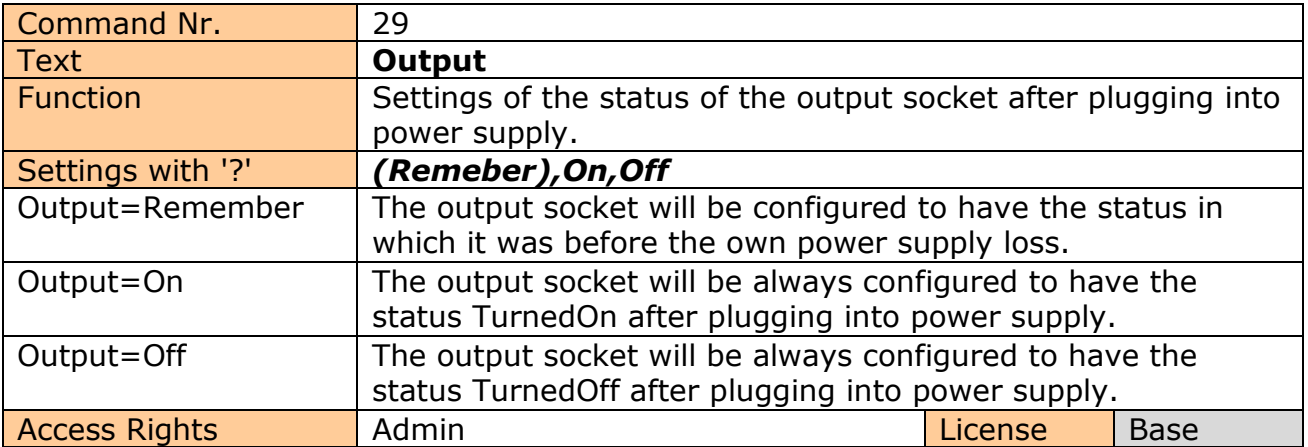

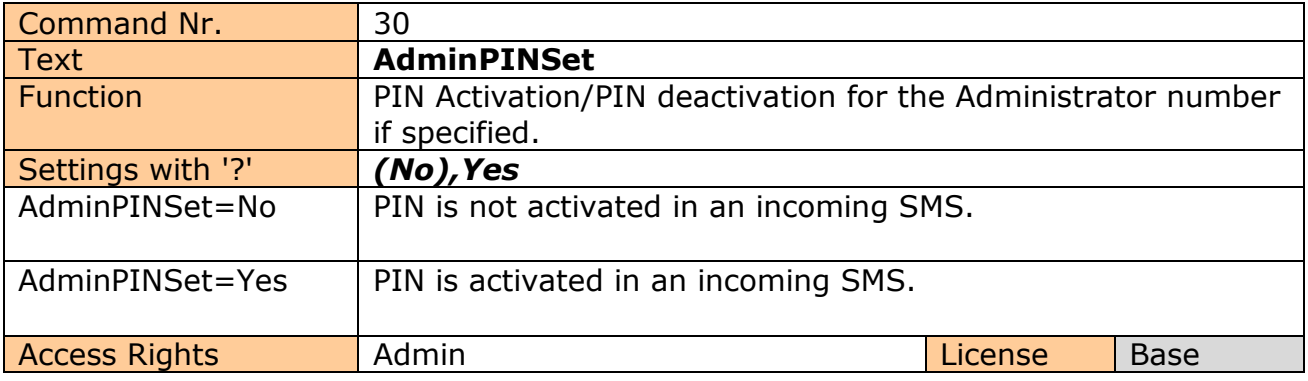

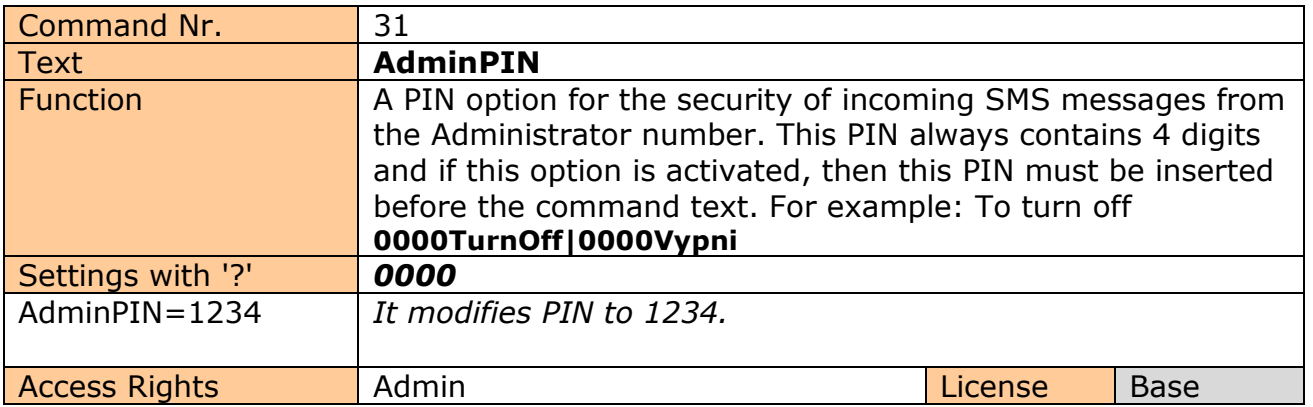

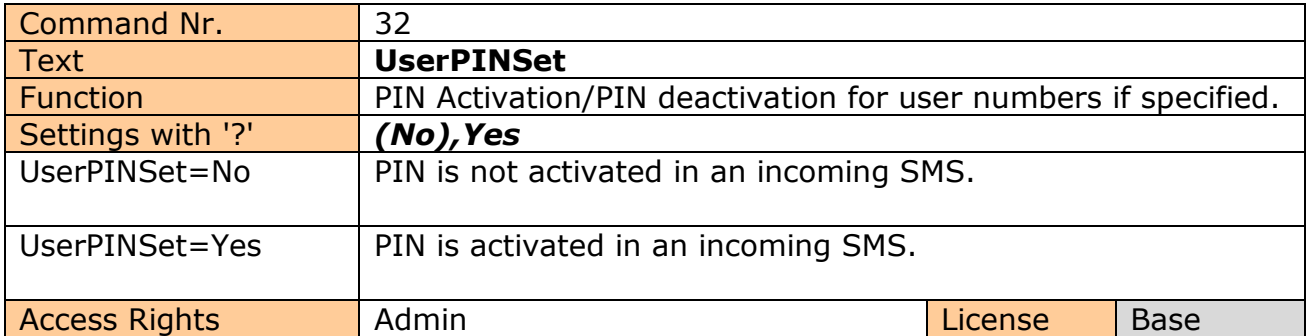

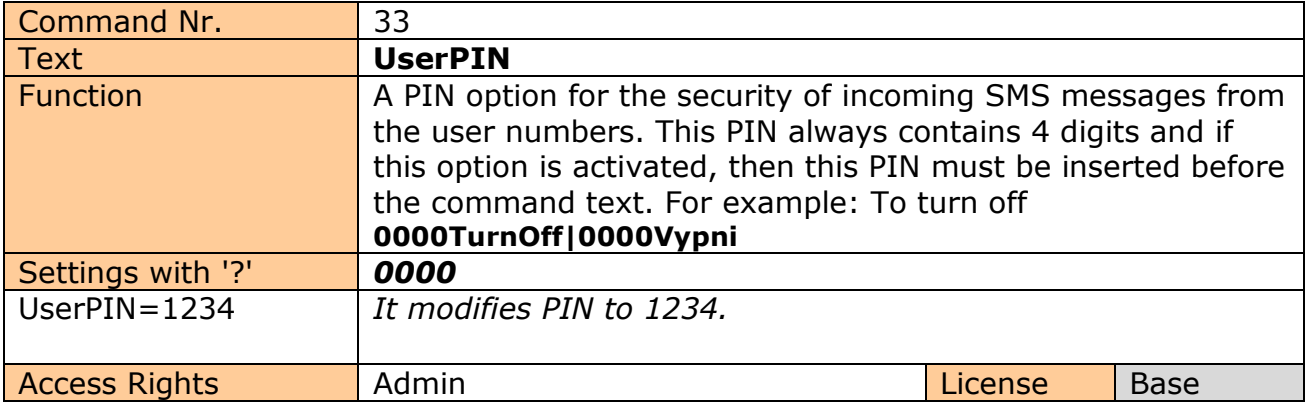

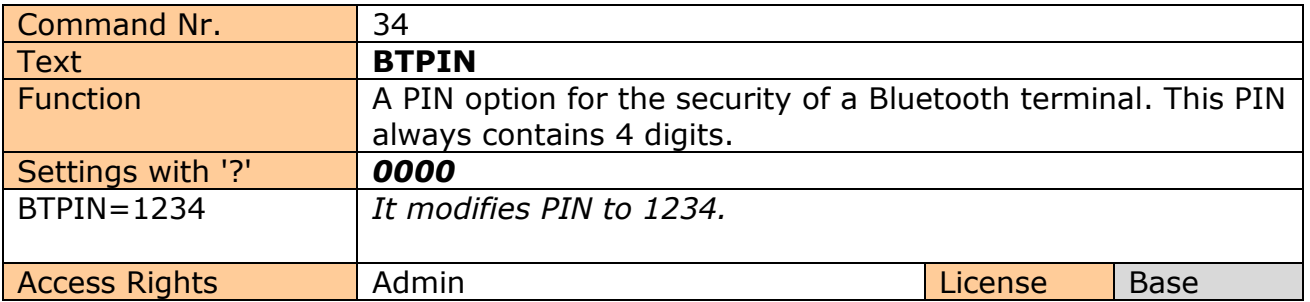

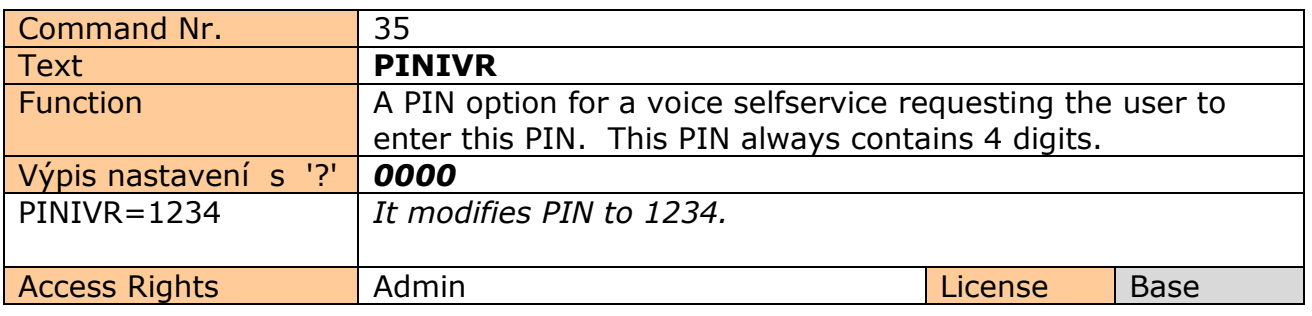

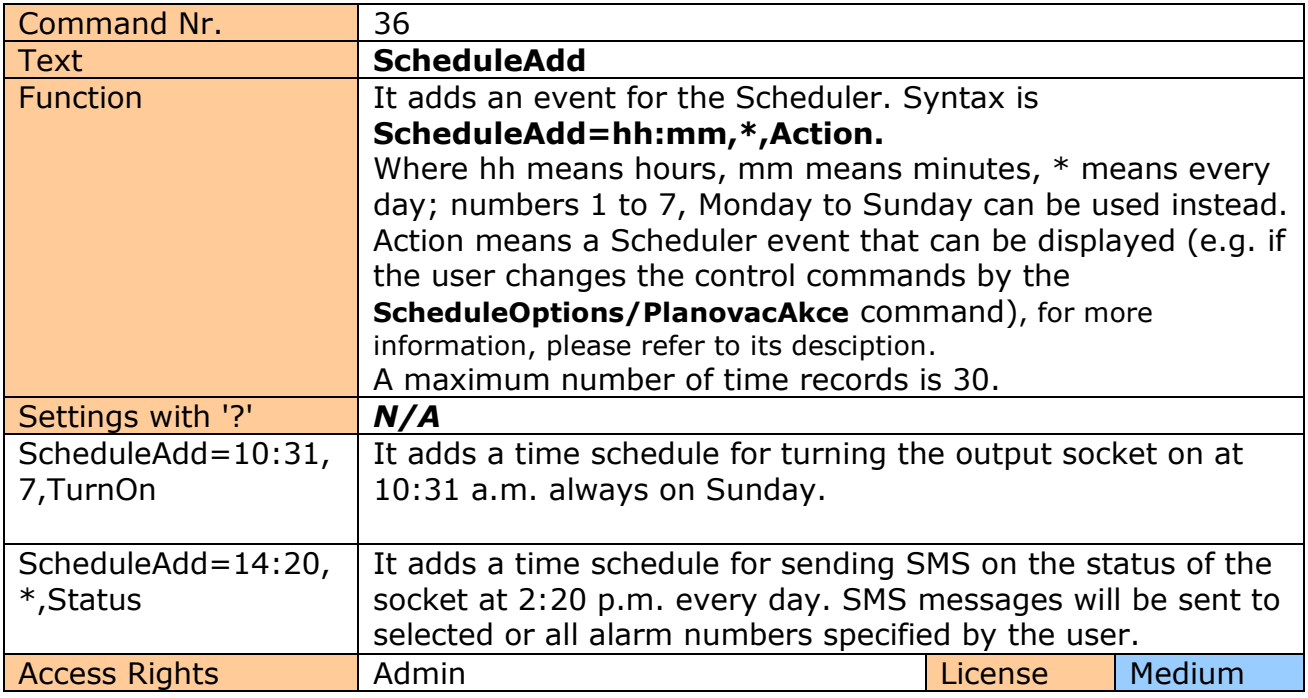

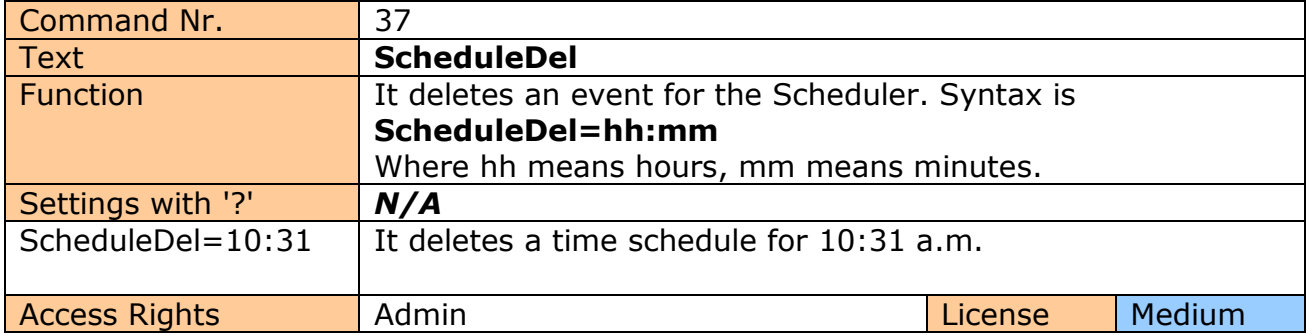

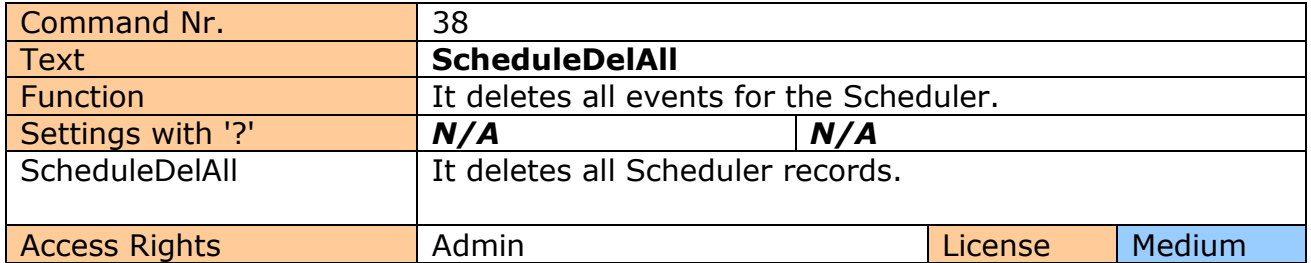

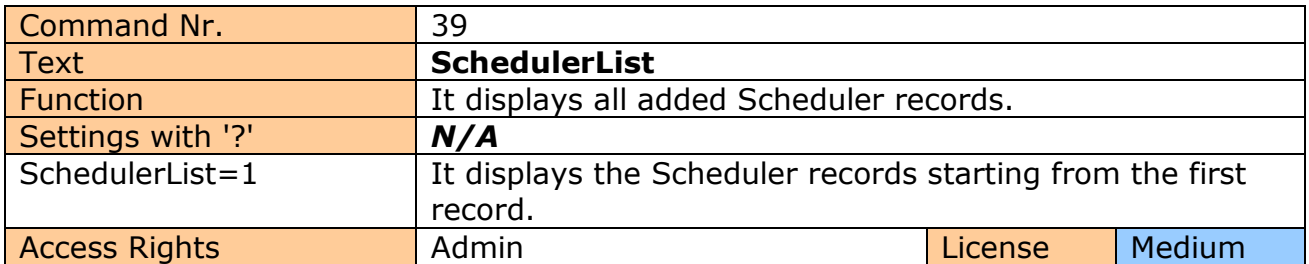

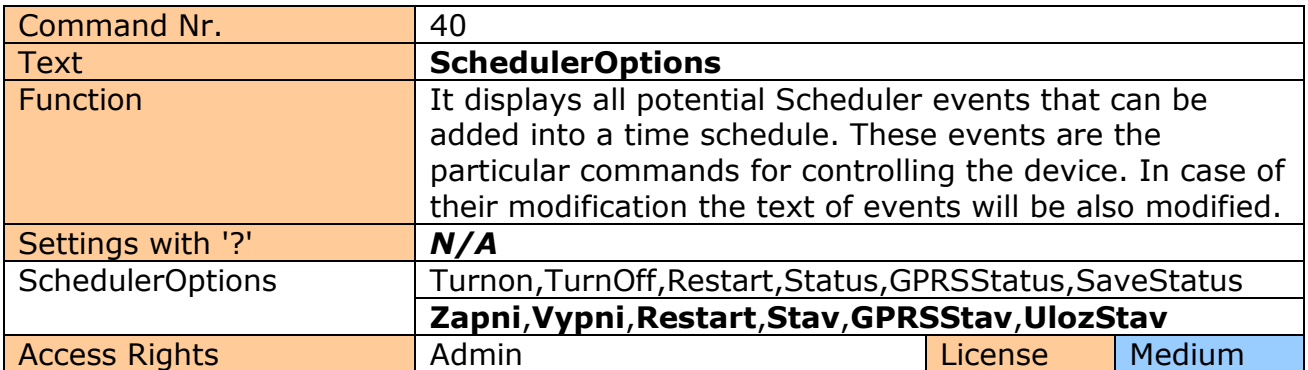

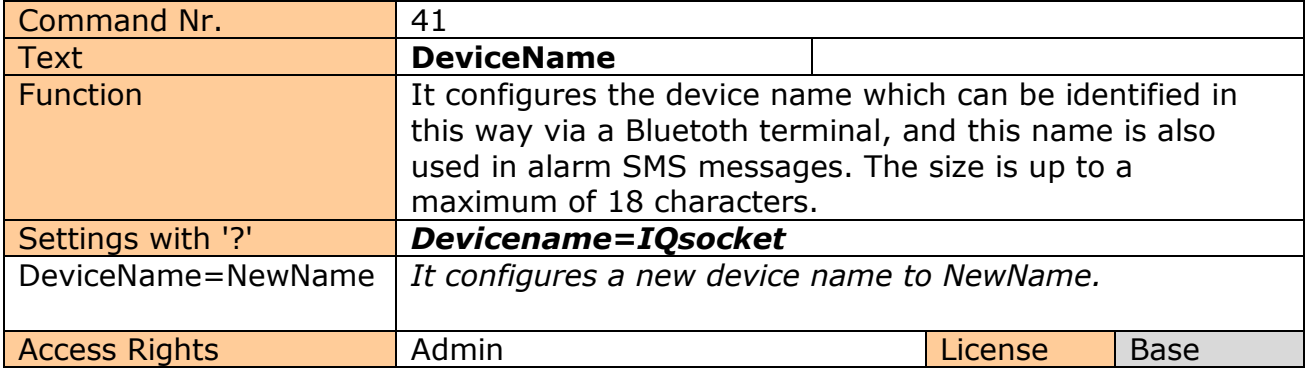

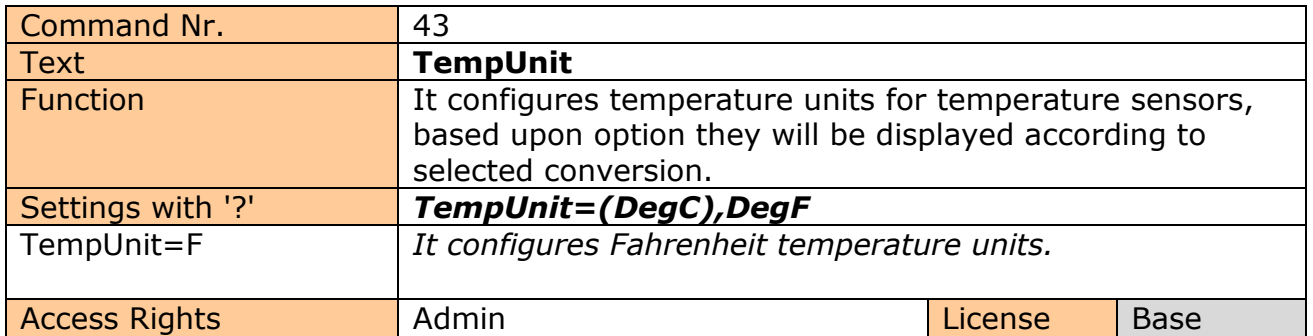

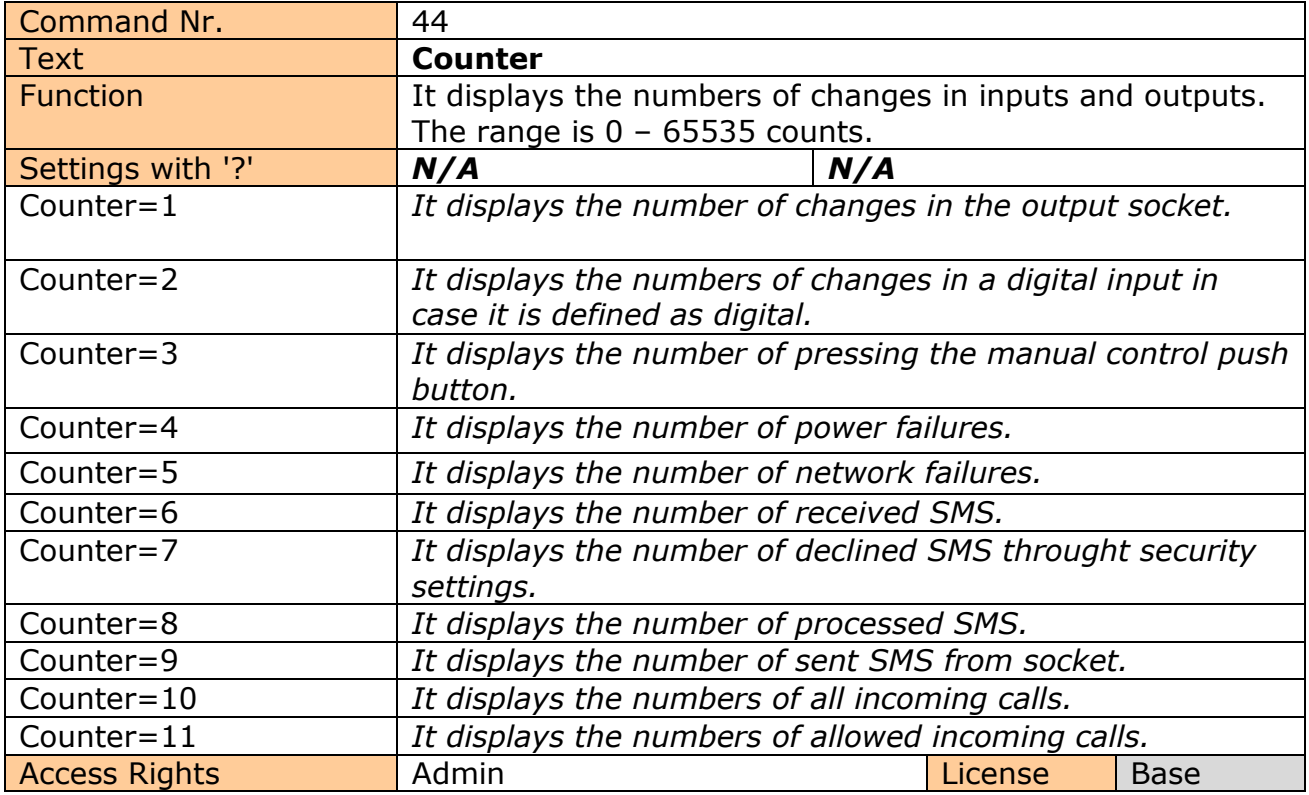

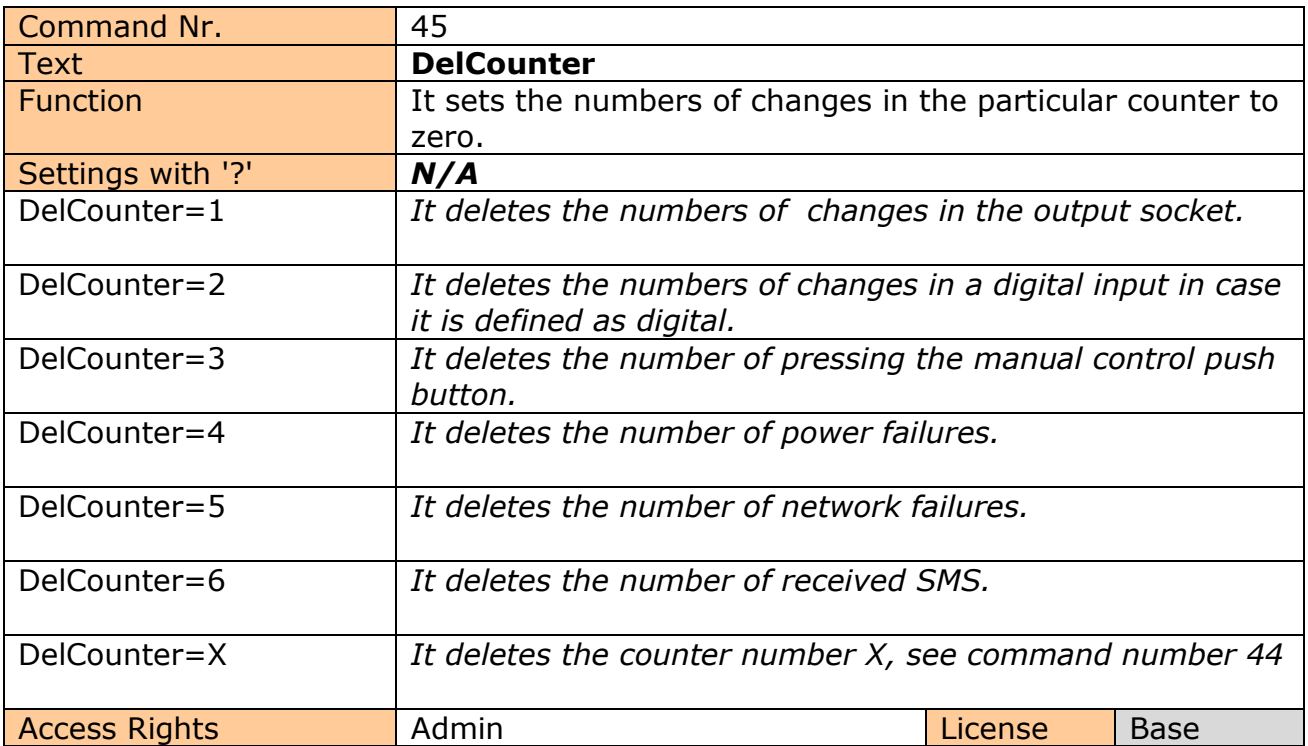

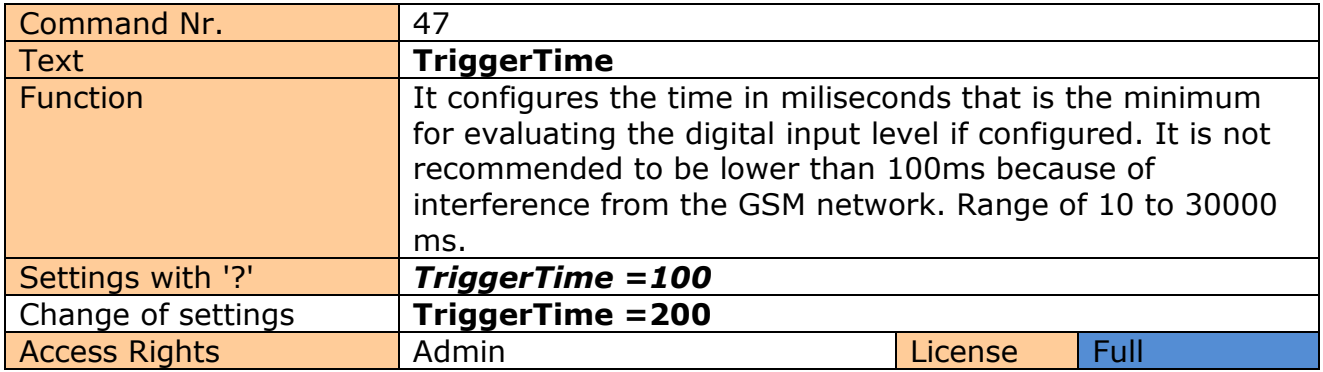

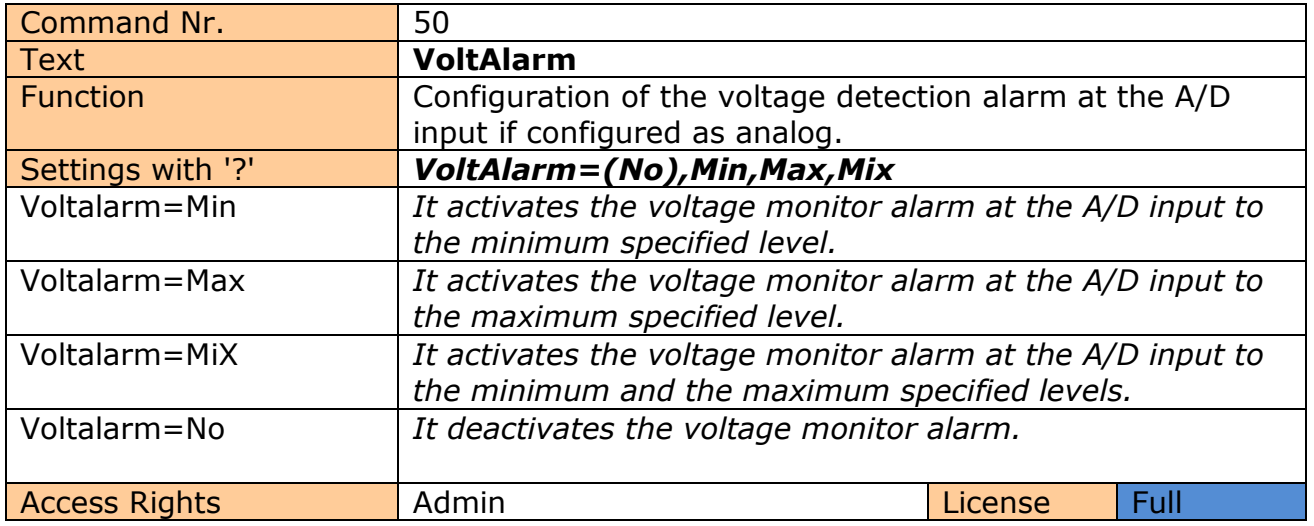

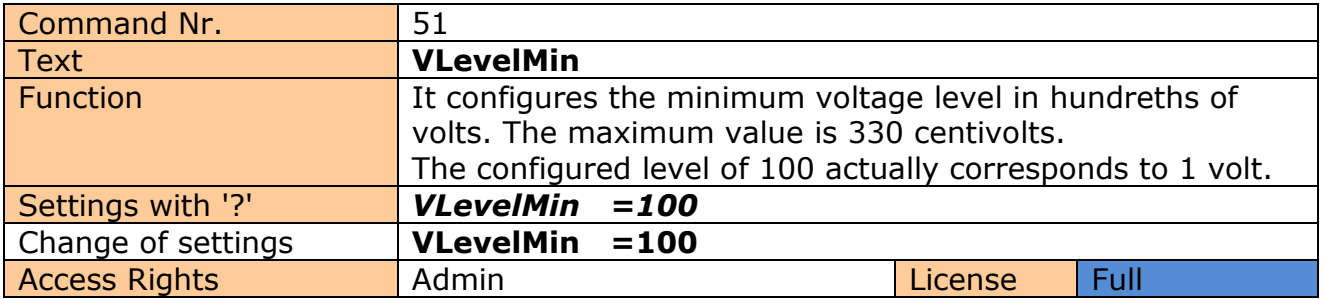

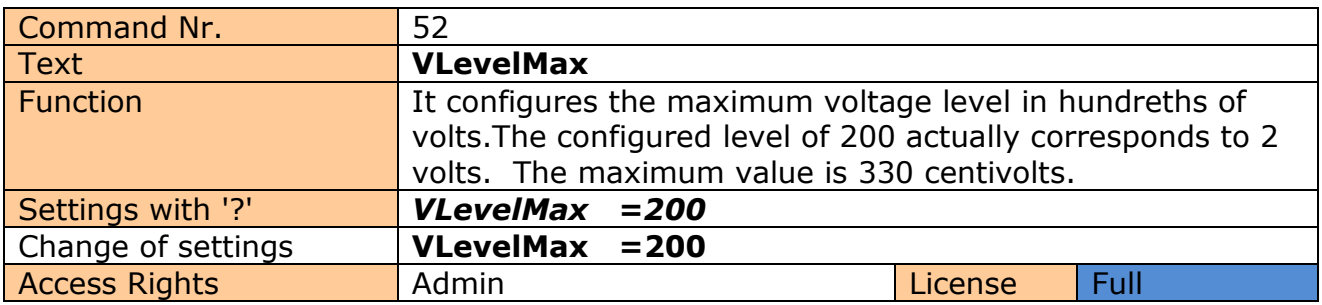

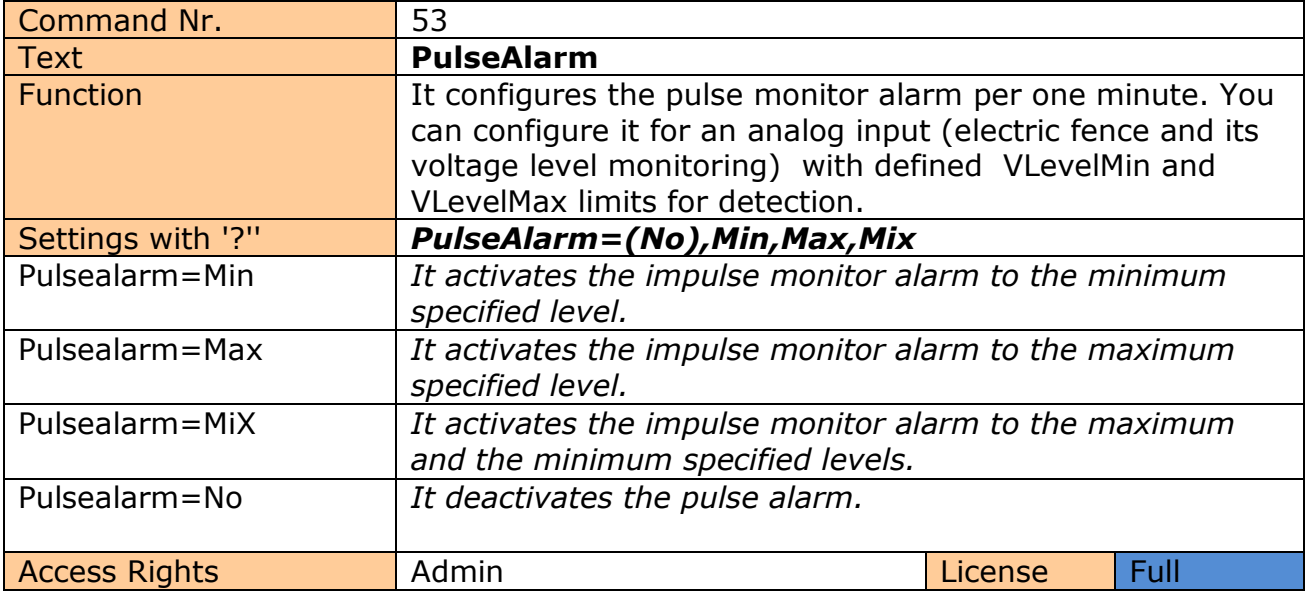

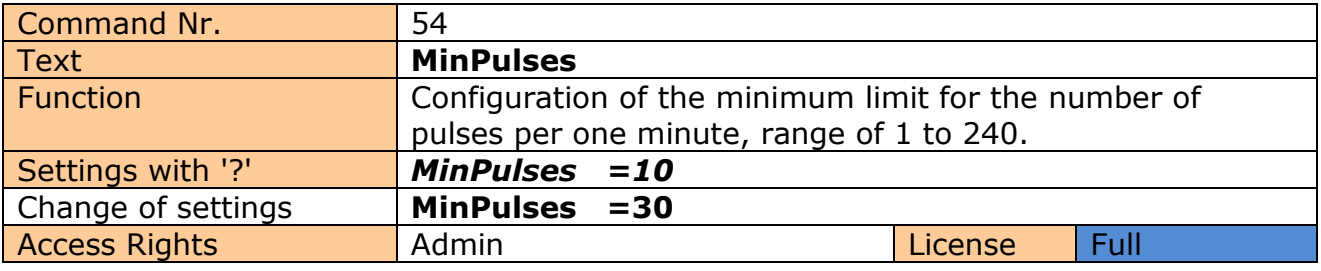

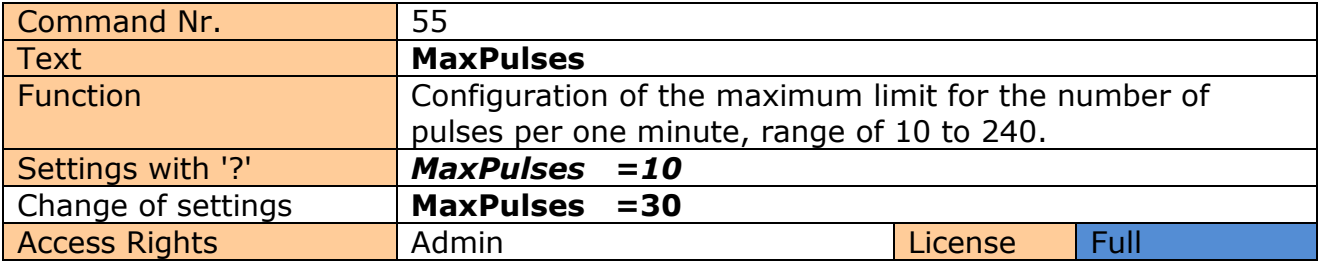

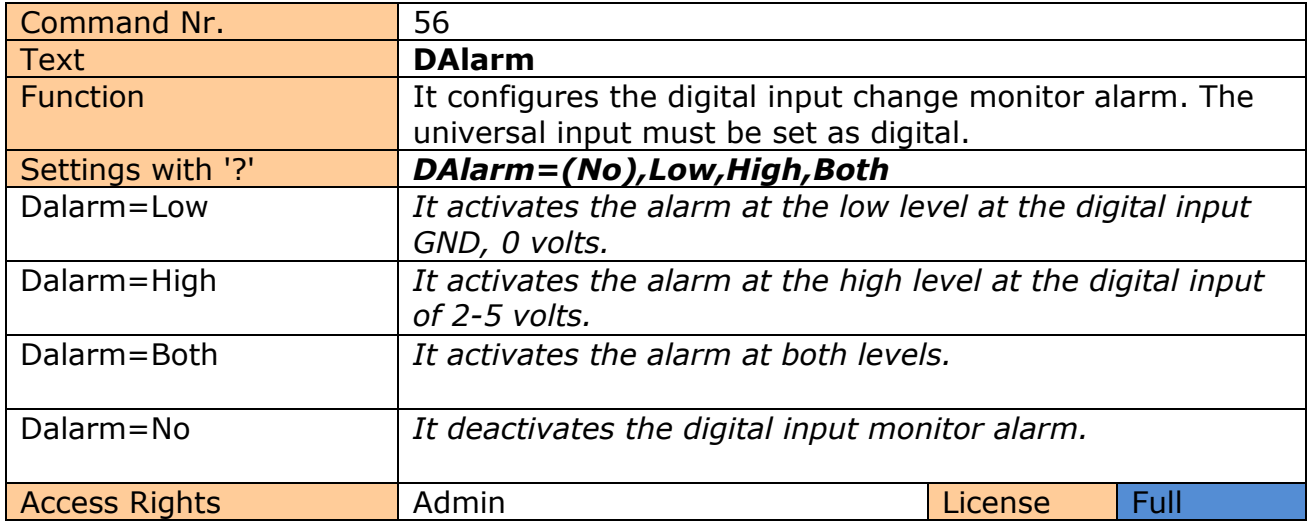

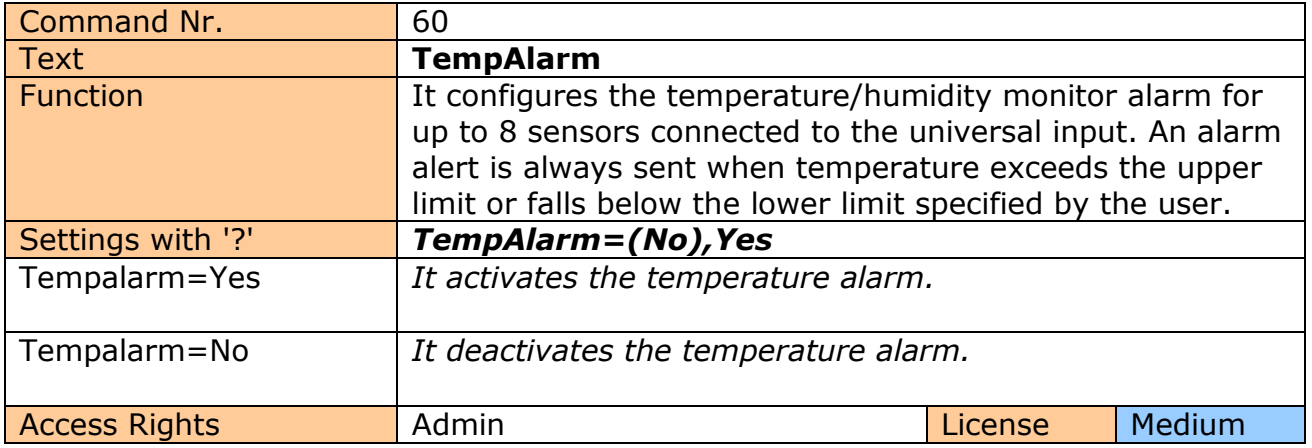

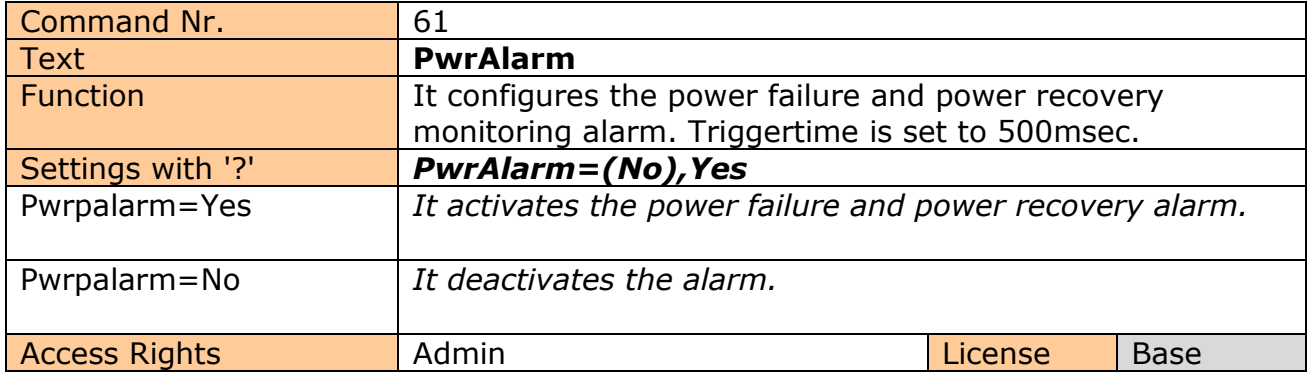

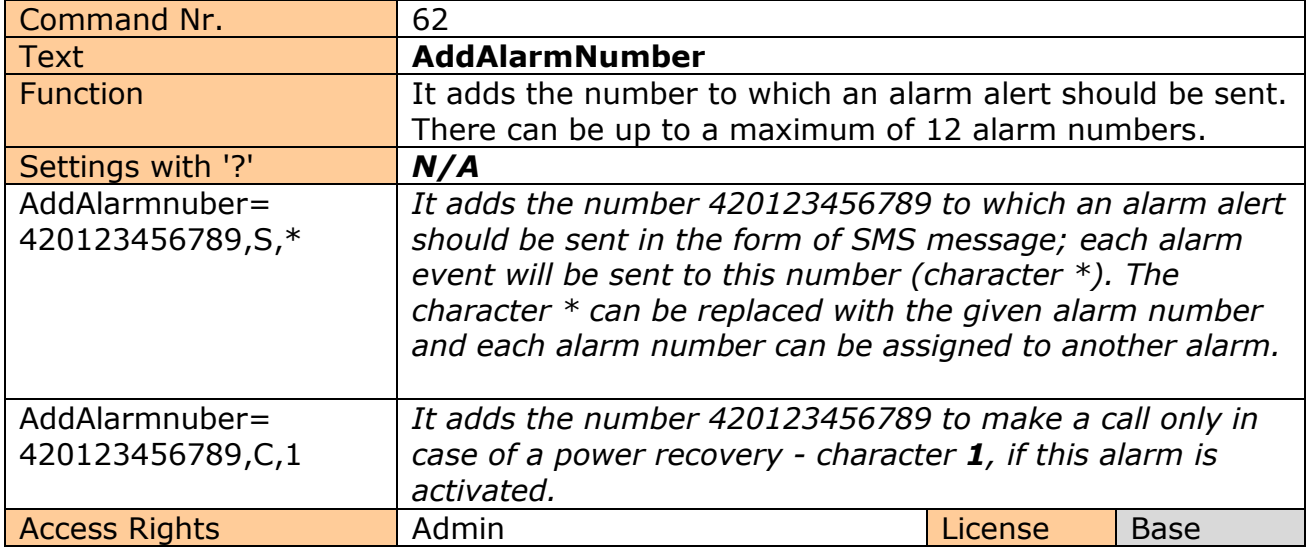

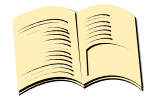

#### **Meaning of alarms.**

- **\***  Each alarm event causes notifications to be sent via SMS or calling.
- 1 **Power recovery alarm**
- 2 **Power failure alarm**
- 6 **GSM jamming alarm**
- 7 **Falling below the minimum level of pulses per minute alarm**
- 8 **Exceeding the maximum level of pulses per minute alarm**
- 9 **Falling bellow the minimum voltage level alarm**
- 10 **Exceeding the maximum voltage level alarm**
- 11 **Reaching the lower level at the digital input , GND, 0 volts, alarm**
- 12 **Reaching the upper level at the digital input , 2-5 volts, alarm**
- 13 **Temperature/Humidity alarm on sensor 1.**
- 14 **Temperature/Humidity alarm on sensor 2.**
- 15 **Temperature/Humidity alarm on sensor 3.**
- 16 **Temperature/Humidity alarm on sensor 4.**
- 17 **Temperature/Humidity alarm on sensor 5.**
- 18 **Temperature/Humidity alarm on sensor 6.**
- 19 **Temperature/Humidity alarm on sensor 7.**
- 20 **Temperature/Humidity alarm on sensor 8.**

**Any other values are ignored. 1- the highest priority. All numbers must be insterted in international format exclude first character + .**

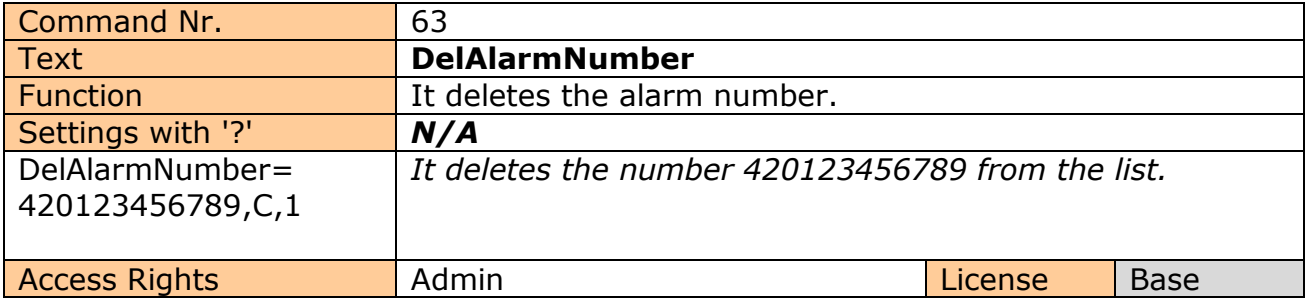

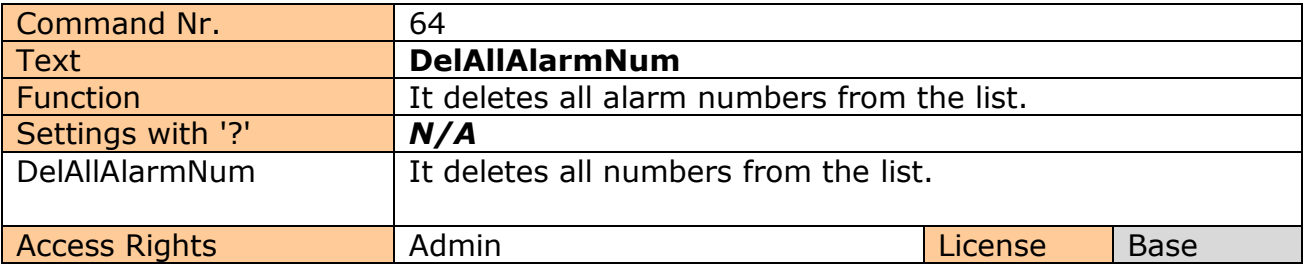

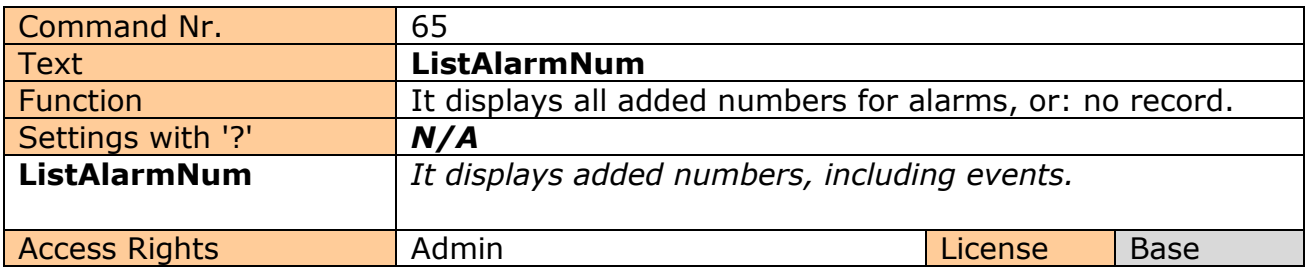

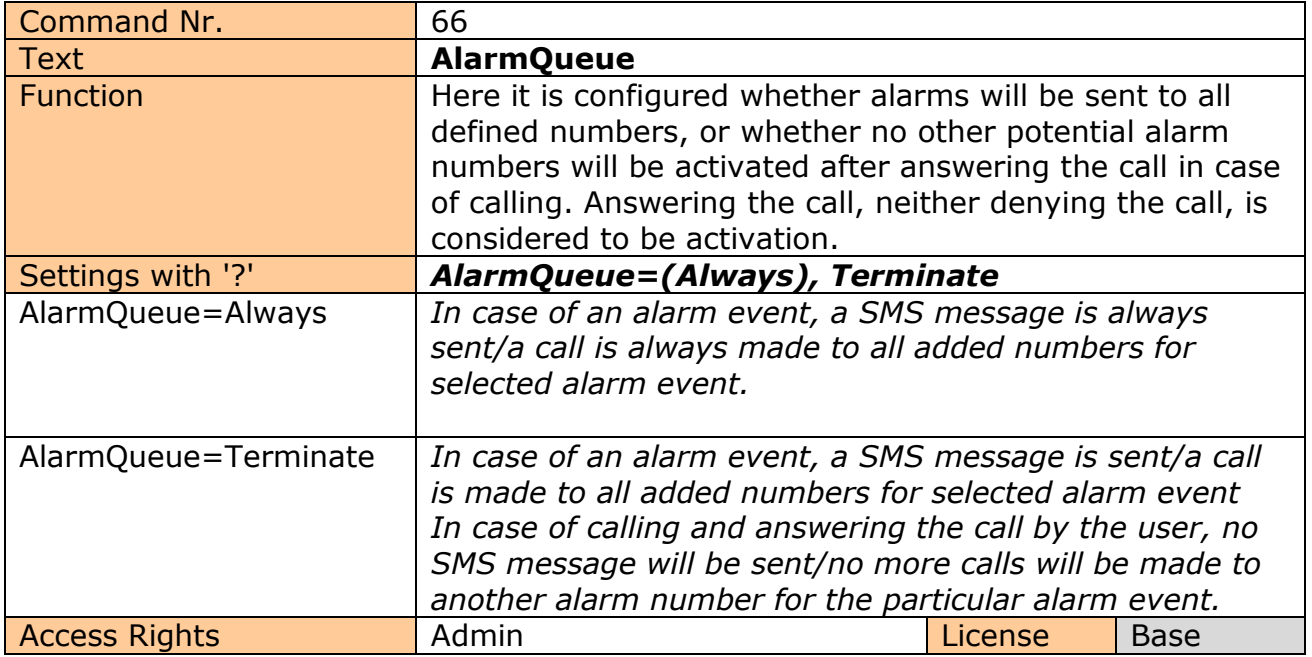

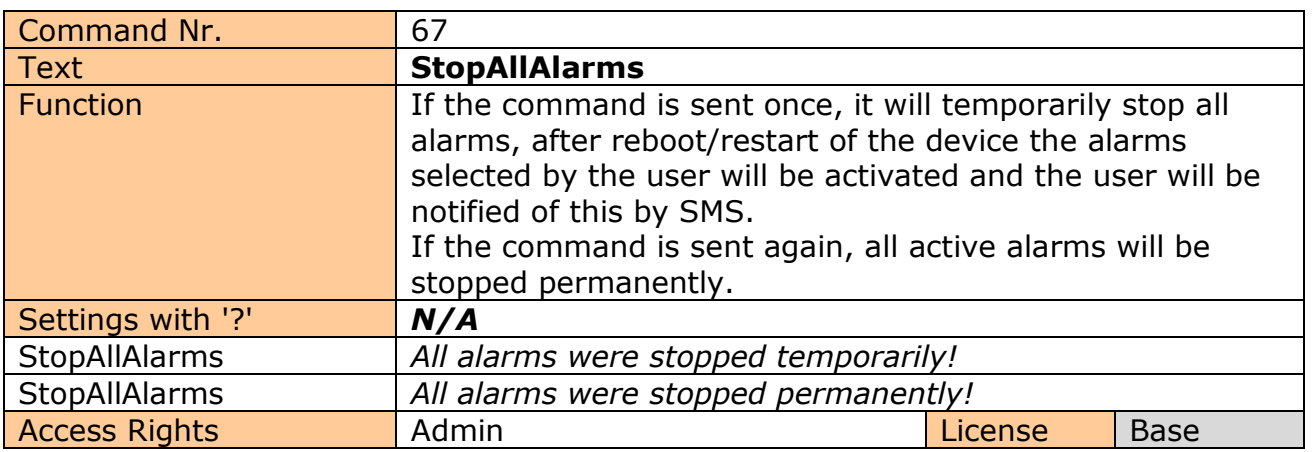

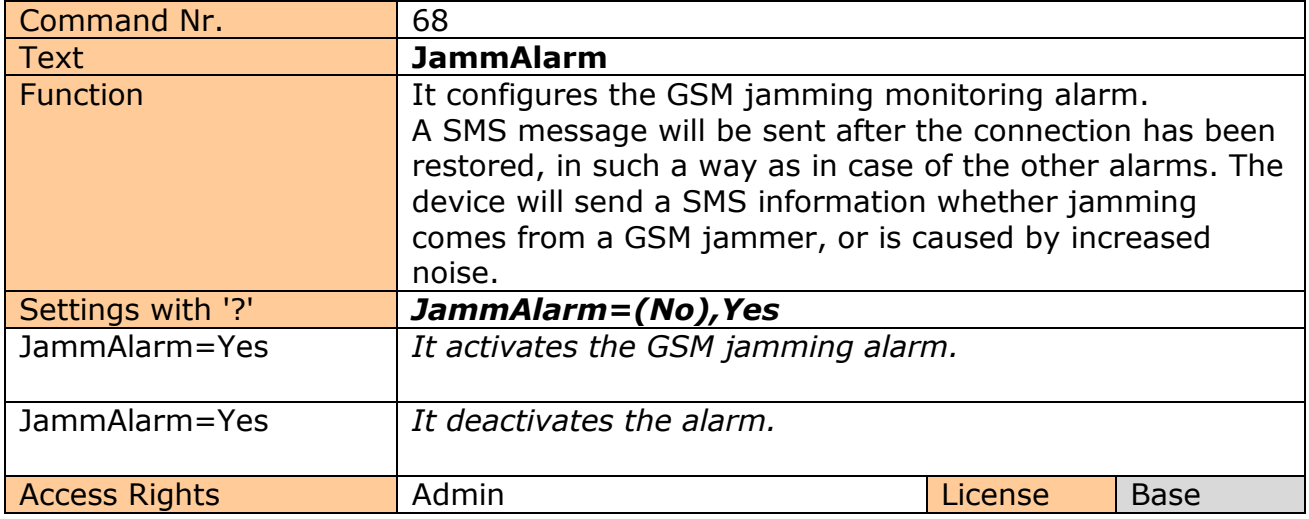

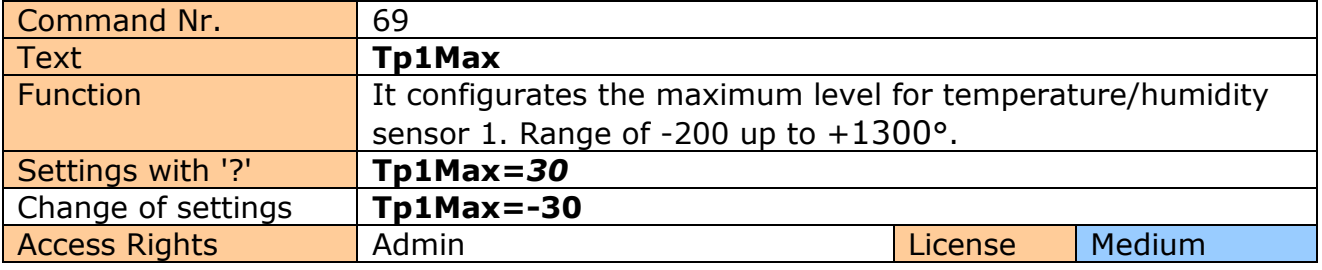

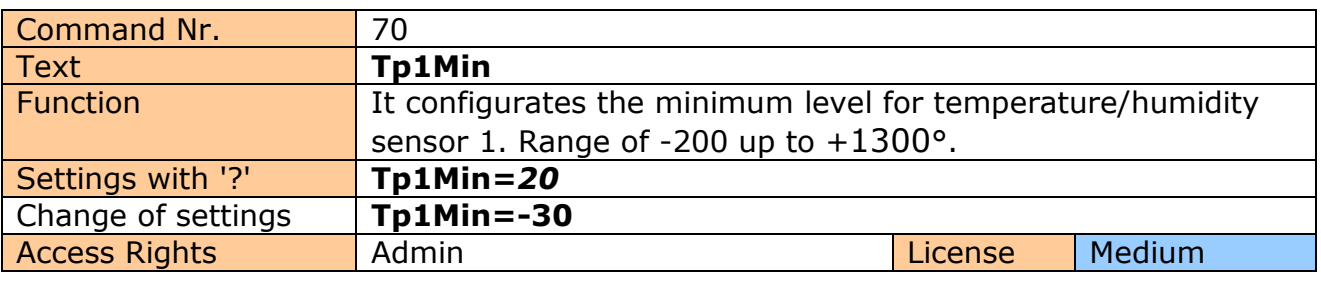

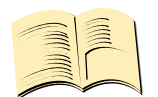

#### **Note…**

**You can add the limits for all 8 sensors.**

Analog commands are the following: Tp2Min to TP8Min and Tp2Max to Tp8Max. Command numbers start from 71 up to 84.

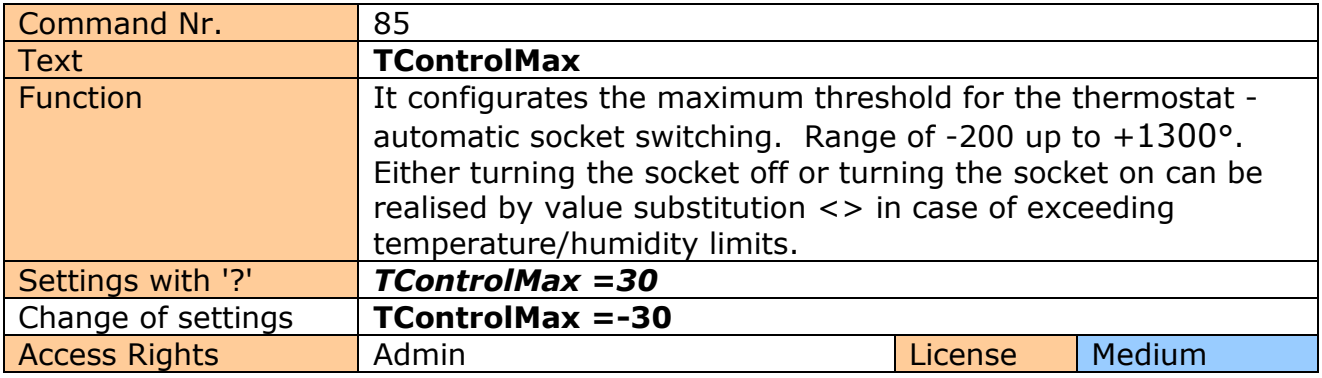

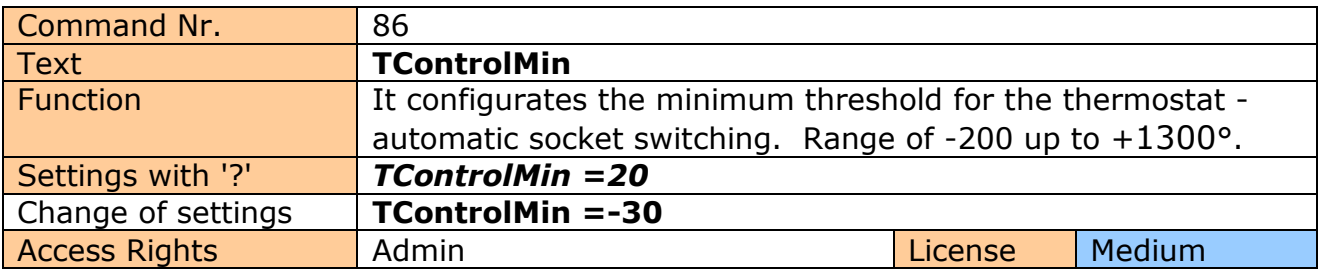

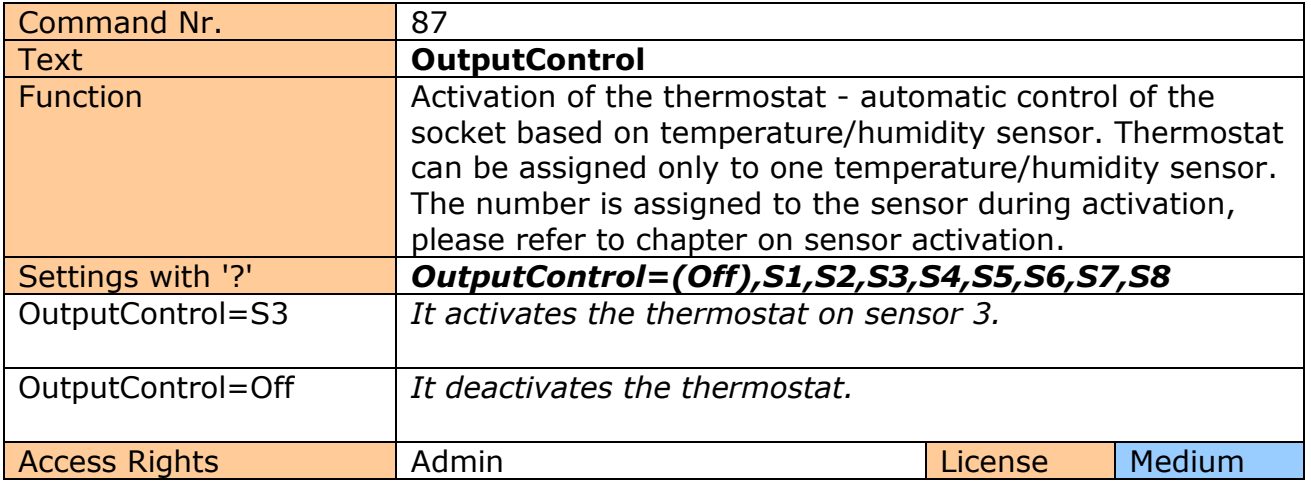

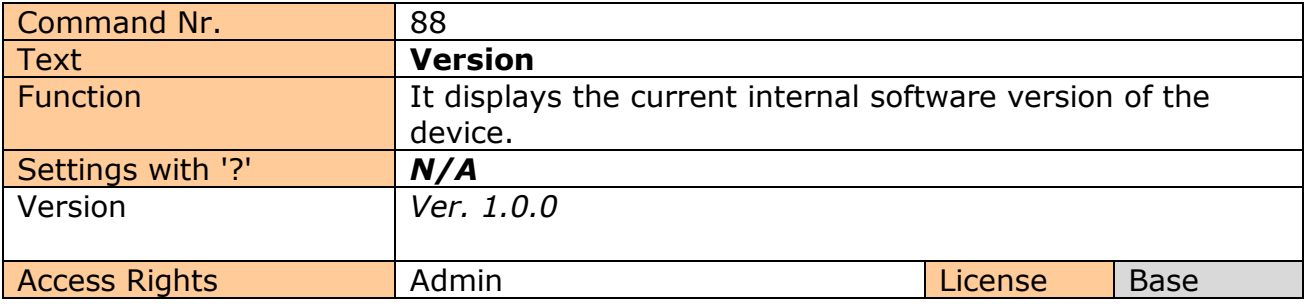

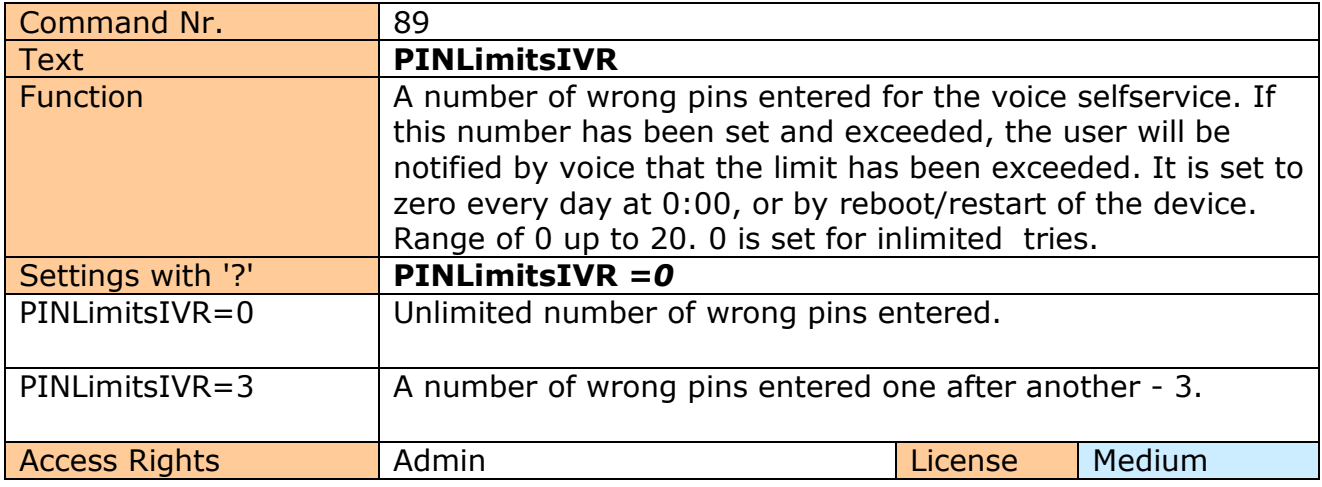

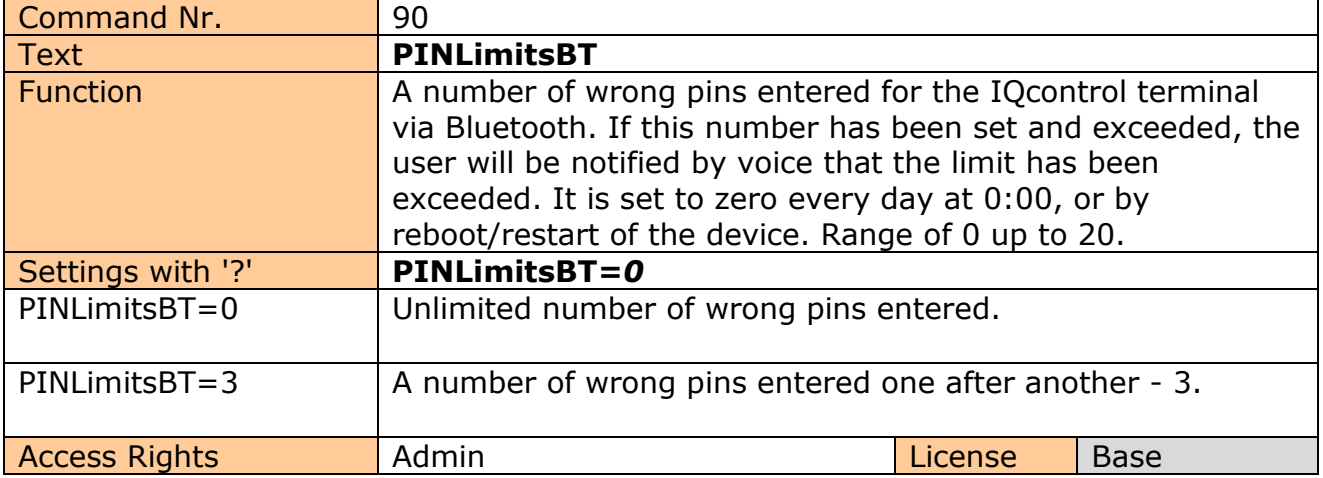

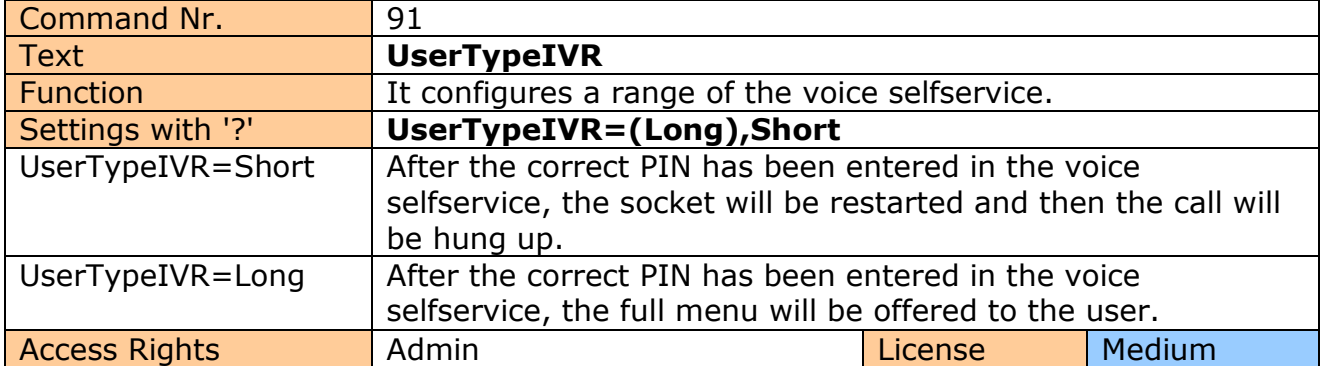

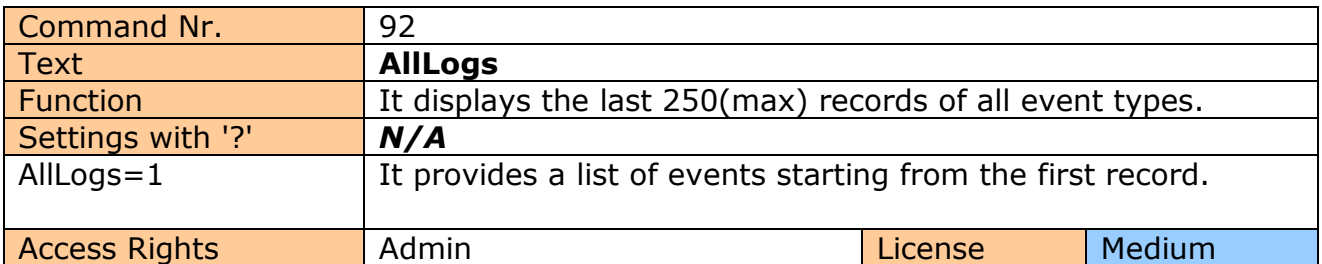

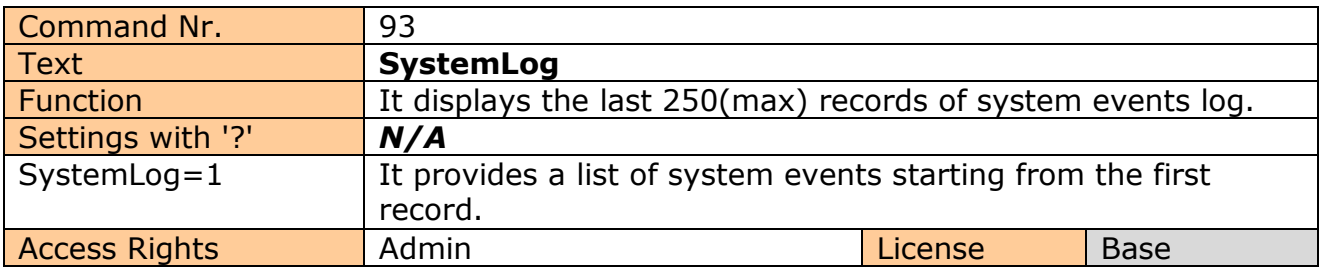

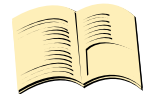

#### **System events can be the following:**

Power lost / **Vypadek napajeni** Power refresh / **Napajeni obnoveno** Firmware upgrade / **Aktualizace firmware** IVR uploaded / **IVR nahrana** Configuration uploaded / **Konfigurace nahrana** Commands uploaded / **Prikazy nahrany** Manual button used / **Stitknuto tlacitko** Scheduler event: Status / **Akce planovace: Stav** SMS limit over /**Vycerpan limit SMS control** Event / **Udalost** Disconnect from Network / **Vypadek z GSM site** Set to default / **Nastaveni tov. hodnot** GSM jamming by GSM Jammer / **GSM ruseni GSM rusickou**

Each record also contains the current time when the event occurred. Any of these texts can be customized by the user.

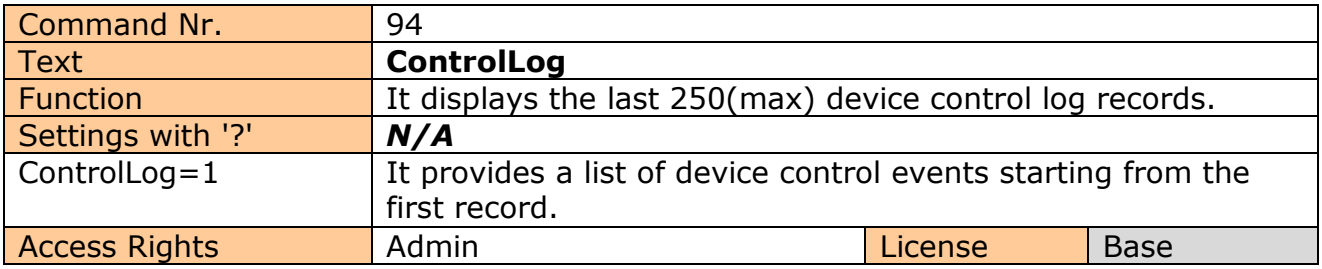

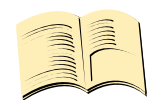

#### **Control events can be the following:**

Call from (ANSWERED): 420123456789, Restart **Volani z (PRIJATO) : 420123456789, Restart** Call from (NO CARRIER) : ? , NoAction **Volani z (NEPRIJATO) : ?, Zadna akce** , ? means an unlisted number Call denied: 420123456789 **-Hovor odmitnut: 420123456789**  SMS Denied: 420123456789 **SMS odmitnuta: 420123456789**

Furthermore all incoming SMS notifications of control commands for the SMS scheduler.

Each log record also contains the current time when the event occurred. Any of these texts can be customized by the user.

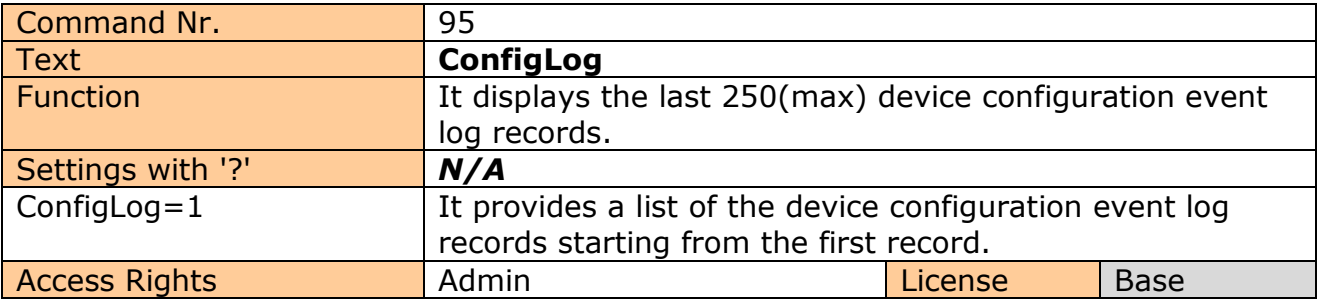

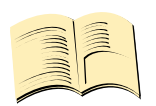

**Configuration events are all SMS messages intended to configure the device.**

Each record of log also contains the current time when the event occurred.

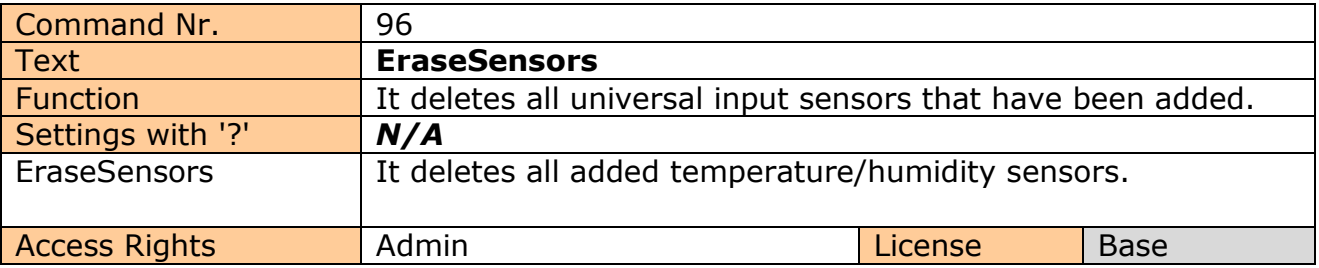

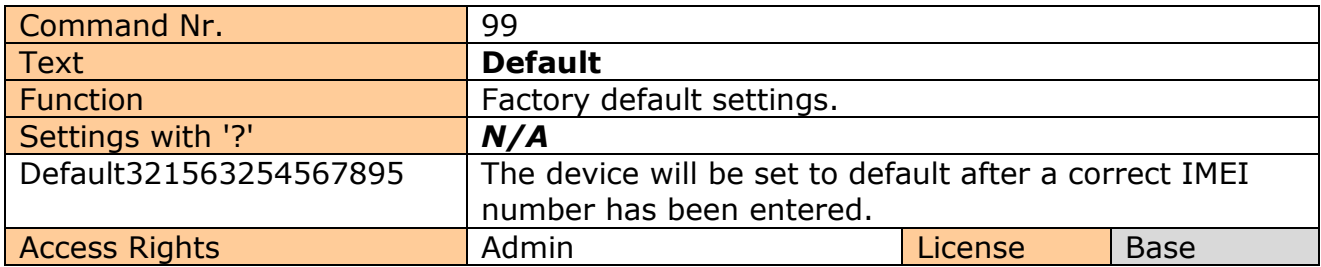

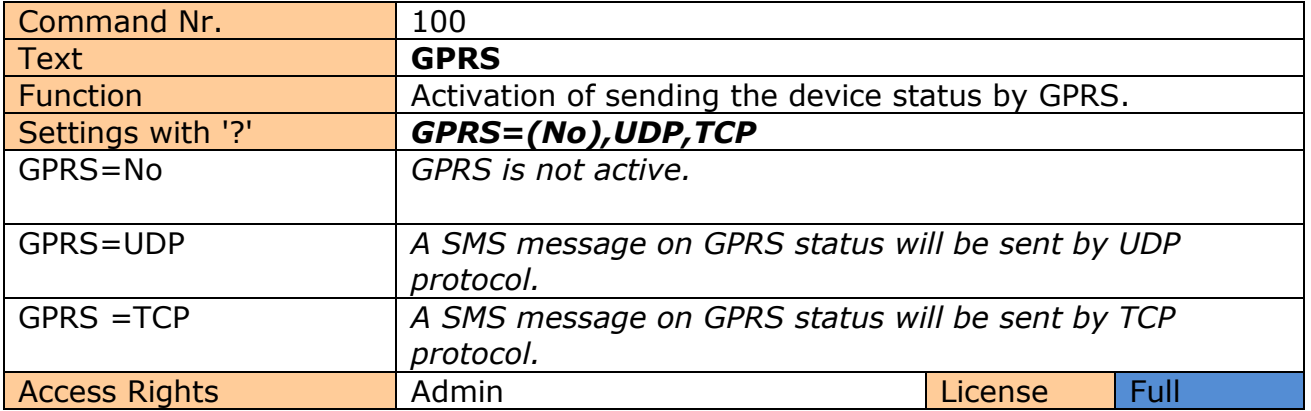

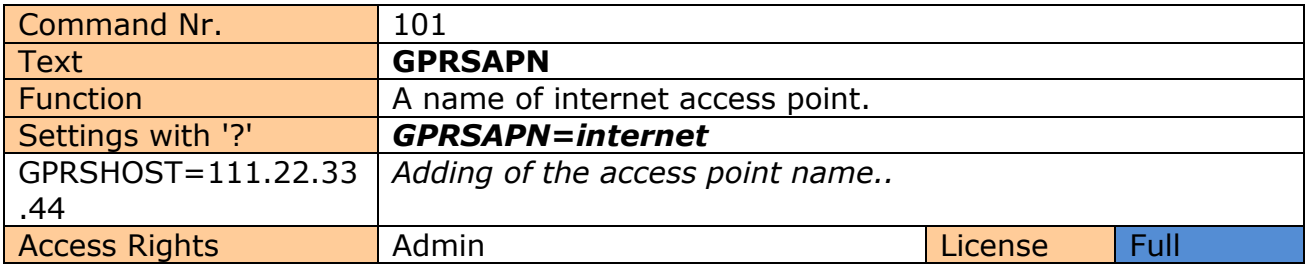

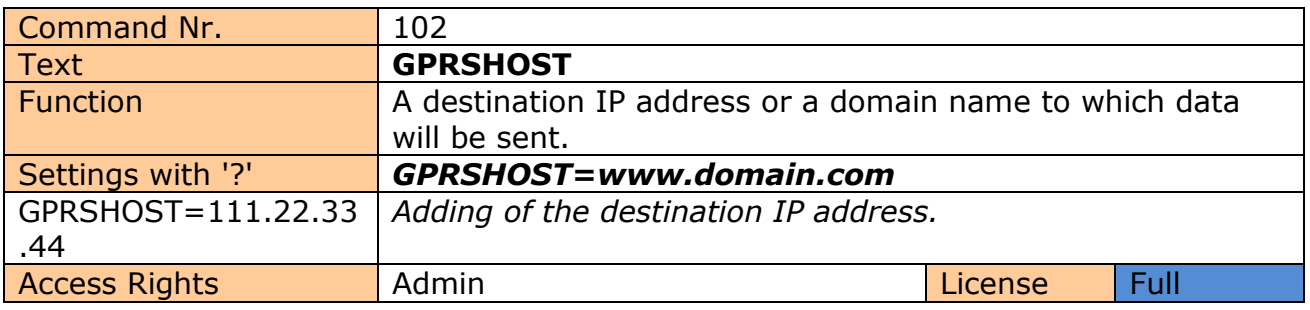

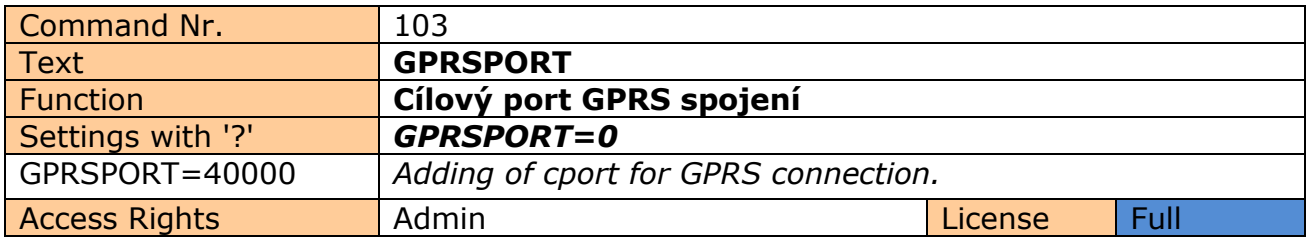

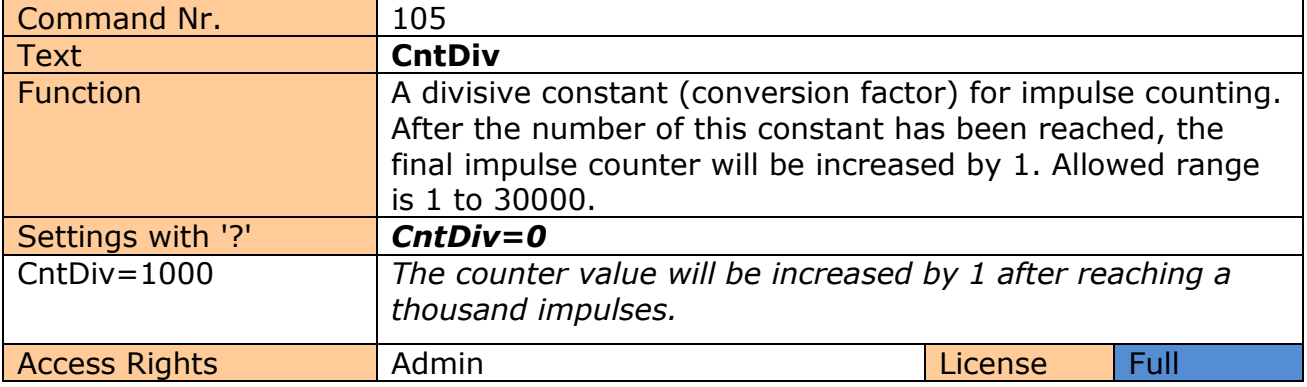

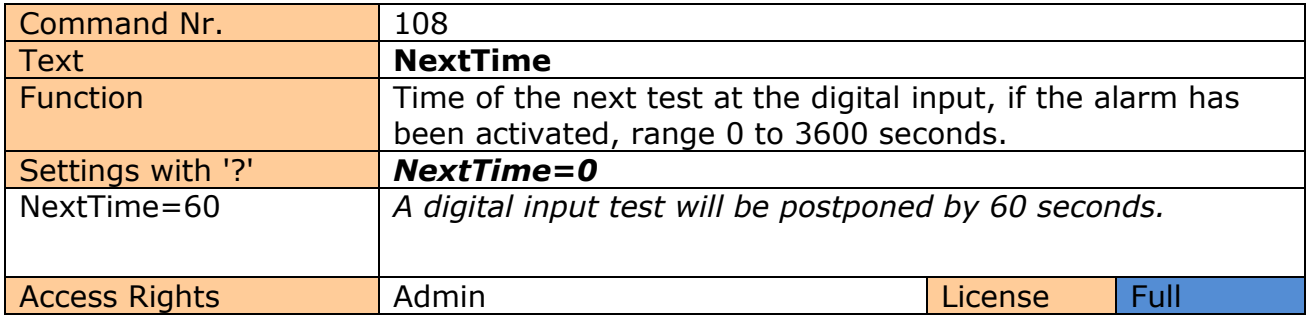

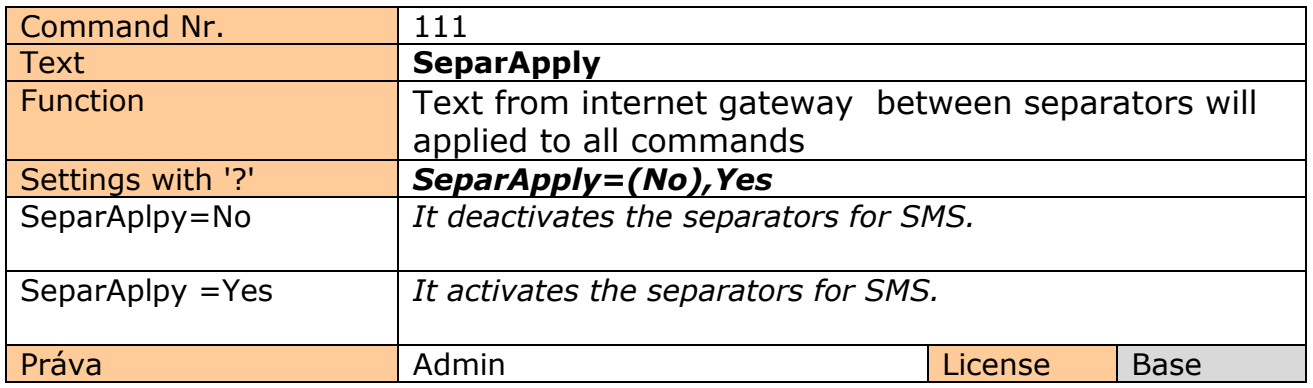

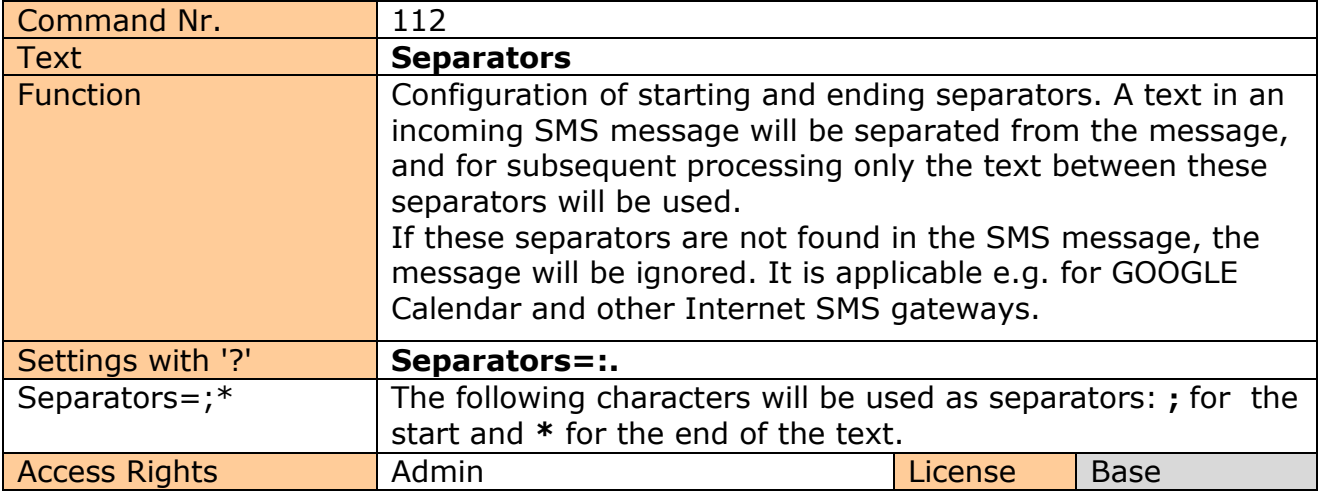

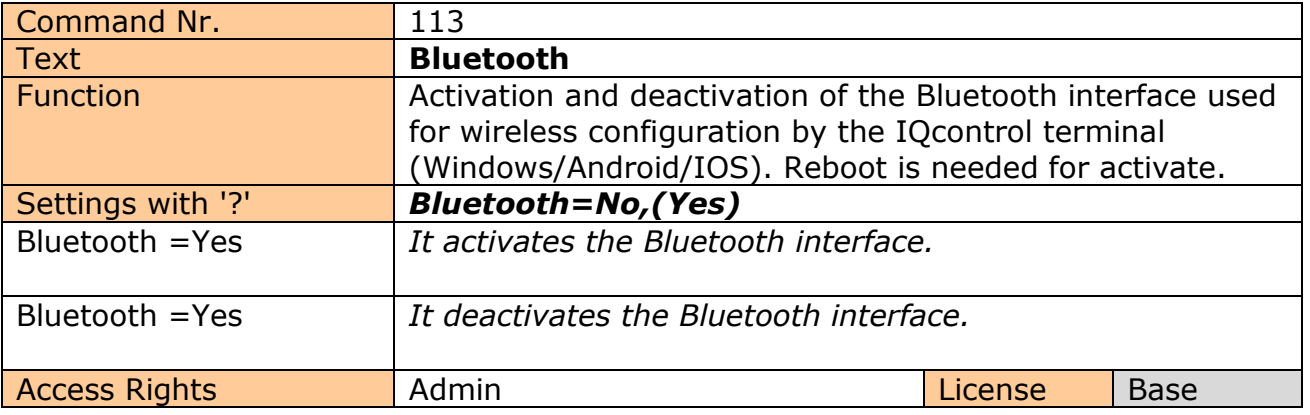

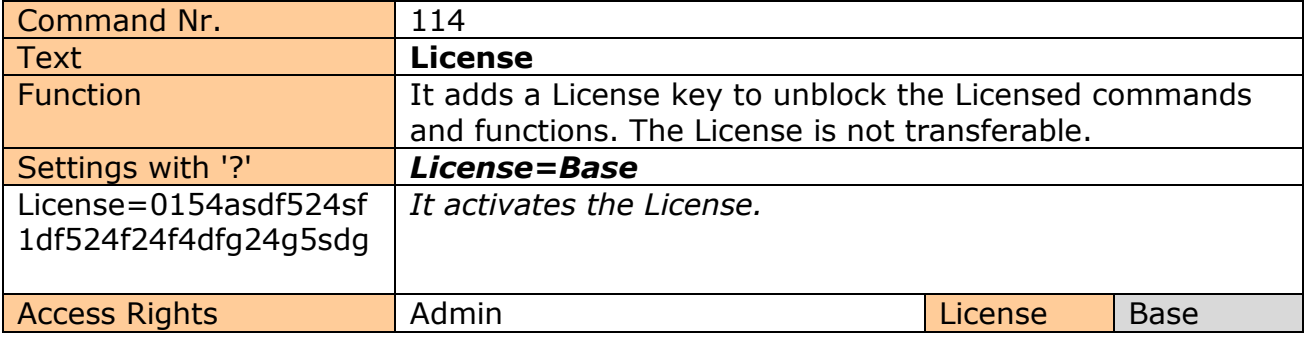

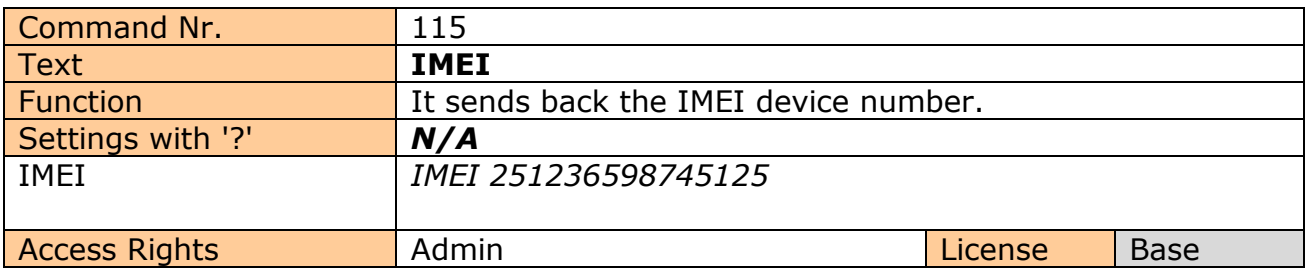

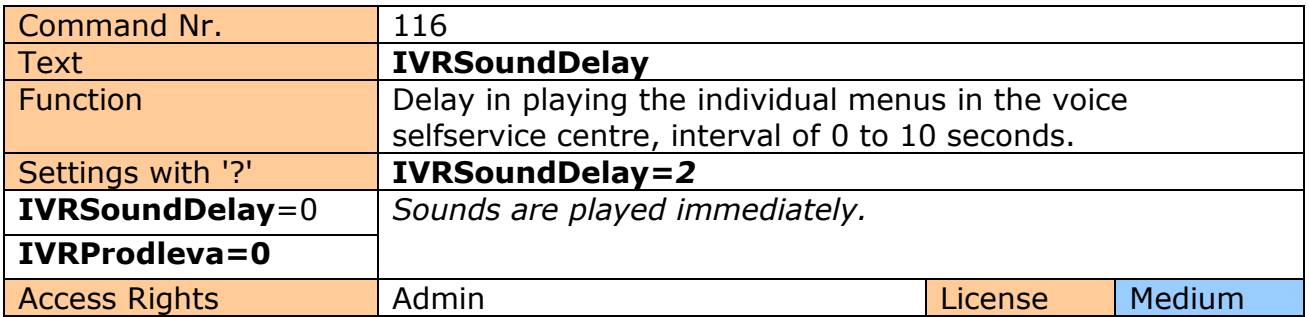

## <span id="page-38-0"></span>**5 Control by IQcontrol Suite for WINDOWS**

For a maximum comfort and easy operation, a program package IQcontrol Suite for WINDOWS has been developed. You can start to use IQcontrol Suite after its downloading from the source www.iqtronic.com/download and its installation. A Bluetooth adapter is necessary only for communication with the device. It is not required for making a list of authorised numbers, developing your own voice selfservice centre and your own texts of commands, responses and other texts in the device.

After correct installation the following icon (selected as standard) will be displayed on the desktop:

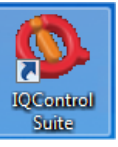

After clicking on this icon the IQcontrol Suite programs folder will start up:

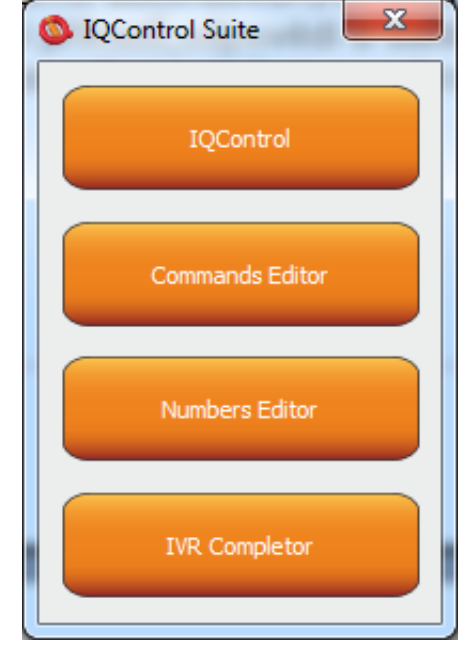

**IQcontrol** – required BT interface, serves as a terminal for configuration and control of the device in a wireless way, free of charge – without SMS.

**Commands Editor** - program to edit and write your own commands/responses and auxiliary texts in the device.

**Numbers Editor** – used to edit and add authorized numbers.

**IVR Completor –** Creating your own voice selfservice.

## <span id="page-39-0"></span>5.1 IQControl subprogram

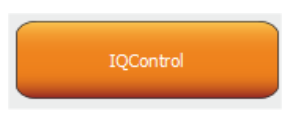

A comprehensive, but very intuitive, software out of IQcontrol Suite package, serving mainly as a terminal for controlling the device wirelessly via Bluetooth. It consists of quick control buttons, data upload/download in/from the device tab and of the PIN set button for access via BT. This chapter provides a detailed description of these buttons. The following description applies to a pre-defined set of English commands; if you choose to upload a set of commads in another language, then commands and responses will be displayed in your chosen language.

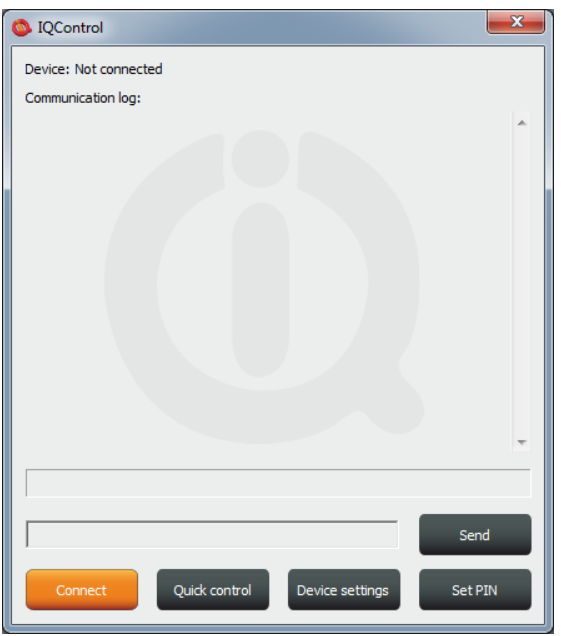

**Device: Not connected**, terminal is not connected to any device; if it is connected, the name of the device will be displayed (Devicename).

**Communication log**: All strings are listed in this window; you can easily scroll through log messages using the scroll bar.

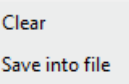

If your mouse cursor is located in the IQcontrol program desktop, you can right-click to clear log messages (**Clear**), or to save them in a file (**Save into File**).

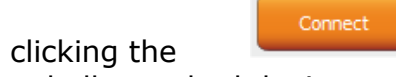

When clicking the **button** a window appears in which there are displayed all searched devices with pre-defined device names (devicename).

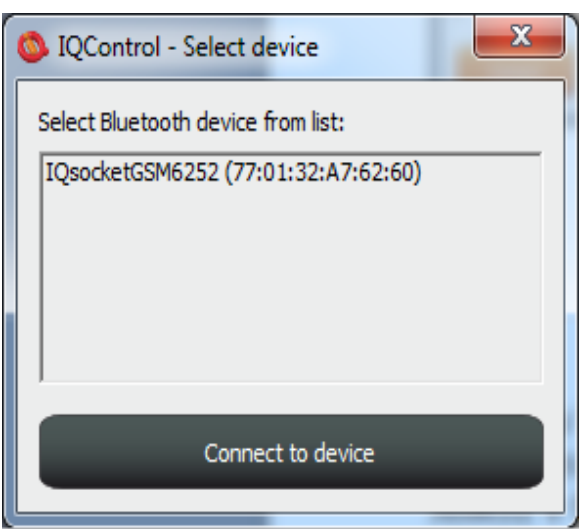

Since all devices have been configured by factory default to have the identical name IQSocket, for a better orientation the last 4 digits from the device's IMEI are attached to this name. After you have clicked on your chosen device, you can click the orange button "Connect to device", and then you will be required to enter the security pin (set by the **BTPIN** command), which is "0000" as default.

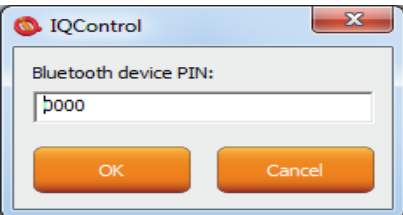

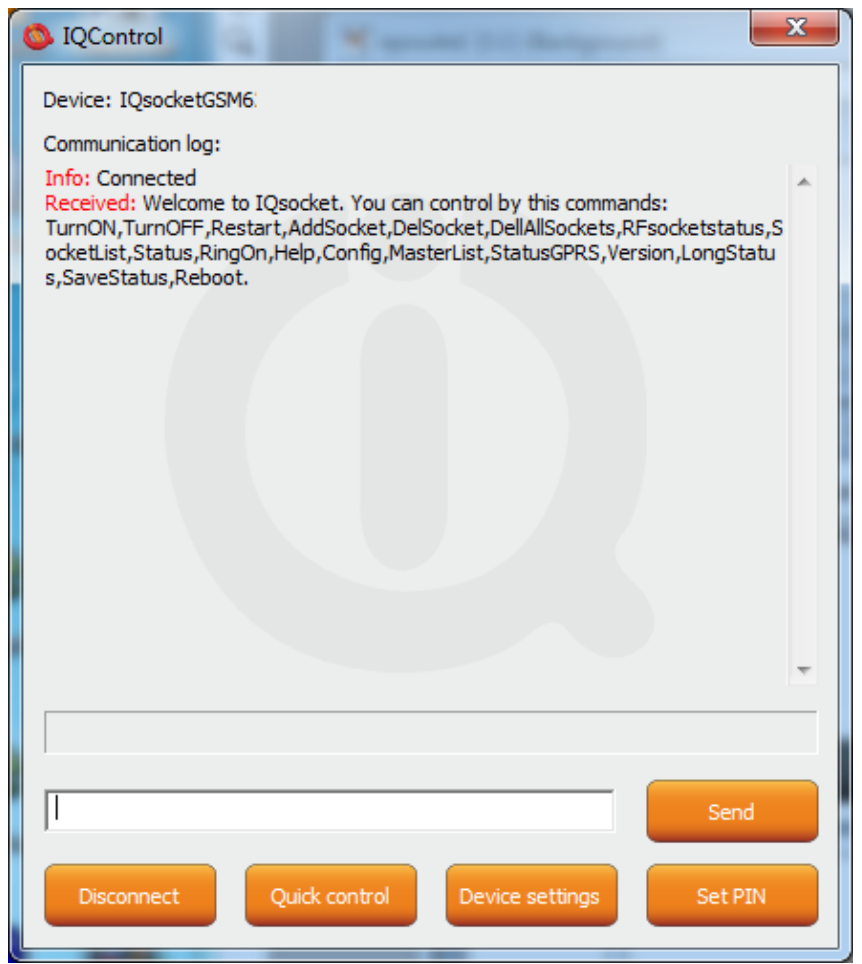

After the PIN has been accepted, connection with your chosen device will be activated. If you have been successfully logged in, the device will automatically display the welcome text and provide a list of control commands.

After 2 minutes of inactivity, the terminal will automatically disconnect, and you will hear the sound of falling cartridge. In case of a failure, when the following message will appear: Info: Can not connect to Bluetooth device, please repeat the procedure, check whether the device has not been turned off, restart a BT adapter and run again the IQcontrol application. If the adapter has not been conected/installed, the following message will appear: Info: Can not find Bluetooth adapter .

All software buttons will be activated.

You can control the device using commands which you are required to enter in the text window (here e.g. the command for restart of the socket) and send them by this button:

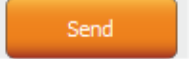

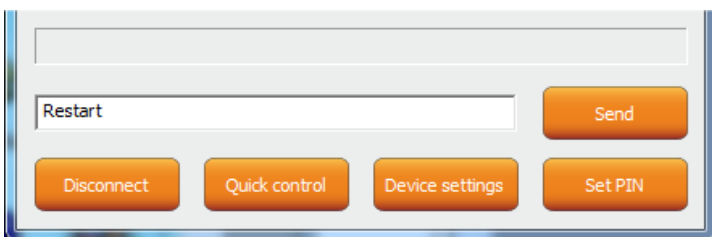

If the command is correct, then the device will perform the given action and give back a response (in this example: Restarted.)

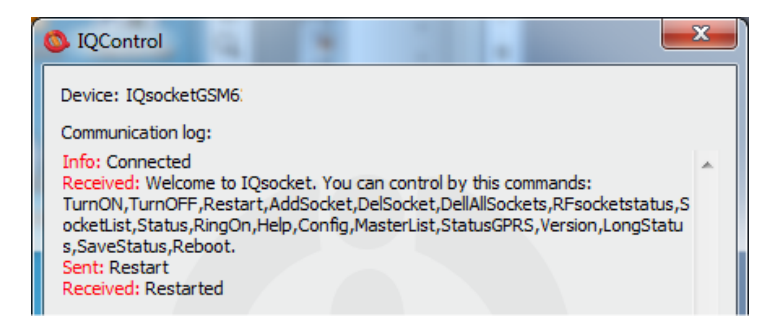

Now, we show you the speciality of internal parser processing.

We assume that the user does not know commands and in case of control by SMS no welcome SMS how to control the device is available. However, he/she remembers vaguely that the command starts with the letter "R".

He/she will send only the letter "R".

The device will send back a list of commands starting with the letter "R":

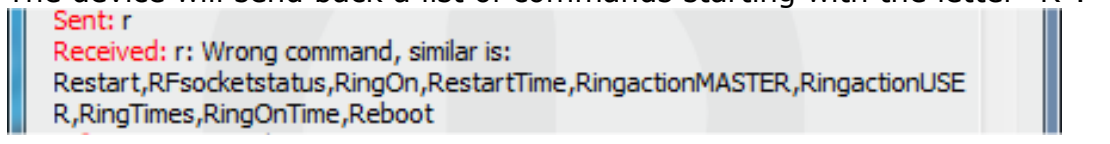

We have made a further strong simplification, namely sending a full range of commands in one SMS message up to the size of SMS, i.e. 160 characters. Commands must be separated by the symbol "#"; here, as an example, we send the status command, restart command and again the status command:<br>III Sent: status#restart#status

Received: Output1:TurnedOn Output2:TurnedOff Signal:51% Time: 15/04/25, 21: 49: 59 Last pwrlost: N/A BCap: 94 % OP: EUROTEL PRAHA Received: Restarted Received: Output1:Restarted Output2:TurnedOff Signal:51% Time: 15/04/25, 21: 49: 59 Last pwrlost: N/A BCap: 94 % OP: EUROTEL PRAHA

One response/SMS message is sent to each command (according to the size of response there can be also more SMS messages).

In case of an incorrect parameter (parameter command with the symbol =) or the parameter value is out of limit, the device will send a response on an error parameter (text of the command is correct) and/or incorrect limits; here e.g. the **RestartTime** command:

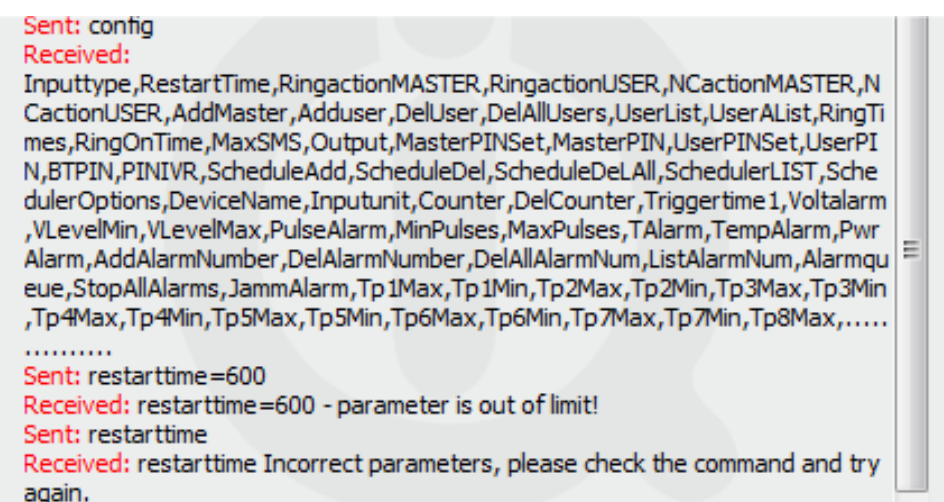

If you wish to know the correct limits without using the user guide, you can use the HELP=RestartTime command.

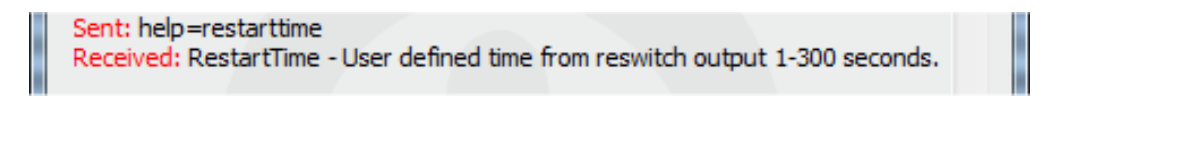

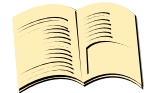

**Neither the system time nor the signal quality are updated in case of the IQcontrol terminal connection via Bluetooth**.

**Quick Control Buttons**

**\*Note…**

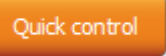

The program includes the quick control features in order to control commands in a simple and fast way.

After clicking "Quick control", there will appear four buttons with the most used commands: TurnOn/Zapni, TurnOff/Vypni, Status/Stav, Restart/Restart; after just clicking one of the above-mentioned, the particular command will be sent to the device.

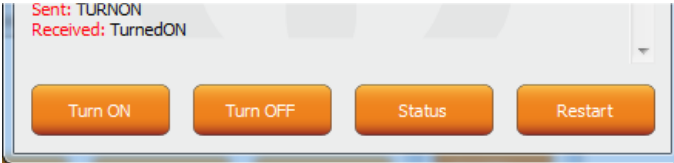

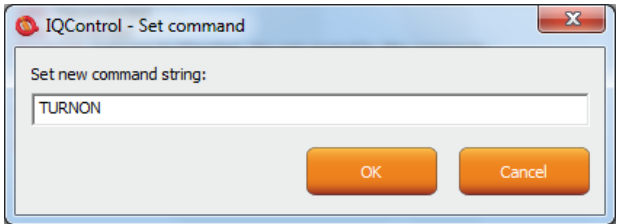

You can customize text of any command by using a right-click. Click the X button to close the Quick Control window and you will get back to the IQ control main menu.

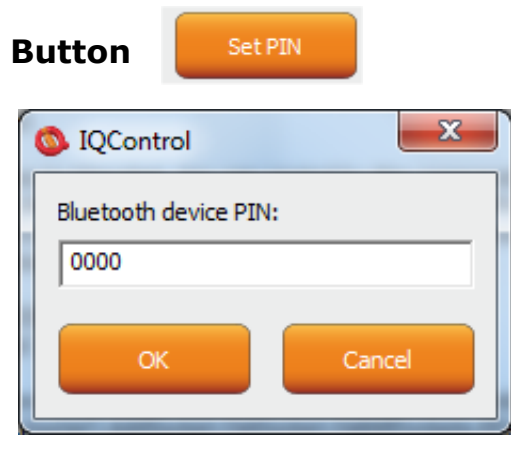

It allows the user to set a PIN code that will be saved and used for next login.

## **Button**

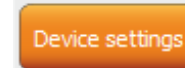

After a click, a window with push buttons which have an important function will open.

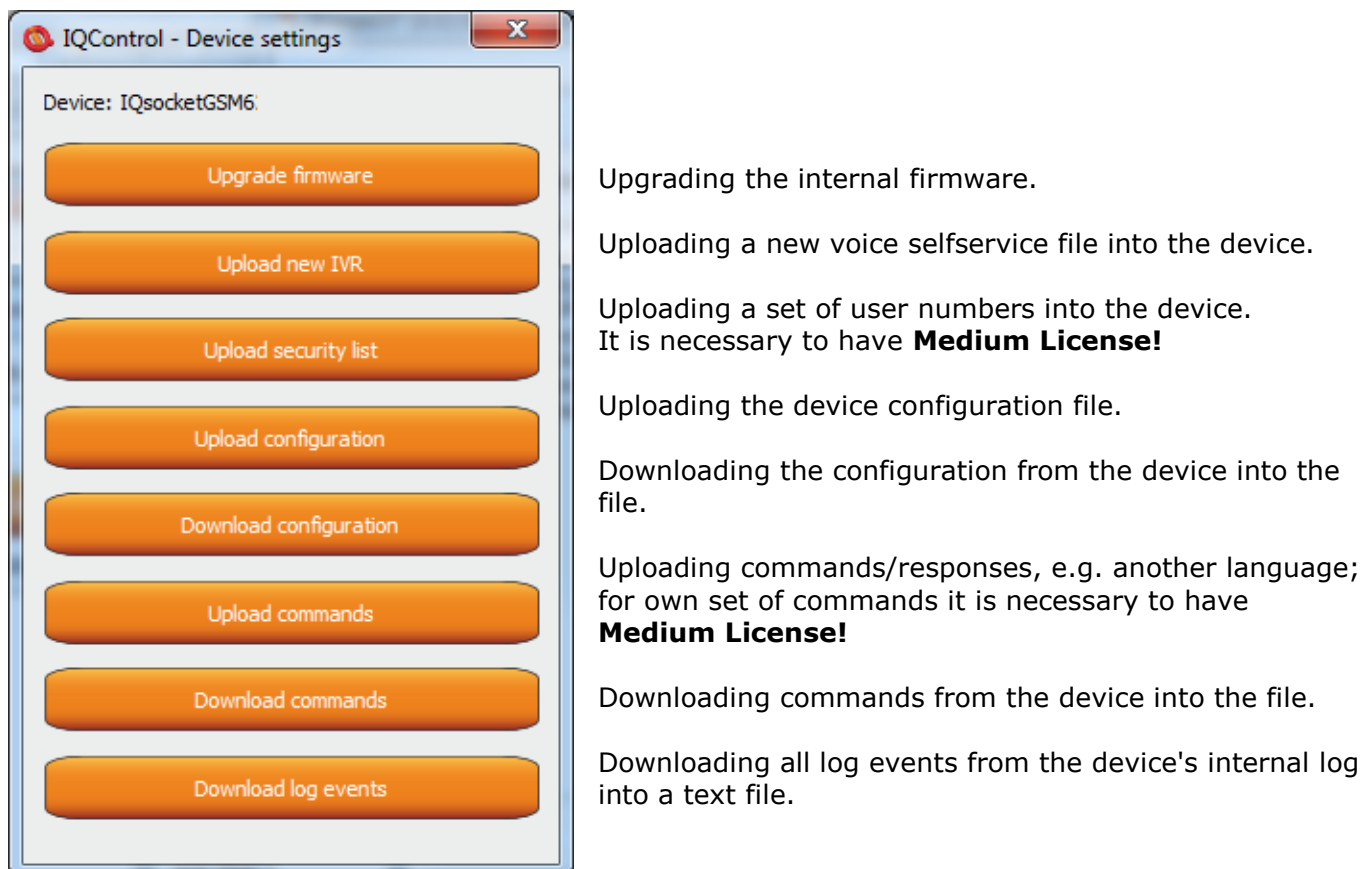

In case of uploading the security list into the device, you can upload a text file generated by using either the **Numbers Editor**, a part of IQcontrol Suite software, or generated by the user himself/herself.

It is a common text file in which each number is added into one individual line and without spaces. The file must have a file extension **\*.sec**

Here's an example of the modified file "mynumbers.sec": 420123456789,alias2

420111111111

420123333333,alias3

Syntax is identical to the SMS command **AddUserNumber.**

If a line is not entered correctly, it will be ignored and the number will not be uploaded.

58 %

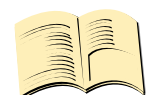

### **Note…**

#### **The transfer speed is 115200 bps .**

It can take several minutes to upload larger files e.g. IVR. The status of the upload is indicated by a progress bar, and if the file has been successfully uploaded, the text **succesfully** will be displayed, in other cases the file is not correct.

Info: Uploading file cmdcodedV6\_saved.cmd

## <span id="page-45-0"></span>5.2 Commands Editor subprogram

It is the most interesting subprogram which allows the user to edit not only any text in the device, i.e. text of commands and responses to them, but also the texts that are recorded in the internal log of the device, texts of alarms and in case of responses the syntax and configuration location as well. You can draw up your own response to the **STATUS** command including all device parameters.

You can also modify the authorisation of the Admin/User commands.

To modify the above-mentioned, first of all, you need to get source data, which can be downloaded by using the **Device settings** button described above, then the Download Commands button, and the file name can be e.g. test1.cmd.<br>|| Info: Downloading file test1.cmd

If downloading from the device, only the number of packets will be displayed, because files are short,

Commands Editor

and so transfer takes a few seconds.

You can open the downloaded file in the Commands Editor.

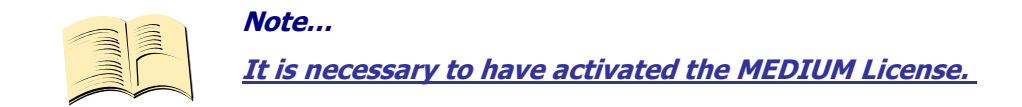

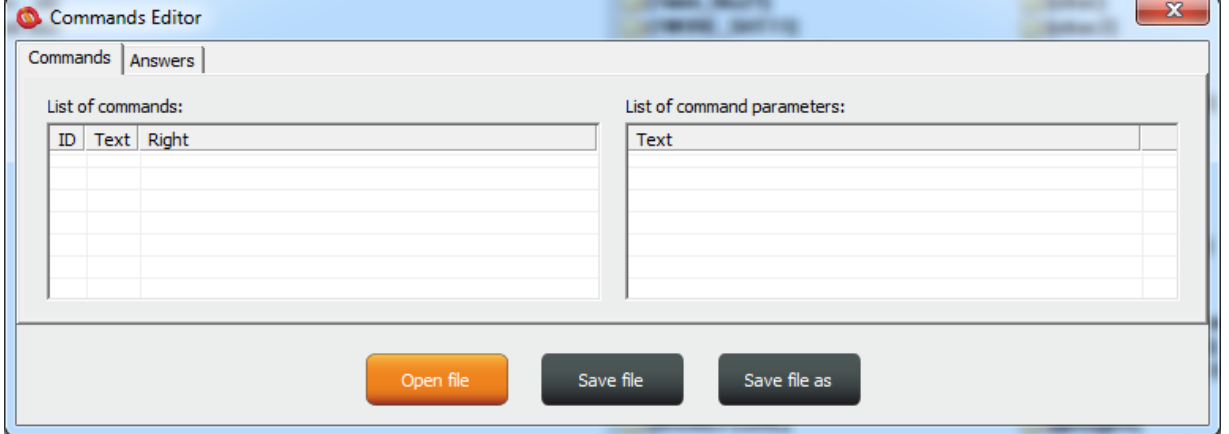

If you wish to read the file, use the Open File button and upload the file test1.cmd. If the file is correct, it will be displayed, in other cases an eror message will appear.

The software is made again very intuitive, the **Commands** tab consists of two windows: **List of commands,** where control commands are displayed, and **List of** 

**command parameters**, where potential command parameters are displayed, those that are selected by the symbol "=". You can change only single texts, it is not possible to add or delete commands. After the file has been uploaded, the commands will be displayed and arranged in the table according to their number. If you wish to modify a command, click the given command and edit it, and the change will be made after clicking **ENTER** button.

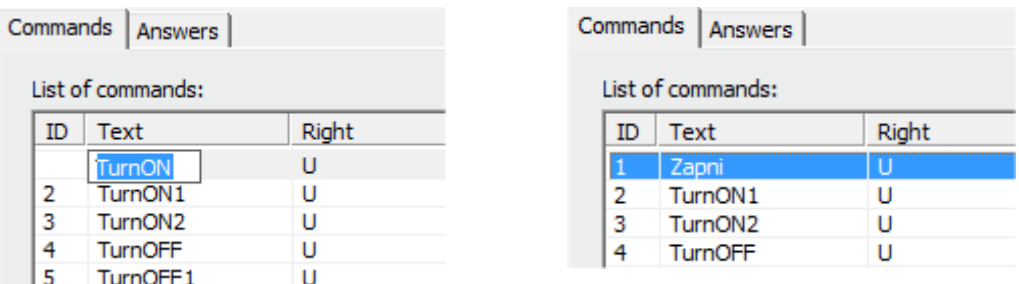

If you select a command containing text parameters, for example temperature units **TempUnit**, the text of parameters will be displayed n the right window, and these parameters can also be modified.

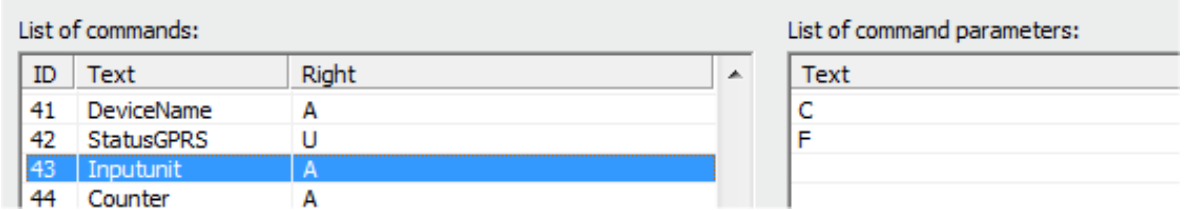

The column **Right** means access rights, if **A** - Admin is assigned, only the Administrator is allowed to use the commands, in case this number has been selected, if not, then any user can use them.

The symbol "**U**" means users, if these are set as authorised user numbers. It is possible to edit them and specify which commands will be made available to users.

The **Answers** tab is similar, texts of responses can be modified in the left window **List of asnwers,** and parameters, if existing, will be displayed in the right window. You can delete, edit and add new parameters. You may also edit answers provided by the intelligent help, but it is not recommended to do that, since this would result in chaos in the file.

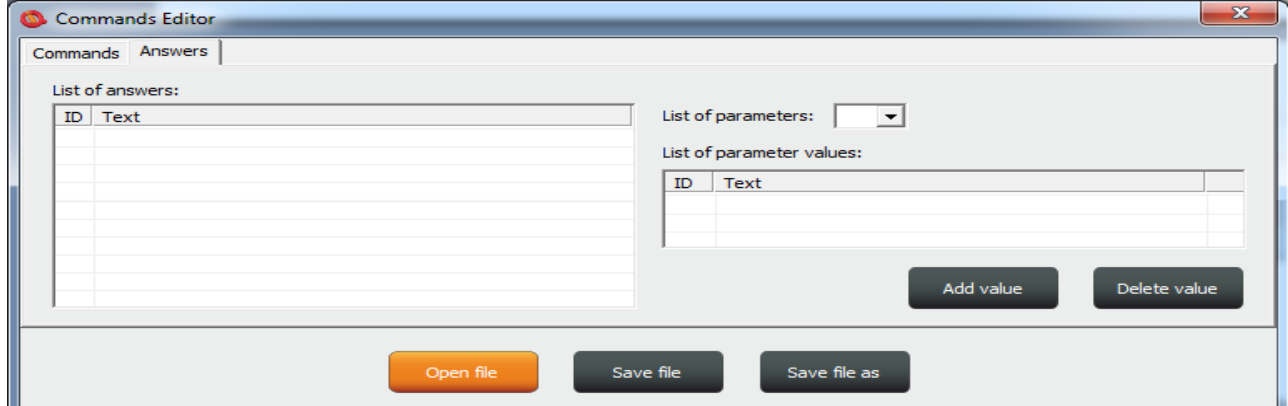

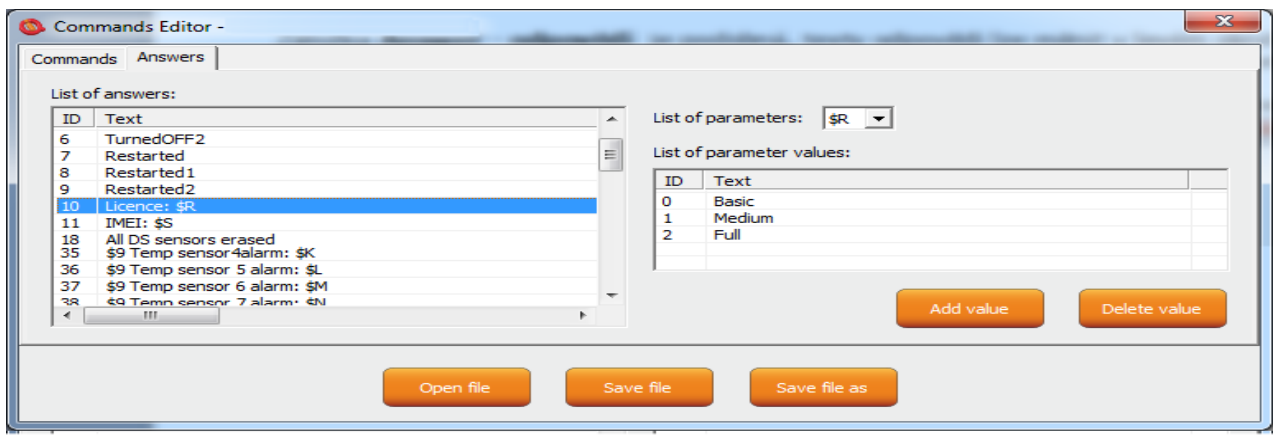

**Parameter** in the response is always indicated by the symbol \$ and the following symbols 0-9,A-Z, which can be modified manually. Here, this is an example of editing the response to the command "License: \$R".

"\$R" is fixed parameter of the device response, instead of which internal device parser will add a numerical value. However, if a text equivalent for the given number has been defined in the left window, then the selected text will appear instead.

Therefore, the answer can be "License: Basic", "License: Medium", or "License: Full". For each **numerical** parameter in any answer, a text equivalent, that will be displayed instead of this numerical value, can be assigned.

The **List of parameters** option presents valid parameters for answers in the right window.

If a parameter does not exist, the device will insert the text UDEF (undefined). If a text equivalent is out of limit, the device will add N/A (not applicable).

The following is the specification and meaning of the applicable parameters:

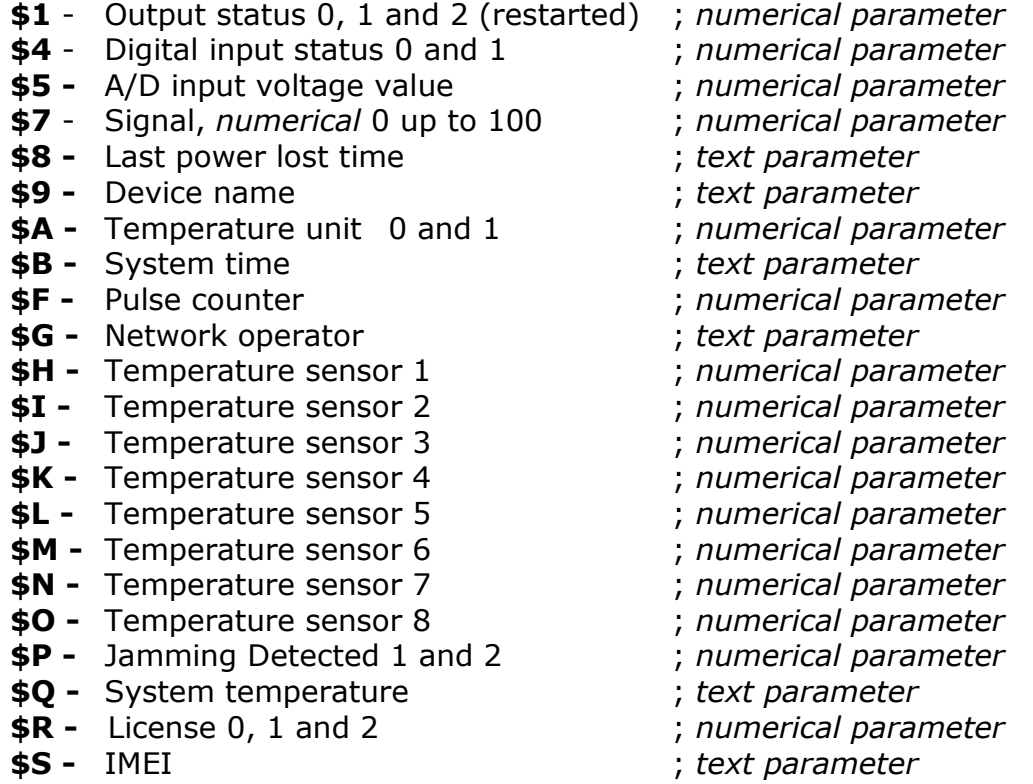

## **Example**

In order to make a simple response to the **STATUS** command with only one parameter about the output socket status, we can edit a text on the position ID54 in the **List of answers** window to "Output socket status: \$1".

This parameter can only have the following values:  $0$  – turned off,  $1$  – turned on,  $2$  – restarted.

If we do not insert text aliases, the following response will be sent back: **Output socket status: 0**

Then we add text aliases into the right window by using the button:

Add value

The result will be as follows:

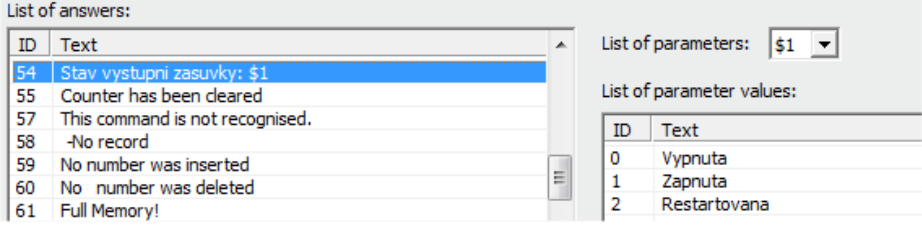

And the device will send back a response with the substituted text: **Output socket status: Turned off.**

We will save the final file into a PC and upload it by using the **Upload Commands** button as described above. After a restart, the device will then operate with new commands.

## <span id="page-48-0"></span>5.3 Numbers Editor subprogram

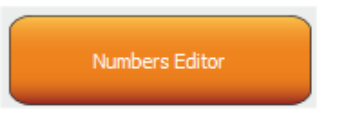

A software for making lists of user numbers to be used for authorization, security. The user can make such a file manually using a text editor.

For instance, as said above, if the user does not want to risk mistakes when making a list, then this subprogram for making lists and editing provides a full comfort to the user.

After a click, the Editor window will be displayed:

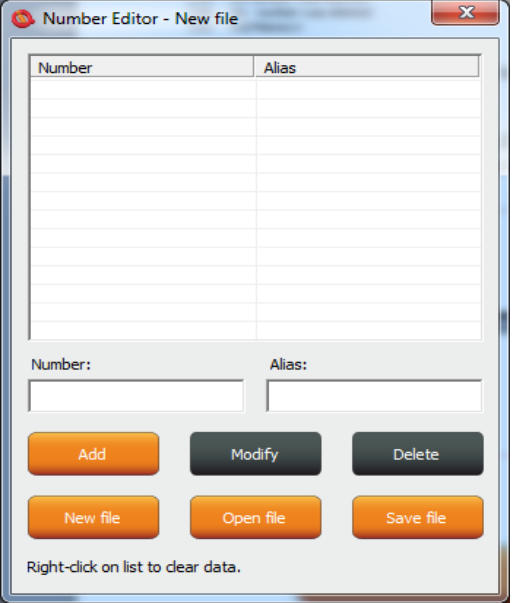

**Number** is designed to enter a user's telephone number, **Alias** is optional and is used for a better orientation in the user numbers.

**Add** button, after a click, the syntax will be checked, and if it is correct, the given number will be added into the list. You can upload up to 1000 numbers into the device; subsequent numbers will be ignored.

**Modify** button, after a click in the line with a number and then clicking the Modify button, it will be activated and displayed orange and you can edit the record.

**Delete** button will delete the given number from the list.

**New file** – it will save it as a new file with a new name.

**Open file** – it will open the existing file.

**Save file** – it will save the opened file with the identical name.

The file will have a file extension \*.sec and then you can upload the file into the device.

## <span id="page-49-0"></span>5.4 IVR Completor subprogram

**IVR Completor** 

By using this subprogram, the user can create an own voice help. It is a simple subprogram that can complete individual audio recordings into a file that is to be uploaded into the device. You are required to record sounds either by means of a professional sound studio, doing your own sampling, or by using a voice synthesizer.

Here you can see the structure applied for voice control.

1. After an action to an incoming call to IVR (Interactive Voice Response) has been configured, the device will answer this call and start to play gradually audio recordings; it is required that recordings are numbered correctly from 01.raw up to xx.raw. The format of recordings is RAW (i.e. uncompressed data with no header information) MONO, 8 bits and sampling frequency of 11 025Hz, i.e. 11KHz. It is important that you do not forget to use the digit "0" before digits "1" to "9", and hence 01.raw is the number of the first recording.

And now, the structure of IVR menu will be described below in order to understand interaction.

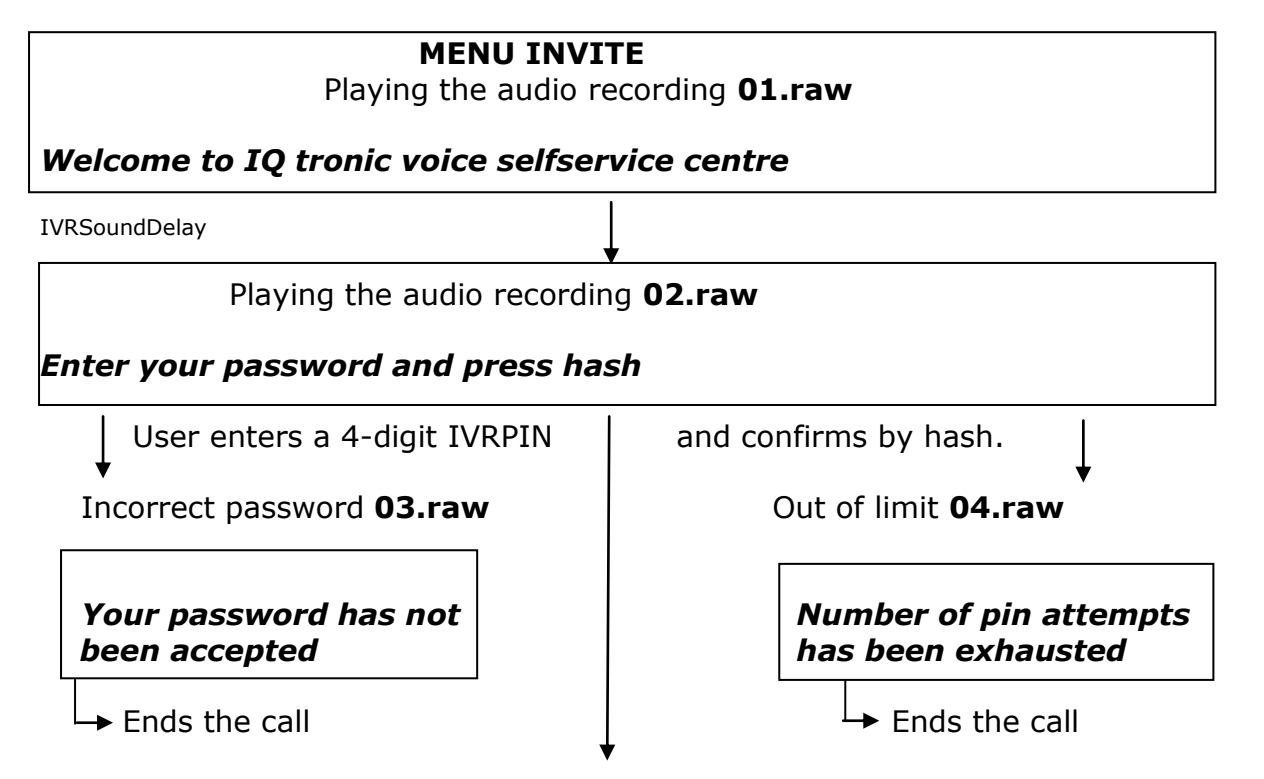

### **MENU START**

In case of **UserTypeIVR=SHORT** the device will be restarted and will end the call – suitable to be used as a door opener. In case of **UserTypeIVR=LONG** we continue to Playing the audio recording **05.raw**

*To controll this device, press one -> MENU CONTROL* IVRSoundDelay Playing the audio recording **06.raw**

*To get status of this device, press two -> MENU STATUS* **IVRSoundDelay** Playing the audio recording **07.raw**

*To setup security settings, press three -> MENU SECURITY*

## **MENU START**

IVRSoundDelay

 Playing the audio recording **08.raw** *To send controll commands to your number by SMS, press four -> MENU SMSHELP*

IVRSoundDelay

 Playing the audio recording **09.raw** *To send status of device to your number, press five -> MENU SMSSTATUS*

IVRSoundDelay Playing the audio recording **10.raw** *To end this session, press hash or end call*

### **MENU CONTROL**

IVRSoundDelay Playing the audio recording **11.raw**

#### **Device output is**

Playing the audio recording **12.raw or** Playing the audio recording **13.raw**

#### **Turned on Turned off**

IVRSoundDelay Playing the audio recording **14.raw**

**To turn off, press zero**

IVRSoundDelay Playing the audio recording **15.raw**

**To turn on, press one**

IVRSoundDelay

## **MENU CONTROL**

Playing the audio recording **16.raw**

**To return to main menu, press hash #** -> **MENU START**

### **MENU STATUS**

IVRSoundDelay Playing the audio recording **11.raw**

### **Device output is**

Playing the audio recording **12.raw or** Playing the audio recording **13.raw**

**Turned on Turned off**

To automatically return to the **MENU START**

### **MENU SMSHELP**

IVRSoundDelay Playing the audio recording **17.raw**

#### **SMS will be sent after end of this session** To automatically return to the **MENU START**

### **MENU SMSSTATUS**

IVRSoundDelay Playing the audio recording **17.raw**

## **SMS will be sent after end of this session**

To automatically return to the **MENU START**

## **MENU SECURITY**

IVRSoundDelay Playing the audio recording **18.raw**

#### **To change your password, press one -> MENU PASSWORD** IVRSoundDelay

Playing the audio recording **19.raw**

### **To change list of authorized numbers, press two -> MENU NUMBER** IVRSoundDelay

Playing the audio recording **16.raw**

**To return to main menu, press hash #** -> **MENU START**

### **MENU PASSWORD**

IVRSoundDelay

Playing the audio recording **20.raw**

**Your password is:** \*Your PIN will be played back, file names for digits are provided at the end of IVRmenu.

IVRSoundDelay Playing the audio recording **21.raw**

**Enter your new password and press hash** Waiting for new PIN confirmed by key #

IVRSoundDelay

#### Playing the audio recording **22.raw**

Your new password is: \*Your PIN will be played back, file names for digits are provided at the end of IVRmenu.

### **MENU PASSWORD**

IVRSoundDelay

Playing the audio recording **23.raw**

### **To confirm and return to main menu, press hash, to activate all passwords press zero, to enter new value press star**

Key # to save the entered PIN only for IVRMENU and return to **MENU START**  Key 0 to save the entered PIN for PINIVR, PINBT and USERPIN and return to **MENU START**

Key \* -> MENU PASSWORD

#### **MENU NUMBER**

IVRSoundDelay Playing the audio recording **24.raw**

**Enter new number and press hash**

Waiting for entering a phone number and the key  $#$ 

IVRSoundDelay

### Playing the audio recording **25.raw**

You have entered number: \*Your PIN will be played back, file names for digits are provided at the end of IVRmenu.

Waiting for entering a phone number and the key  $#$ IVRSoundDelay

Playing the audio recording **26.raw**

#### **To setup administrator rights, press one**

IVRSoundDelay

Playing the audio recording **27.raw**

#### **To setup user rights, press two**

 IVRSoundDelay Playing the audio recording **28.raw**

## **MENU NUMBER To delete from list, press three** IVRSoundDelay Playing the audio recording **29.raw To get type of rights, press four** IVRSoundDelay Playing the audio recording **30.raw To delete all users, press eight IVRSoundDelay**  Playing the audio recording **31.raw To enter new value, press star \*** -> **MENU NUMBER** IVRSoundDelay Playing the audio recording **16.raw To return to main menu, press hash #** -> **MENU START**

### **MENU NUMBER**

Key **1** saves/overwrites the number as Administrator number and plays the sound file **32.raw**

**Number has been saved** Key **2** saves the number as User number and plays the sound file **32.raw**

**Number has been saved** *If the number cannot be saved, it plays the sound file 37.raw*

*Number cannot be saved* Key **3** deletes the number from the list and plays the sound file **33.raw**

*Number has been deleted If the number is not included in the list, it plays the sound file 36.raw*

*Number is not in list* Key **4** finds out the rights of the given number and plays the sound files: **36.raw** see above. **34.raw** 

**Number have administrator rights 35.raw** 

**Number have user right** Key **8** deletes all user numbers and plays the sound file **38.raw**

### **All numbers have been deleted**

\* File names for digits:

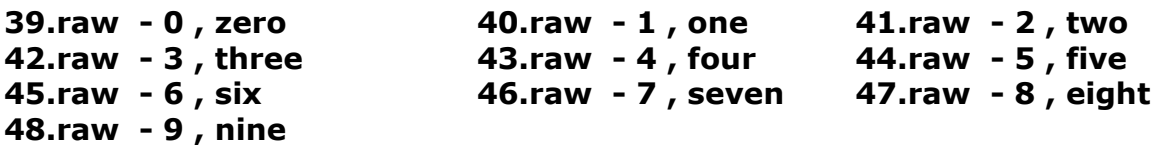

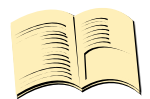

#### **Note…**

**In case of the SHORT IVR option – for instance for an intelligent door opener, you can record only a welcome text/melody and potential error messages. If some recordings are missing, the device will not play these, but voice selfservice will stay active. SHORT IVR option is active only for USER numbers, a full voice selfservice is always available to the ADMINISTRATOR number.**

Accordingly, we have completed the files. We will run the **IVR Completor subroutine.**

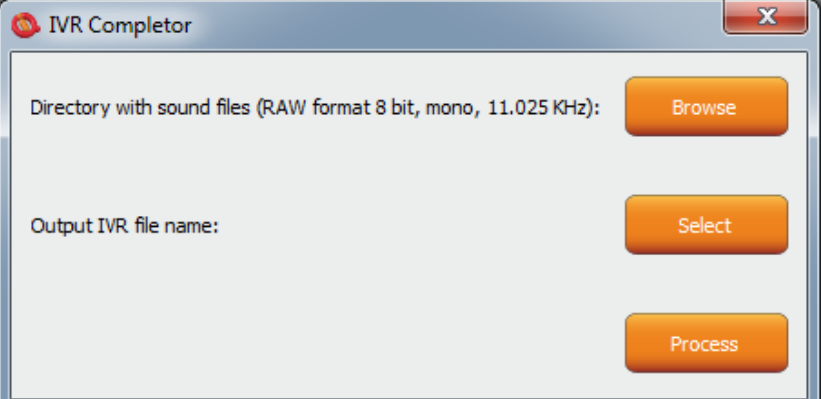

The **Browse** button – we select a folder in which the files are located.

The **Select** button – we select a location and name of the final file which always has an extension \*.ivr.

By using the **Procces** button, the completion of the sound files will start.

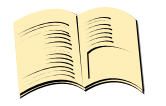

**Note…**

**The maximum size of all files cannot exceed 1,5Mbyte, when uploading a longer file, an error message will be displayed. No IVR file is uploaded into the device in factory default settings, in this case the device will not answer a call.**

You can then upload the final file by using the **UPLOAD New IVR** button. **You are required to have the MEDIUM License!**

## <span id="page-55-0"></span>**6 Control by IQcontrol Smart Application for OS Android**

You can download the application from our site: www.iqtronic.com/download, or on the Google Play store, our company IQtronic technologies Europe s.r.o. offers the application FOR FREE.

Or, you can use the QR code to download by means of your mobile phone, this QR code is also included in the label with the IMEI number on each device.

The software can be also used on the ANDROID tablets with a Bluetooth interface. Control by SMS messages will not be available, however, you are allowed to use a more comprehensive control via a Bluetooth terminal.

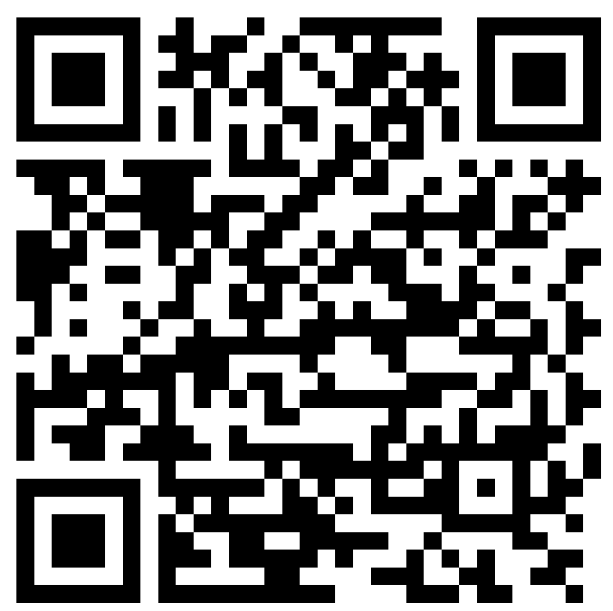

After the application has been successfully installed, you will find the following icon on your desktop:

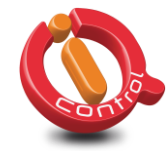

Click that icon to launch the application.

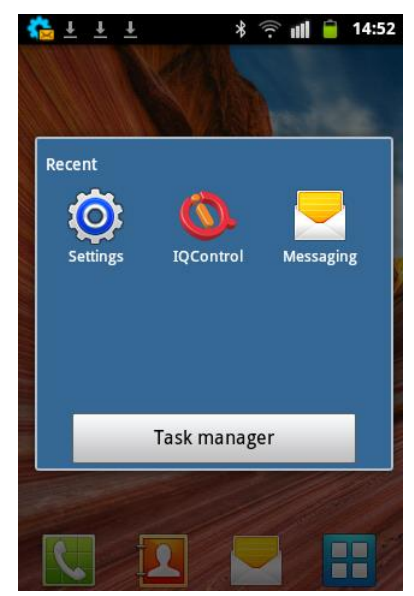

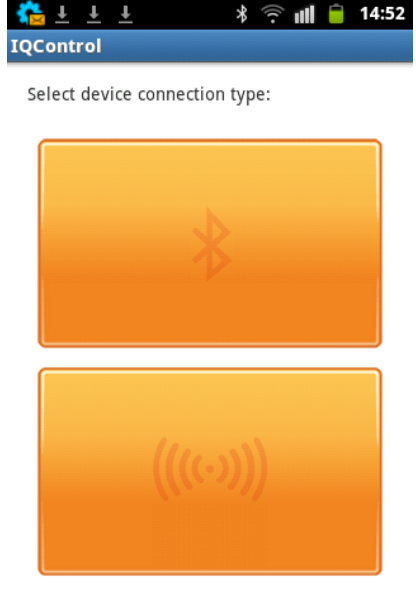

The button with a Bluetooth logo is used to control the device via wireless Bluetooth interface that needs to be turned on in your mobile phone.

The button for control and configuration by SMS messages.

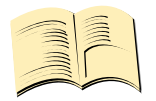

#### **Note…**

**IQControl for OS Android software is identical to IQControl for OS Windows, except for missing control by SMS..**

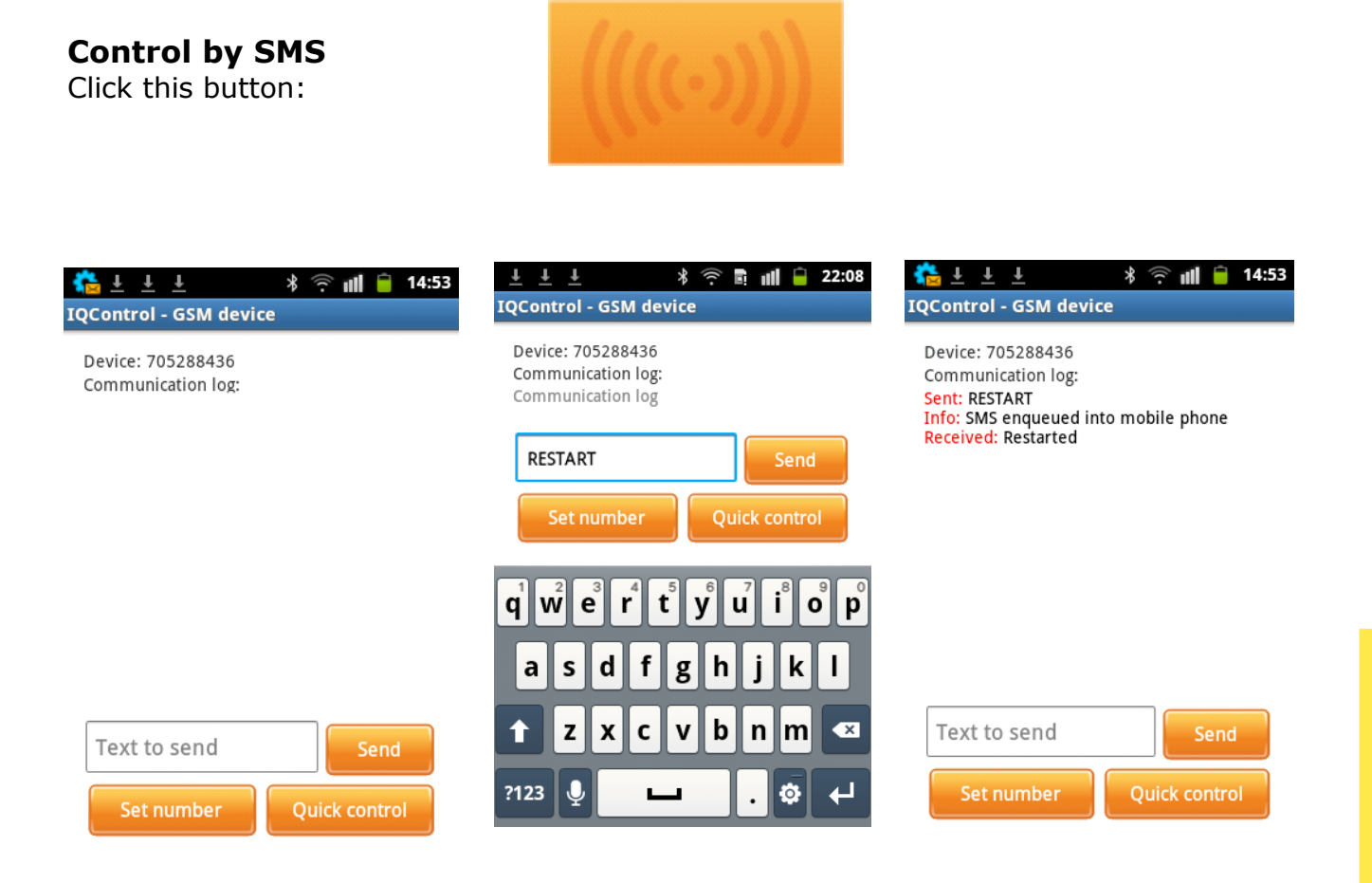

You enter the text of any command, e.g. **RESTART**, in the **Text to send** window. A SMS message will be sent and after receiving a response from the device it will be displayed in the Communication log window.

The **Quick Control** buttons are quick control keys, explained above in the IQControl Suite/IQcontrol software. They allow the users to make actions by a single click, and to edit received text by a long click.

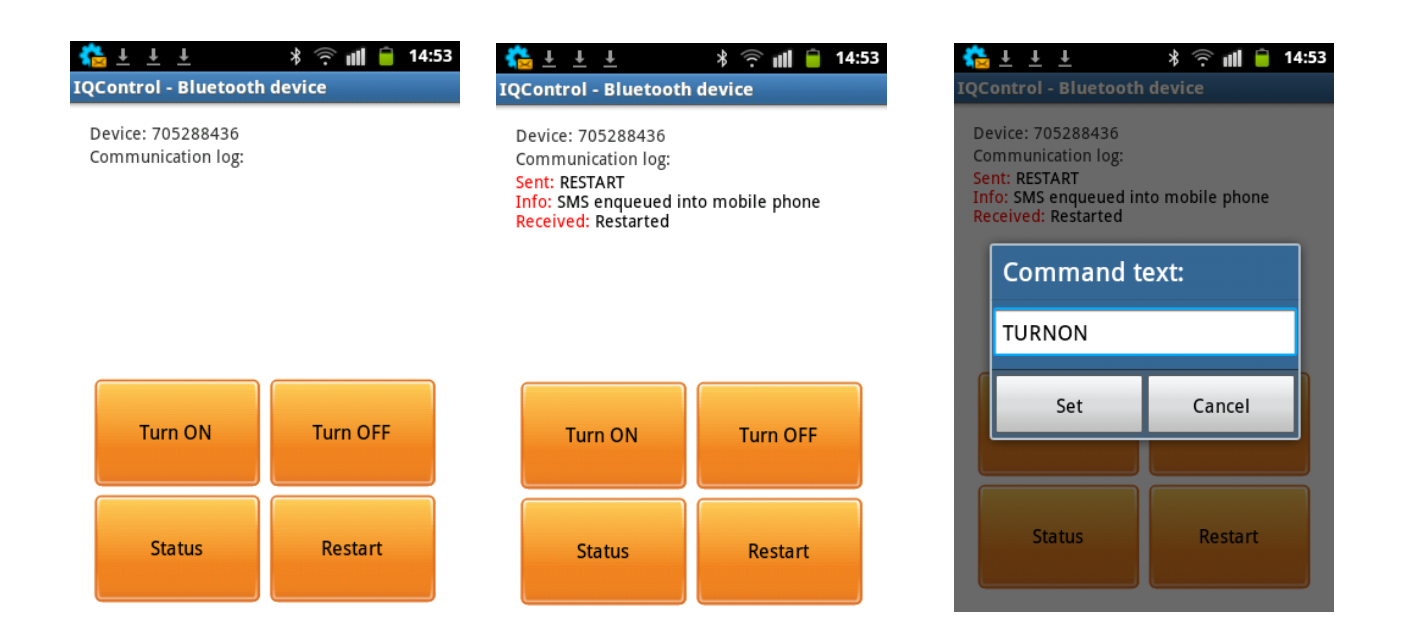

## **Control by terminal via wireless Bluetooth connection**

Click the buton:

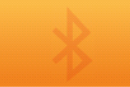

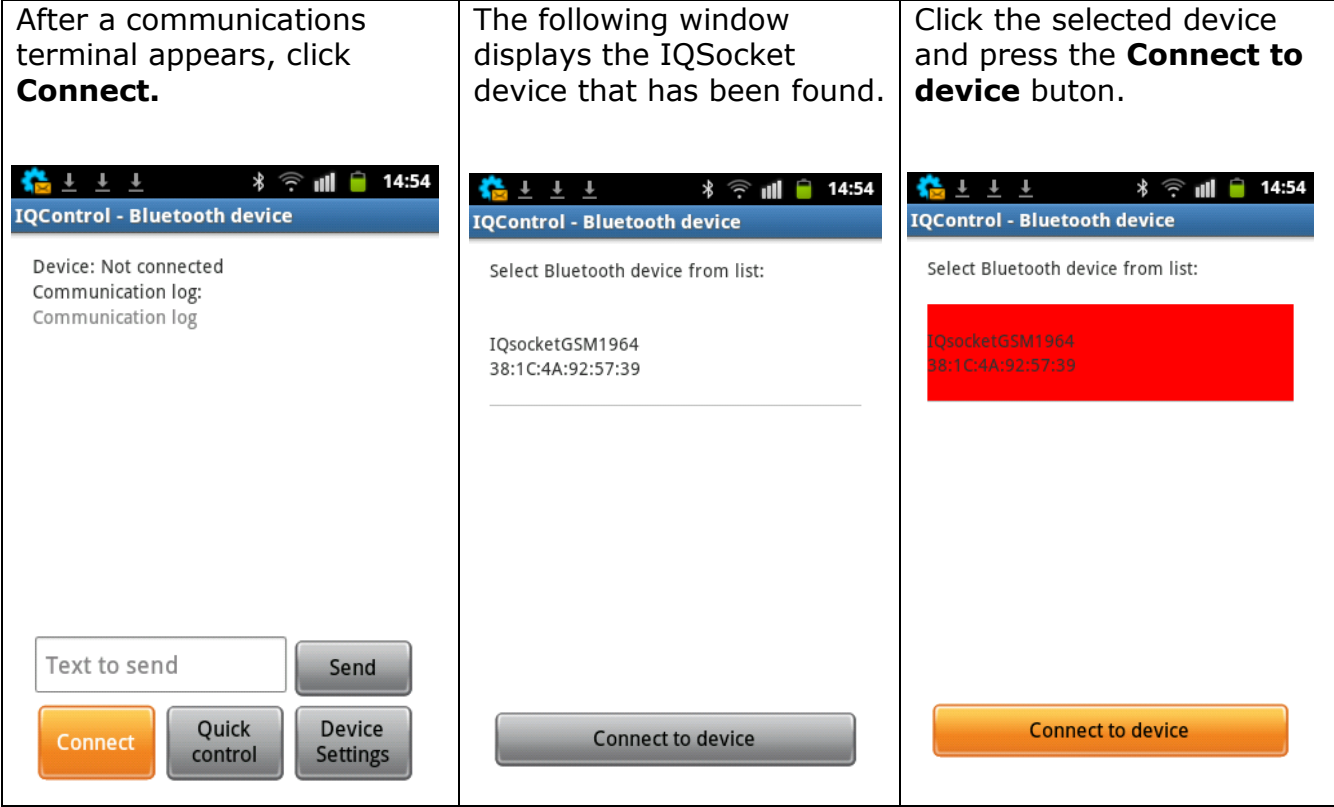

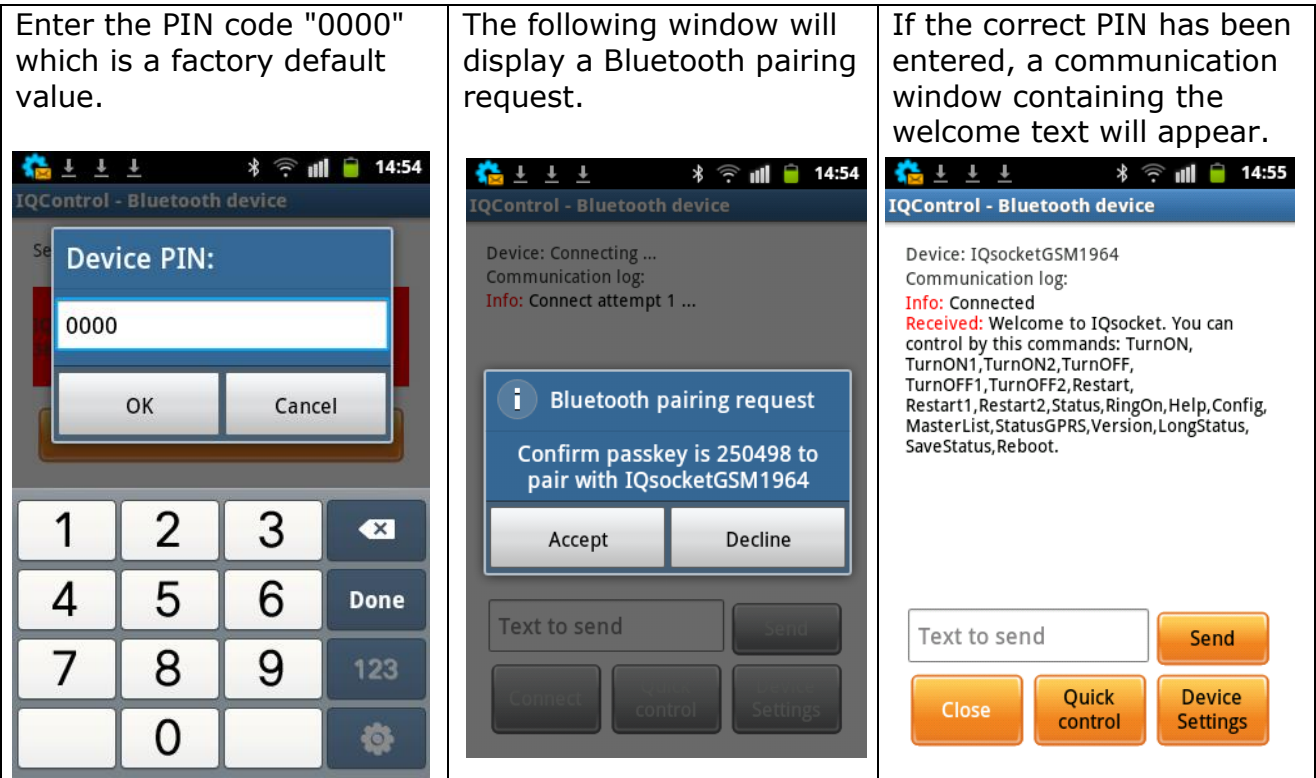

**Further, control is the same as in IQControl software for OS Windows.**

## <span id="page-59-0"></span>**7 Using Integrated Push Button**

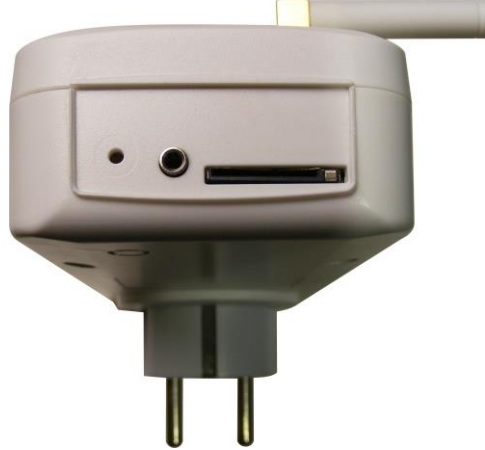

An integrated micro push button is located in the device, can be accessible through a round hole of 2 mm at the most outer side of your socket.

**1. A short press of the push button** results in the change of your socket status. **2. When it is held down for more than 5 seconds** and then released, all LED indicators will start blinking for a period of 10 seconds. If you press the button again within this interval, your device will be set to factory default; this does apply to all IQsocket devices.

**If you connect temperature/humidity/RF adapter and other sensors for the first time**, the LED **POWER** will start blinking green after running your device. The number of blinks means the number of found sensors. After a longer press of the button for more than 5 seconds, the ID of sensors will be saved into your device and the LED POWER will light up permanently green.

In this way you can save up to 8 sensors or adapters.

## <span id="page-59-1"></span>**8 Universal input**

Your IQTS-GS300 device is equipped with a universal input for connecting accessories. As it is the unversal input with a proprietary protocol, connection and configuration will be described for particular accessories, such as temperature sensor, humidity sensor, wireless adapter, fence monitoring system, A/D adapter, etc. To connect more sensors, please use IQ Socket splitter, that is offerred as an accessory.

## <span id="page-59-3"></span><span id="page-59-2"></span>**9 Factory default settings**

9.1 Manual configuration of factory default values

To restore the factory default configuration settings, push the button and hold it down for more than 5 seconds. Once you release the button, all LED indicators start blinking.

Pressing the button one more time will reset all IQTS-GS300 settings to their factory default values.

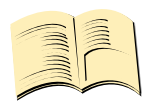

#### **Note…**

**By this step you will not delete the activated sensors, LOG events, user numbers, uploaded set of commands and voice selfservice centre.**

## <span id="page-60-0"></span>9.2 Factory default settings

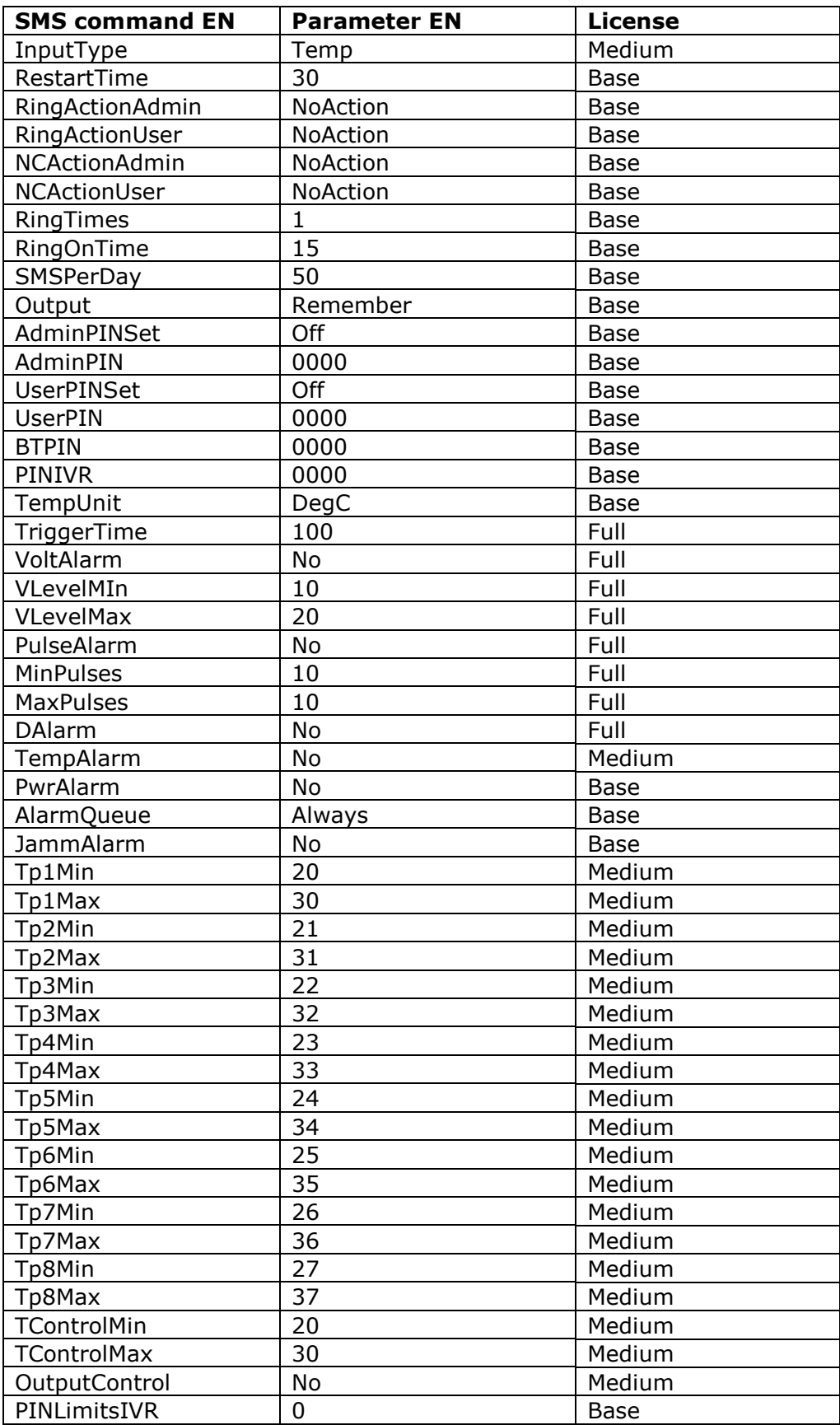

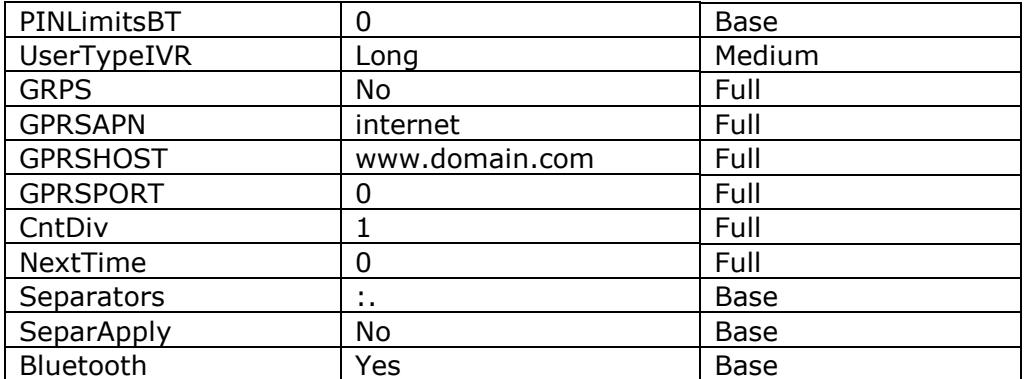

## <span id="page-61-0"></span>**10 LED indicators**

## <span id="page-61-1"></span>10.1 Functional indication

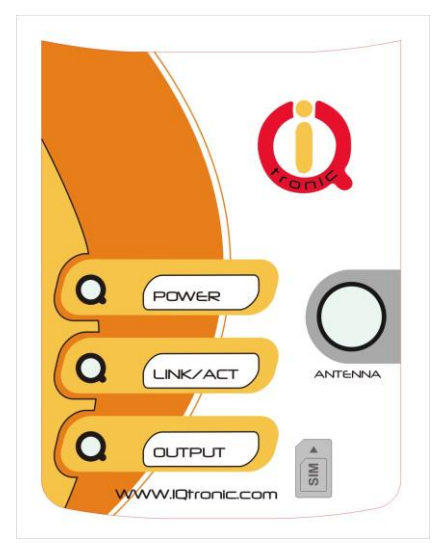

Your IQTS-GS300 has the following three colour LED indicators on its main panel:

**POWER -** red, when lighted, indicates power is being supplied to the device (230VAC). A green light indicates that sensors have been activated. If a green LED starts blinking for a short time, it indicates that sensors have been found at the universal input, a number of blinks corresponds to the number of found sensors. When it is lighted green and then fades out, it will indicate a number of newly found sensors, where the sensors found before have been already activated/saved into memory.

**GSM –** green, indicates GSM network, starts blinking for

a longer time, approx. every second – searching for GSM network, a short blink indicates that your device has been connected to the network successfully. If the indicator is lighted red – a terminal is connected to your device via Bluetooth. A red light fades out - activity/data transfer via a Bluetooth terminal is performed. **RELAY -** blue, when lighted, indicates the socket status: lighted – socket is ON, not lighted – socket is OFF.

## <span id="page-61-2"></span>10.2 Error conditions, LED indicators

**POWER -** red, blinks 2x per second, lighted and then fades out, a SIM card is not inserted.

**GSM -** green, blinks 2x per second, the SIM card with PIN request enabled has been inserted. You are required to disable PIN request by inserting the SIM card in a mobile phone and performing disable PIN using particular command in its menu. Blinks 3x per 2 seconds – SMS per day was exceeded .

## <span id="page-62-0"></span>**11 Error messages**

## *Wrong command, similar is:*

A wrong command has been entered, your device does not know such a command; however, similar commands will be listed.

## *Incorrect parameters, please check the command and try again.*

A correct command with an incorrect parameter has been entered. You can get a list of correct parameters after adding the "?" character. This applies to text parameters.

### *parameter is out of limit!*

A correct command containing an out-of-limit parameter has been entered. This applies to numerical parameters. Correct limits are given in this guide, or you can use the HELP command, implemented in your device, for the particular command.

### *Commands file is corrupted!*

The commands file is missing in the internal memory, or has been corrupted, for example as a result of overvoltage. Please upload the commands file again into your device.

## <span id="page-62-1"></span>**12 Technical Specification**

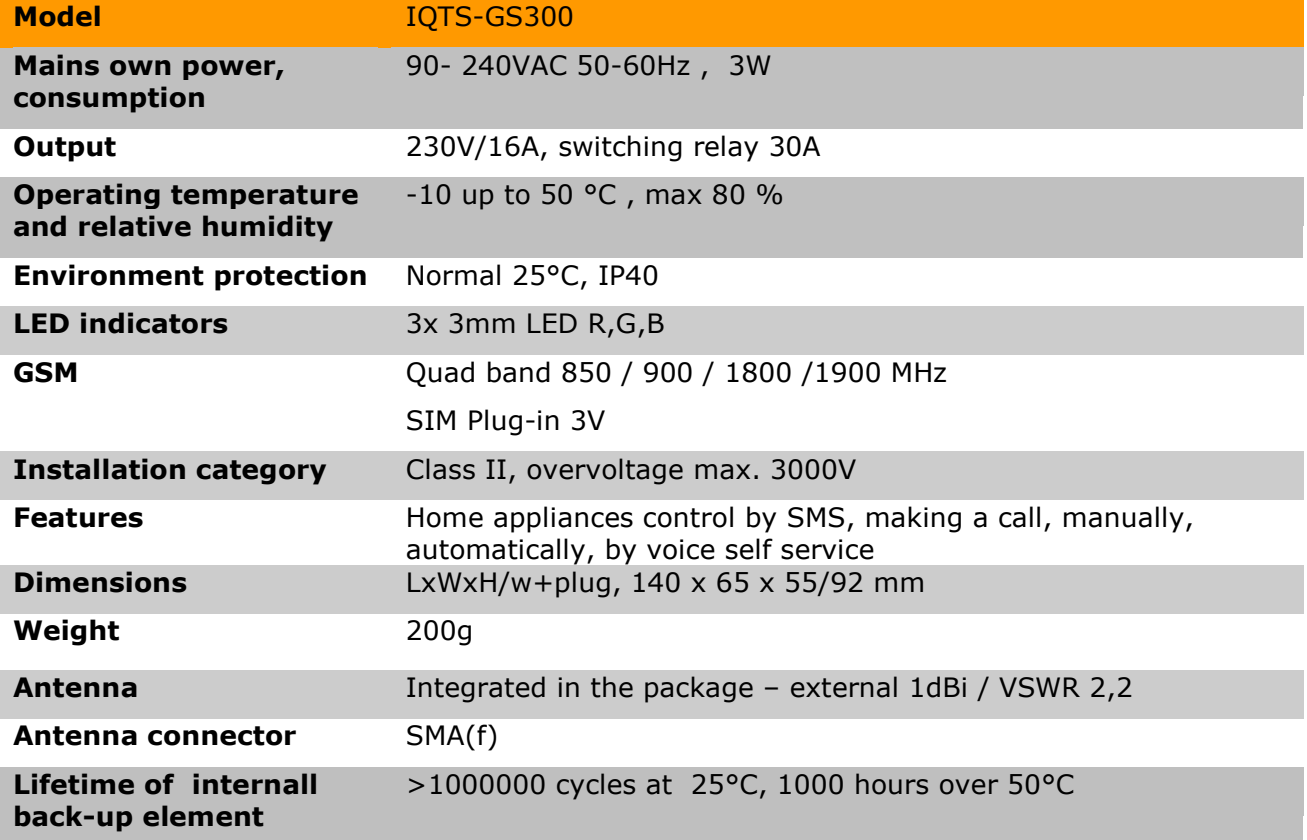

Operation, maintenance and security & safety recommendations

- The product is not intended to be a security device or real thermostat, it provides this service only as supplementary.
- The product was designed only to indoor use, such as homes, offices, etc. Do not expose the device to liquid, moisture, or aggressive environment. Do not expose the product to an excessive vibration or shock, and prevent it from falling, as this may damage it.
- Before use, please check, if mobile phones can be used in the area, where you wish to install the device. If not, please do not put the product into operation, as it can have negative influence on other electronic systems!
- Please respect the maximum rating of 16A for the output socket. If you need to switch higher current load, please use an external contractor rated for target load. Switching higher than nominal rating currents and/or loads with severe inductive/capacitive character with high startup currents can cause permanent damage of switching element.
- Before using a SIM card, please delete all received SMS messages from your SIM card.
- The product is not a toy for children; a SIM card represets a small part that can be easily ingested.
- In case of signal level is lower than 80%, use an antenna with higher gain and better VSWR; otherwise it may result in damage of the antenna input.
- Do not use the product if it is disassembled.
- Antenna cannot be installed near metal objects; the device must not be installed in metal boxes, etc. An active part of antenna must not be located very near to the internal electronics of device.
- Controlled appliance should have an own protection by fuse and/or thermostat.
- The product is not fused, ensure it is installed in fused electric installation only.

## <span id="page-63-0"></span>**13 Correct orientation of antenna**

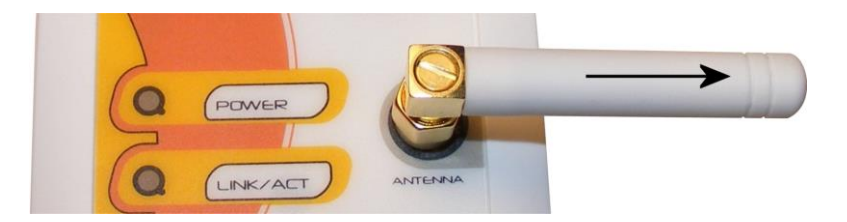

## <span id="page-63-1"></span>**14 Set default commands in English**

- 1. Press button and hold it.
- 2. Connect socket to power
- 3. Release button
- 4. Default commands is set now.

## <span id="page-64-0"></span>**15 Warranty**

The supplier provides warranty for IQTS-GS300 for up to 24 months starting from the purchase date and 6 months for internal back-up element. This warranty does not apply to damage resulting from abnormal use, and from breaking the operation recommendations as listed above in the user guide. Further, the warranty does not apply to mechanical and electric damage in the antenna input, universal input and internal switching element in case of switching appliances with improper load (inductive/ capacitive).

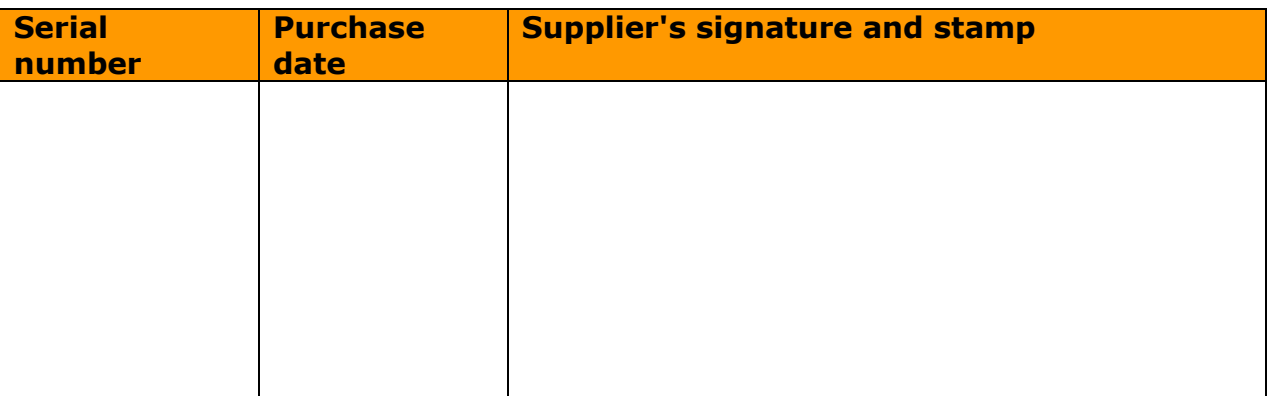

No guarantee can be given if the product's serial number is not identical to the number stated in the Warranty Certificate, if it has been modified, deleted, or is illegible, if defects have been caused by mechanical damage, improper use (installation in unsuitable, humid environment, caustics poured over the product and others). Further, this warranty does not cover situations if defects have been caused by any outside event (overvoltage in network, electromagnetic field, improper range of work temperatures, disaster, and others), if incorrect voltage has been used in the product, in case of intervention of an unauthorized person, if the product has been modified or repaired.

This warranty becomes void if any person has made modifications or adapted the product in such a way that it will have more functions, or to operate the product in different country than the country it was designed for, manufactured and approved for. This warranty does not affect any rights, which the consumer may have according to valid legal regulations.

**Warning for customers**: We strongly advise you to keep your receipt of purchase, let the seller fill out a warranty certificate and keep this certificate as well.

In case of any warranty claim you are required to present a warranty certificate filled out accurately and clearly.

If this warranty certificate is not filled out accurately and clearly, then the warranty period begins from the purchase date as stated on your receipt of purchase.

## <span id="page-65-0"></span>**16 Ordering and accessories**

IQsocket product family uses following ordering code system: IQTS**-GS300-X** Example: IQTS-GS300-F

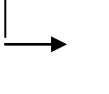

Electric standard of plug/socket: **F=Schuko** , E=French, G=British B=USA, I-Australia/New Zealand, J-Switzerland, L-Italy, A-Japan, North America.

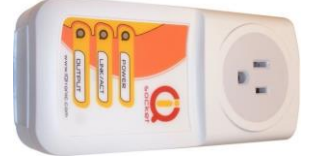

## **Type B - USA 15Amps**

Japan, Canada, USA, Cuba, Mexico, Venezuela, Thailand, Taiwan and others.

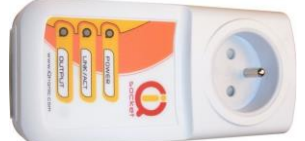

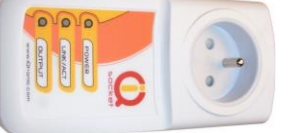

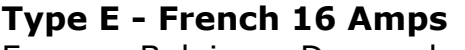

France, Belgium, Denmark, Greenland, Monaco, Slovakia, Poland, Czech, Tunisia and others.

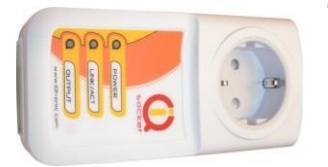

## **Type F - Schuko 16 Amps**

Germany, Austria, Netherlands, Armenia, Croatia, Denmark, Finland, Greece, Italy, Slovenia, Turkey, Thailand and others.

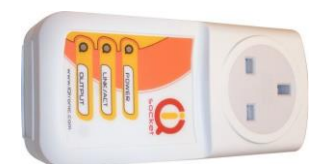

### **Type G - 13 Amps** Cyprus, Belize, Hong Kong, Ireland, Malta, Malaysia, Singapore, United Kingdom and others.

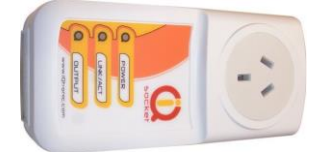

## **Type I - max 15Amps** Australia, New Zealand, China, Argentina, and others.

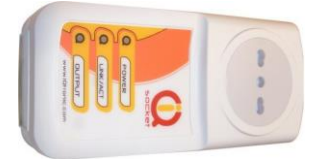

## **Type L - max 16Amps**

Italy, San Marino, Chile, Uruguay and others.

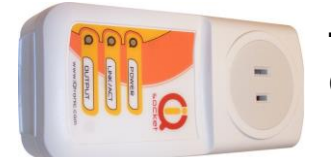

## **Type A**  Canada, Belize, Cuba, Japan, Panama and others.

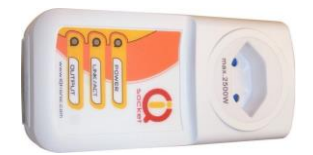

## **Type J - 10Amps** Switzerland, Liechtenstein, Madagascar, Maldives, Rwanda